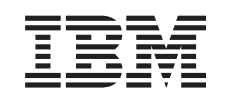

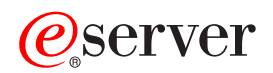

iSeries Telnet

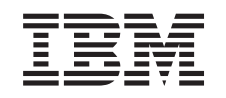

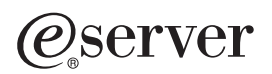

iSeries Telnet

**© Autorsko pravo International Business Machines Corp. 1998, 2002. Sva prava pridržana.**

# **Sadržaj**

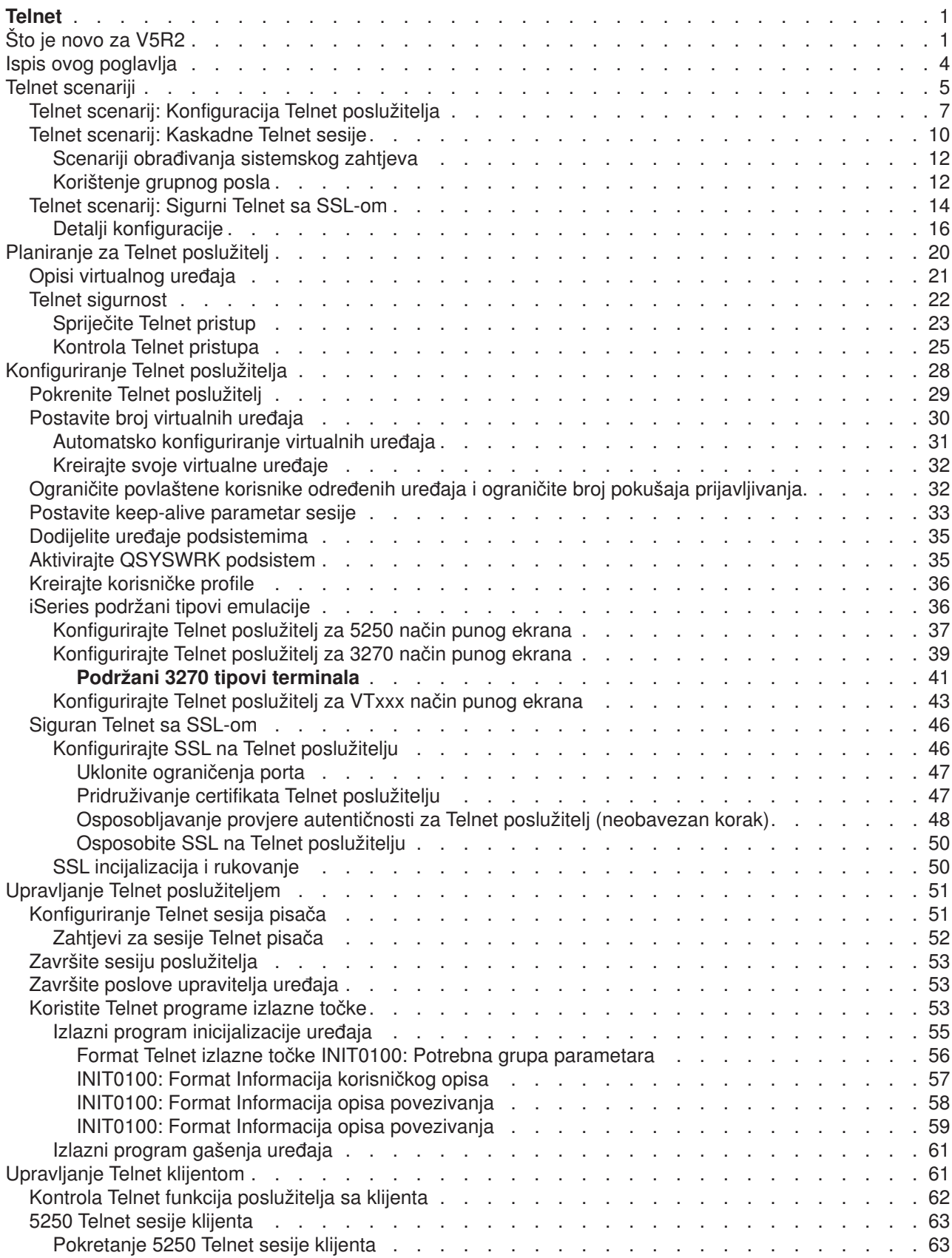

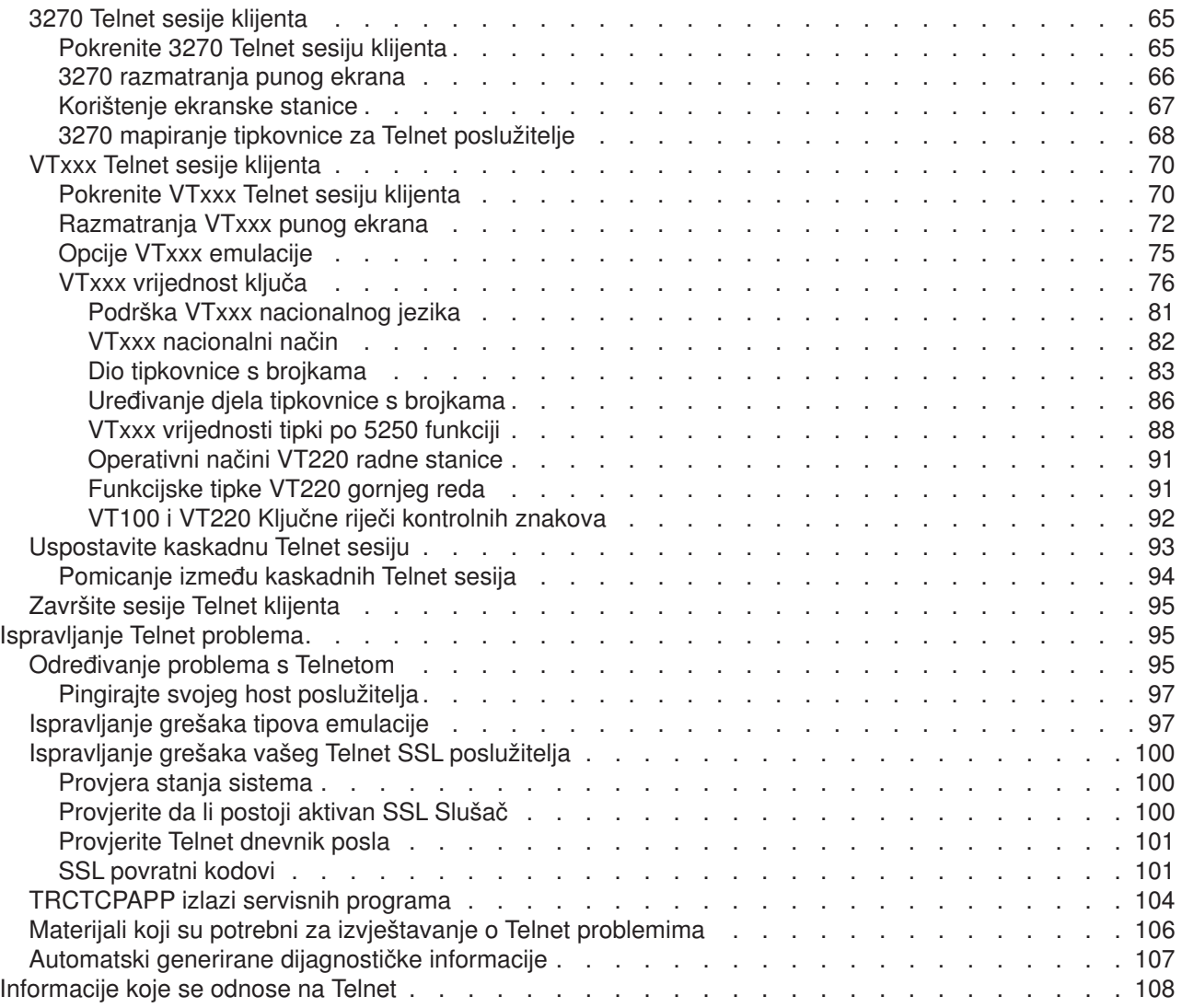

# <span id="page-6-0"></span>**Telnet**

Telnet je protokol koji vam dopušta prijavu na i korištenje udaljenog računala kao da ste direktno spojeni na njega unutar lokalne mreže. Stroj (obično PC), ili sistem kojem ste fizički ispred je Telnet klijent. Telnet poslužitelj je udaljeno računalo na koje je klijent pripojen. iSeriesTM TCP/IP podržava i Telnet klijenta i poslužitelja.

Jedna od najvažnijih Telnet funkcija je mogućnost pregovora prijenosa tokova podataka između Telnet klijenta i poslužitelja. Ovaj tip pregovaranja omogućava klijentu ili poslužitelju da započne ili primi zahtjev.

Nekoliko različitih tipova emulacije dostupno vam je za zahtjeve pregovaranja i njihovo konvertiranje u izlaz. Za iSeries Telnet, preferiran tip emulacije je 5250. iSeries Telnet također podržava 3270 i VTxxx tip radnih stanica kao i RFC 2877 (TN5250E) načine podrške pisača. Slijedeće informacije predstavljaju Telnet i pružaju vam informacije koje će vam pomoći pri upravljanju Telnet-om na vašem iSeries poslužitelju.

#### **[Što je novo za V5R2](rzaiwrzaiwwhatsnew.htm)**

Saznajte koje su informacije nove u poglavlju Telnet Informacijskog Centra.

#### **[Ispisivanje ovog poglavlja](rzaiwrzaiwprintthistopic.htm)**

Ako želite pročitati ove informacije na papiru, možete ispisati cijelo poglavlje kao PDF datoteku.

#### **[Telnet scenariji](rzaiwscenario.htm)**

Ovo poglavlje vam pruža primjere korištenja Telneta da se upoznate s osnovnim konceptima i zadacima konfiguracije.

#### **[Planiranje Telnet poslužitelja](rzaiwtelsetup.htm)**

Ovo poglavlje vam objašnjava kako možete odrediti broj virtualnih uređaja za pridruživanje s radnim stanicama koje su povezane na vaš sistem. Ono također osigurava sigurnosne procedure za kontroliranje ili sprečavanje pristupa na Telnet.

#### **[Konfiguriranje Telnet poslužitelja](rzaiwconfigtelsrvr.htm)**

Ovo poglavlje objašnjava kako konfigurirati vaš Telnet poslužitelj za podršku različitih tipova emulacija.

#### **[Upravljanje Telnet poslužiteljem](rzaiwmantelsrvr.htm)**

Ovo poglavlje opisuje kako raditi sa svojim Telnet poslužiteljem i koristiti izlazne programe za kontroliranje korisničkog pristupa.

#### **[Upravljanje Telnet klijentom](rzaiwmantelclient.htm)**

Ovo poglavlje pruža korake za pokretanje sesije Telnet klijenta koristeći različite tipove emulacije. Ova sekcija također objašnjava kako uspostaviti kaskadnu Telnet sesiju.

#### **[Ispravljanje Telnet problema](rzaiwtrouble.htm)**

Pronađite savjete i upute o ispravljanju pogrešaka Telnet poslužitelja, tipovima emulacije i SSL-u.

#### **[Povezane informacije](rzaiwrzaiwotherinfo.htm)**

Pronađite veze sa drugim informacijama o Telnetu.

# **Što je novo za V5R2**

Ovo poglavlje osvjetljava promjene na Telnetu za Verziju 5 Izdanje 2.

#### **Nove osobine**

#### **Broj poslova poslužitelja koje treba pokrenuti**

Maksimalan mogući broj poslova poslužitelja koje treba pokrenuti je povećan sa 100 na 200 poslova poslužitelja ili Izračunato (default). Ako se izvodi više od jednog posla, smanjuju se šanse da se odbije zahtjev za vezom. Vrijednost koju navodite će biti broj poslova upravitelja uređaja i broj poslova Telnet poslužitelja.

#### **Promjene QAUTOVRT-a**

QAUTOVRT je sistemska vrijednost za Proći kroz uređaje i Telnet. Slijedeće promjene QAUTOVRT-a utječu na Telnet:

- Ako je QAUTOVRT postavljen na 0. sistem više neće automatski kreirati uređaje s korisnički specificiranim imenima za korištenje s Telnetom ili API-jima virtualnog terminala.
- QAUTOVRT sistemska vrijednost ima novi parametar, \*REGFAC. To vam dopušta da koristite mogućnost registracije da pozovete program kako bi vratio konvencije imenovanja uređaja koje bi se trebale koristiti za automatski kreirane uređaje, umjesto korištenja sistemskog defaulta QPADEV.

Za više informacija o toj sistemskoj vrijednosti pogledajte Sistemske vrijednosti uređaja: Proći kroz uređaji i Telnet u poglavlju Upravljanje sistemima —> Vrijednosti sistema —> Kategorije vrijednosti sistema —> Uređaji.

#### **Nove informacije**

V5R2 Telnet poglavlje je bilo ažurirano. Poglavlje je reorganizirano da vam pomogne da brzo pronađete potrebne informacije. Iako je informacija bila reorganizirana, došlo je do ograničenih promjena tehničkih informacija od V5R1. Slijedi osvjetljavanje tehničkih promjena poglavlja:

- Telnet scenariji prikazuju primjere korištenja Telneta:
	- – [Konfiguracija Telnet poslužitelja](rzaiwscenario1.htm)
	- – [Kaskadne Telnet sesije](rzaiwscenariocascade.htm)
	- – [Sigurni Telnet sa SSL-om](rzaiwscenariossl.htm)
- v Poglavlja o sigurnosti Telneta pružaju informacije za zaštitu vašeg Telnet poslužitelja:
	- – [Spriječite Telnet pristup](rzaiwsecpreventaccess.htm)
	- – [Kontrolirajte Telnet pristup](rzaiwseccontrolaccess.htm)
- v [Konfigurirajte Telnet poslužitelja](rzaiwconfigtelsrvr.htm) procedure su bile ažurirane za korištenje iSeries Navigatora.
- [Siguran Telnet sa SSL-om](rzaiwconfiguresslparent.htm) je bio preseljen iz SSL poglavlja u Telnet poglavlje.

Kao pomoć da vidite gdje su učinjene tehničke promjene, ove informacije koriste:

sliku da označi gdje započinju nove ili promijenjene informacije.

 $\bullet$ 

v sliku da označi gdje završavaju nove ili promijenjene informacije.

Da doznate druge informacije o tome što je novo ili promijenjeno u ovom izdanju, pogledajte [Memorandum](http://publib.boulder.ibm.com/pubs/html/iseries/v5r2/ic2924/info/rzaq9.pdf) [Korisnicima](http://publib.boulder.ibm.com/pubs/html/iseries/v5r2/ic2924/info/rzaq9.pdf) .

# <span id="page-9-0"></span>**Ispis ovog poglavlja**

Da pogledate ili učitate PDF verziju, izaberite [Telnet](rzaiw.pdf) (oko 413 KB ili 102 stranica).

#### **Spremanje PDF datoteka**

Da spremite PDF na vašu radnu stanicu za gledanje ili ispis:

- 1. Desno kliknite na PDF u vašem pretražitelju (desno kliknite na gornju vezu).
- 2. Kliknite na **Spremi cilj kao...**
- 3. Izaberite direktorij u koji želite spremiti PDF datoteku.
- 4. Kliknite **Spremi**.

#### **Učitavanje Adobe Acrobat Readera**

Ako trebate Adobe Acrobat Reader da pogledate ili ispišete te PDF-ove, možete učitati kopiju s [Adobe Web](http://www.adobe.com/products/acrobat/readstep.html) [stranice](http://www.adobe.com/products/acrobat/readstep.html) (www.adobe.com/products/acrobat/readstep.html) .

<span id="page-10-0"></span>**Telnet scenariji**

Slijedeći Telnet scenariji daju primjere koji će vam pomoći u razumijevanju konfiguriranja i korištenja Telneta.

### **[Konfiguracija Telnet poslužitelja](rzaiwscenario1.htm)**

Ovaj scenarij opisuje prilagodbu administratora Telnet poslužitelja.

#### **[Kaskadne Telnet sesije](rzaiwscenariocascade.htm)**

Ovaj scenarij prikazuje sposobnost pokretanja Telnet sesija dok ste još u Telnet sesiji. Jednom kada ste povezani, možete se micati između sistema korištenjem vrijednosti sistemskog zahtjeva.

### **[Osigurajte Telnet sa SSL-om](rzaiwscenariossl.htm)**

Možete koristiti SSL da osigurate Telnet na iSeries-u. Ovaj scenarij daje step-by-step primjer konfiguracije.

<span id="page-12-0"></span>**Telnet scenarij: Konfiguracija Telnet poslužitelja**

**Situacija i ciljevi**

Ken Harrison je administrator za novi iSeries poslužitelj za Culver Pharmaceuticals. On mora konfigurirati Telnet poslužitelja u skladu sa slijedećim specifikacijama:

- Dozvoljava da do 100 virtualnih uređaja bude automatski kreirano:
- Uvijek prikazuje prijavu.
- Ograničuje povlaštene korisnike određenih uređaja
- Ograničuje svakog korisnika na jednu sesiju uređaja.

#### **Preduvjeti i pretpostavke**

Ispišite svoje potrebe ili pretpostavke o korisničkoj opremi, trenutnom stanju ili smještaju u veće obrade koje se moraju uskladiti kako bi se mogao koristiti ovaj scenarij.

- v Culver Pharmaceuticals koristi iSeries poslužitelj Verzije 5 Izdanje 2.
- TCP/IP je konfiguriran.
- Ken ima IOSYSCFG ovlaštenje.

#### **Detalji konfiguracije**

#### 1. **Pokrenite Telnet poslužitelj**

- a. Proširite **svoj iSeries poslužitelj** —> **Mreža** —> **Poslužitelji** —> **TCP/IP**.
- b. U desnom kvadratu, pronađite Telnet u stupcu Ime poslužitelja.
- c. Potvrdite da se **Pokrenut** pojavljuje u stupcu Stanje.
- d. Ako se poslužitelj ne izvodi, desno kliknite na **Telnet** i izaberite **Start**.

#### 2. Postavite broj virtualnih uređaja

- a. U iSeries Navigatoru izaberite **svoj iSeries poslužitelj**, —> **Konfiguracija i posluživanje** —> **Sistemske vrijednosti**.
- b. U desnom kvadratu desno kliknite na Uređaji i izaberite Svojstva.
- c. Na stranici Sistemske vrijednosti uređaja, osposobite Proći kroz uređaje i TELNET i postavite **Maksimalan broj uređaja** na 100.
- 3. **Konfigurirajte osobine Telnet poslužitelja**
	- a. U iSeries Navigatoru izaberite **svoj iSeries poslužitelj**, —> **Mreža** —> **Poslužitelji** —> **TCP/IP**.
	- b. U desnom kvadratu desno kliknite na **Telnet** i izaberite **Svojstva**.

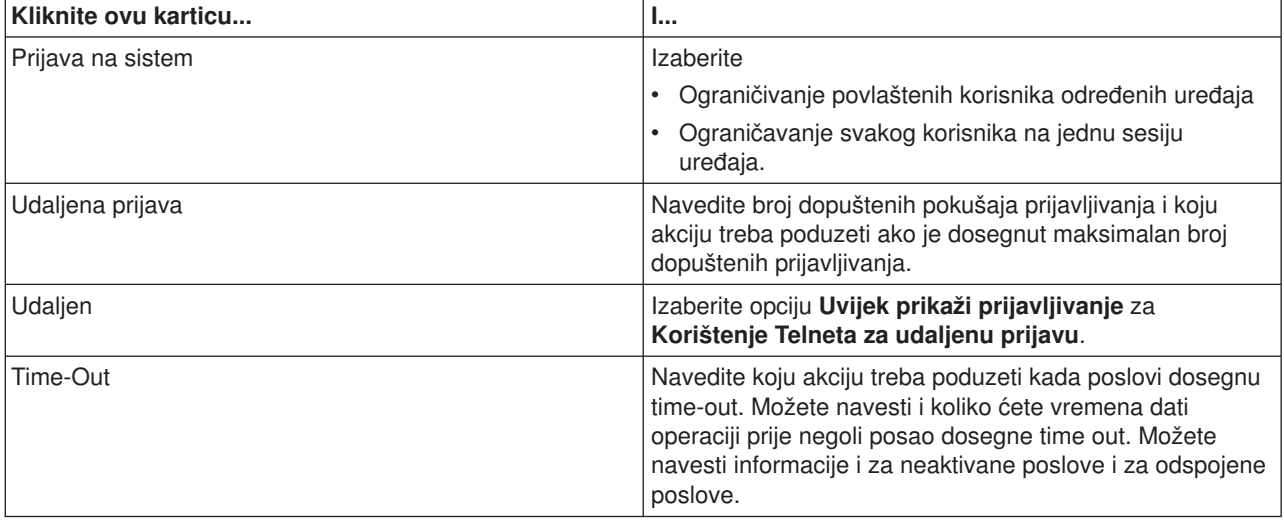

#### 4. Dodijelite uređaje podsistemu

a. Na sučelju baziranom na znakovima, upišite: ADDWSE SBSD(QINTER) WRKSTNTYPE(\*ALL)

## 5. **Aktivirajte QSYSWRK podsistem**

Provjerite stanje QSYSWRK podsistema:

- a. U sučelje bazirano na znakovima iSeries poslužitelja upišite WRKSBS (Rad s aktivnim podsistemima).
- b. Provjerite da li su prikazani slijedeći ekrani:
	- QSYSWRK
	- v QINTER
	- $\cdot$  QSPL

Ako QSYSWRK podsistem nije aktivan, dovršite slijedeće korake:

- a. U sučelje bazirano na znakovima iSeries poslužitelja upišite STRSBS (Pokretanje podsistema).
- b. Upišite **QSYSWRK** za Opis podsistema i **QSYS** za knjižnicu i onda pritisnite **Enter**.
- c. Ponavljanje za Ime podsistema **QINTER** s Knjižnicom **QSYS** i za Ime podsistema **QSPL** i Knjižnicu **QSYS**.

### 6. **Kreirajte Telnet profile korisnika**

- a. Pokrenite iSeries Navigator i proširite **svoj iSeries poslužitelj**.
- b. Desno kliknite na **Korisnici i grupe** i izaberite **Novi korisnik**.
- c. Upišite korisničko ime, opis i lozinku.
- d. Da specificirate opis posla, kliknite **Poslovi** i upišite opis posla.
- e. Kliknite **OK**.
- 7. **Provjerite da li Telnet radi**

Ken pokreće 5250 sesiju emulacije i povezuje se s Telnet poslužiteljem.

#### **Povezana poglavlja**

Za više informacija o ovoj proceduri, pogledajte:

[Konfigurirajte Telnet poslužitelj](rzaiwconfigtelsrvr.htm) [iSeries podržani tipovi emulacije](rzaiwemultypes.htm) <span id="page-15-0"></span>**Telnet scenarij: Kaskadne Telnet sesije**

U ovom scenariju, korisnik uspostavlja Telnet sesiju s više poslužitelja. To je poznato kao **kasakadne Telnet sesije**. Korištenjem ove metode bit će moguće slijedeće:

- Uspostavljanje Telnet sesije između glavnog ureda i Chicaga.
- Povezivanje s dodatnim Telnet poslužiteljima bez završavanja početne sesije.

• Pomicanje između sesija kako bi se vratio na posao na sistemu u New Yorku.

#### **Situacija i ciljevi**

Janice Lowe je direktor marketinga Culver Pharmaceuticals. Ona se povezuje sa ureda u New Yorku i pristupa glavnom sistemu u Chicagu koristeći Telnet. Jednom kada je Janice uspostavila sesiju klijenta s Telnet poslužiteljem u Chicagu, ona shvaća da mora raditi s nekim datotekama iz ureda u Los Angelesu. Janice koristi Chicago Telnet klijenta da se poveže s Los Angeles Telnet poslužiteljem. Dok je povezana s Los Angelesom, ona odluči uspostaviti vezu s Houstonom.

Ova slika prikazuje vezu koju Janice uspostavlja. iSeries poslužitelj s kojim je krenula u New Yorku se naziva home sistem. Od tamo, ona se povezuje s posredničkim sistemom B u Chicagu, onda se povezuje na posrednički sistem C u Los Angelesu, koji se povezuje na krajnji sistem D u Houstonu.

#### **Detalji**

Ovaj scenarij polazi od slijedećih pretpostavki:

- Telnet poslužitelj se izvodi na svim sistemima.
- Janice se je prijavila na sve sisteme.
- Svi sistemi su iSeries poslužitelji koji izvode V4R5 ili viši.

Janice izvršava slijedeće korake za povezivanje s Telnet sistemima:

- 1. Sa sistema u New Yorku, upisuje STRTCPTELN CHICAGO.
- 2. Na sistemu u Chicagu, upisuje STRTCPTELN LA.
- 3. Na sistemu u Los Angelesu, upisuje STRTCPTELN HOUSTON.

Jednom kada se je povezala na sistem u Houstonu, ona želi dovršiti zadatak na sistemu u New Yorku (Home).

- 1. Pritišće tipku **Zahtjev sistema**.
- 2. Izabire opciju 14 (Prijenos na home sistem). To je vraća na zamjenski posao na sistemu u New Yorku.

Jednom kada je završila svoj posao na sistemu u New Yorku, ona se može vratiti na sistem u Houstonu tako da:

#### 1. Pritisne tipku **Zahtjev sistema**.

2. Izabire opciju 15 (Prijenos na krajnji sistem). To je prenosi sa bilo kojeg posrednog ili home sistema na krajnji sistem.

Da se odjavi sa svih sesija, ona koristi SIGNOFF naredbu. To završava trenutnu sesiju i vraća je na prikaz odjavljivanja sa home sistema.

#### **Povezana poglavlja**

Za više detalja o kaskadnim Telnet sesijama i primjerima više kompleksnih kaskadnih sesija, pogledajte slijedeća poglavlja:

- v [Obrada zahtjeva sistema](rzaiwreqprocscen.htm) sadrži scenarije za drugačije kaskadne sisteme.
- [Korištenje grupnog posla](rzaiwgrpjobscen.htm) opisuje korištenje zamjenskih poslova i grupnih poslova za rad s višestrukim sistemima.
- v [Uspostavljanje kaskadne sesije](rzaiwstartcascsess.htm) pruža više informacija o uspostavljanju kaskadnih sesija.
- Pomicanje između kaskadnih Telnet sesija sadrži vrijednosti zahtjeva sistema za rad s višestrukim sesijama.

### <span id="page-17-0"></span>**Scenariji obra>ivanja sistemskog zahtjeva**

Sljedeći scenariji objašnjavaju kako radi obrađivanje sistemskog zahtjeva s višestrukim tipovima sistema.

#### **Scenarij 1**

Svi poslužitelji su iSeries poslužitelji. Obrađivanje sistemskog zahtjeva radi normalno.

#### **Scenarij 2**

[\\*](rzaiw_reqprocdesc.htm#HDRRZAIW513)

[\\*](rzaiw_reqprocdesc.htm#HDRRZAIW516)

[\\*](rzaiw_reqprocdesc.htm#HDRRZAIW517)

[\\*](rzaiw_reqprocdesc.htm#HDRRZAIW518)

Sistem u New Yorku je ne-iSeries poslužitelj koji koristi 3270 ne VTxxx Telnet.

Obrađivanje sistemskog zahtjeva radi kao kod prvog scenarija uzimanja u obzir Osijeka kao kućnog sistema. Svi sistemski zahtjevi poslani na kućni sistem obrađuju se u sistemu Osijeka.

#### **Scenarij 3**

Sistem u Houstonu su ne-iSeries poslužitelji koji koriste 3270 ili VTxxx Telnet.

Obrađivanje sistemskog zahtjeva radi kao kod prvog scenarija uzimanja u obzir Rijeke kao krajnjeg sistema za sva obrađivanja sistemskog zahtjeva. Ako pritisnete tipku Sistemskog zahtjeva, zatim pritisnete tipku Enter, prikazuje se izbornik Sistemskog zahtjeva za Rijeku.

#### **Scenarij 4**

Sistem u Los Angelesu je ne-iSeries poslužitelj koji koristi 3270 ili VTxxx Telnet.

Obrađivanje sistemskog zahtjeva radi kao kod prvog scenarija uzimanja u obzir sistema Osijeka kao krajnjeg sistema za sva obrađivanja sistemskog zahtjeva. Ako pritisnete tipku Sistemskog zahtjeva, zatim pritisnete tipku Enter, prikazuje se izbornik Sistemskog zahtjeva za Osijek.

Ako želite poslati sistemski zahtjev na sistem Tokia, možete mapirati funkcijsku tipku na sistemu Splita u tipku Sistemskog zahtjeva. Ako mapirate ovu funkciju, sistem Tokia je krajnji sistem, a Split je kućni sistem.

[\\*](rzaiw_reqprocdesc.htm#HDRRZAIW519)

Kao primjer ove funkcije mapiranja za iSeries 3270 Telnet poslužitelj, default mapiranje tipkovnice identificira tipku Zahtjev sistema kao 3270 PF11 tipku. Za iSeries 3270 Telnet klijent, F11 tipka je mapirana na 3270 PF11 tipku. Ako je sistem Rijeke sistem koji koristi 3270 tok podataka, tada se pritiskom na F11 mapira u tipku Sistemskog zahtjeva u sistemu Splita. Sistemski zahtjev se prenosi na sistem Tokia i prikazuje se izbornik Sistemskog zahtjeva za Tokio.

**Opaska:** Ova funkcija mapiranja je kompleksan pogotovo ako koristite VTxxx tok podataka i mapirate između blok podataka i znakovnih podataka.

#### **Korištenje grupnog posla**

Možete koristiti Telnet i zamjenski posao za povezivanje na višestruke sisteme s vašeg kućnog sistema. Uzmite u obzir sljedeći primjer:

Telnet uspostavlja sesiju iz Zagreba u Osijek. Također želite ići otići u sistem Rijeke i ostati povezani sa sistemom Osijeka. Možete pokrenuti zamjenski posao u sistemu Zagreba koristeći Zahtjev sistema opcija 11. Koristite naredbu Telnet za uspostavljanje sesije sa sistemom Rijeke. Možete otići na drugi sistem (Split, na primjer) pokretanjem Telnet sesije iz sistema Osijeka ili sistema Rijeke.

Alternativa korištenju zamjenskog posla je upotreba posla grupe. Posao grupe je jedan od 16 interaktivnih poslova koji su pridruženi u grupi sa istim uređajem radne stanice i korisnikom. Da bi postavili posao grupe, napravite sljedeće:

- 1. Promijenite trenutni posao u posao grupe koristeći naredbu Promijeni atribute grupe (CHGGRPA). CHGGRPA GRPJOB(home)
- 2. Pokrenite posao grupe za sistem Osijeka koristeći naredbu Prenesi u posao grupe (TFRGRPJOB). TFRGRPJOB GRPJOB(OSIJEK) INLGRPPGM(QCMD)
- 3. Uspostavite Telnet sesiju sa sistemom Osijeka. Telnet OSIJEK
- 4. Vratite se na kućni sistem pritiskom na tipku ATTN. Pritiskom na tipku ATTN pokazuje se izbornik Šalji Telnet kontrolne funkcije.
- 5. U sučelju baziranom na znakovima za izbornik Slanje Telnet kontrolnih funkcija, upišite: TFRGRPJOB GRPJOB(home)

Ovo vas vraća na originalni posao.

Možete pokrenuti druge poslove grupe i Telnet sesije na sličan način.

Možete koristiti naredbu TFRGRPJOB GRPJOB(\*SELECT) za odabir posla grupe kojeg želite. Na primjer, ako se pokrenu poslovi grupe s imenima OSIJEK, RIJEKA, SPLIT i PULA, naredba TFRGRPJOB GRPJOB(\*SELECT) prikazuje sljedeći ekran:

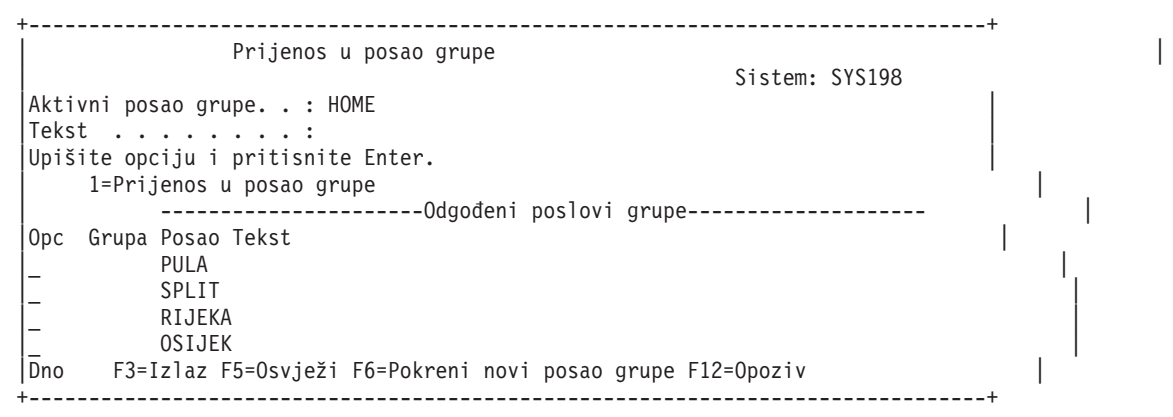

Možete koristiti Telnet za uspostavu sesije sa svakim sistemom iz prikladnog posla. Slijedi primjer scenarija grupnog posla:

[\\*](rzaiw521_desc.htm)

Kada želite završiti posao grupe, koristite naredbu Završi posao grupe (ENDGRPJOB).

Da bi se prebacili na drugi posao grupe za vrijeme Telnet sesije:

- 1. Pritisnite ATTN tipku.
- 2. Upišite TFRGRPJOB u sučelje bazirano na znakovima.

# <span id="page-19-0"></span>**Telnet scenarij: Sigurni Telnet sa SSL-om**

Ovaj scenarij opisuje kako osigurati Telnet sa SSL-om.

**Situacija**

Bob pokušava uspostaviti posao mešetarenja u vlastitoj kući. On je umirovljen sa pozicije burzovnog mešetara u važnoj tvrtki i želi nastaviti s pružanjem svojih mešetarskih usluga malom broju klijenata iz svojeg doma. On izvodi svoj posao na malom iSeries poslužitelju kojeg bi želio koristiti da svojim korisnicima pruži pristup računu preko 5250 Telnet sesije. Bob trenutno pokušava pronaći način da omogući svojim koracima neprekidan pristup njihovim računima, tako da oni mogu upravljati svojim dionicama. Bob želi da njegovi klijenti koriste 5250 Telnet sesije za pristup svojim računima, ali je zabrinut za sigurnost svojeg poslužitelja, kao i sesija njegovih klijenata. Nakon istraživanja Telnet opcija sigurnosti iSeries poslužitelja, Bob je odlučio koristiti Sloj sigurnih utičnica (SSL) da osigura privatnost podataka 5250 Telnet sesija između njegova iSeries poslužitelja i klijenata.

#### **Ciljevi**

U ovom scenariju, Bob želi osigurati svojim mešetarskim klijentima 5250 Telnet sesije na njihove račune dionica na njegovom iSeries poslužitelju. Bob želi osposobiti SSL da zaštiti privatnost podataka klijenata kada ih šalje preko Interneta. Također želi osposobiti certifikate za provjeru autentičnosti klijenta kako bi osigurao da njegov poslužitelj provjerava da li samo njegovi klijenti pristupaju računima. Jednom kada Bob konfigurira Telnet poslužitelja za SSL i kada osposobi provjeru autentičnosti klijenta i poslužitelja, on može predstaviti tu novu opciju pristupanja računu svojim klijentima i uvjeriti ih da će njihova sesija pristupa računu biti sigurna. Jednom kada Bob ispuni slijedeće ciljeve, on može predstaviti tu novu opciju pristupanja svojim klijentima i uvjeriti ih da će njihova 5250 Telnet sesija biti sigurna:

- v Osigurati Telnet poslužitelj sa SSL-om
- Osposobiti Telnet poslužitelj za provjeru autentičnosti klijenta
- v Dobiti privatan certifikat od Lokalnog Izdavača certifikata (CA) i dodijeliti ga Telnet poslužitelju.

#### **Detalji**

#### **Posao mešetarenja kojeg Bob vodi kod kuće**

- iSeries poslužitelj izvodi OS/400<sup>R</sup> Verzija 5 Izdanje 2 (V5R2) i osigurava pristup dioničkom računu preko 5250 Telnet sesije.
- v Aplikacija OS/400 Telnet poslužitelja je pokrenuta na iSeries poslužitelju.
- Telnet poslužitelj inicijalizira SSL i provjerava informacije o certifikatu u QIBM\_QTV\_TELNET\_SERVER ID-u aplikacije.
- v Ako je Telnet konfiguracija certifikata ispravna, Telnet poslužitelj započinje s osluškivanjem SSL porta za veze klijenta.
- Klijent započinje zahtjev za pristup na Telnet poslužitelja.
- v Telnet poslužitelj odgovara tako da daje svoj certifikat klijentu.
- Softver klijenta provjerava valjanost certifikata i utvrđuje da je prihvatljiv i pouzdan izvor komunicirajući s poslužiteljem.
- Telnet poslužitelj traži certifikat od softvera klijenta.
- Softver klijenta prikazuje certifikat Telnet poslužitelju.
- v Telnet poslužitelj provjerava valjanost certifikata i priznaje pravo klijenta da uspostavi 5250 sesiju s poslužiteljem.
- v Telnet poslužitelj uspostavlja 5250 sesiju s klijentom.

#### **Preduvjeti i pretpostavke**

Bob treba biti siguran da je ispunio slijedeće zahtjeve ovog scenarija:

- iSeries poslužitelj izvodi OS/400 Verzija 5 Izdanje 2 (V5R2)
- TCP/IP je konfiguriran.
- Bob ima IOSYSCFG ovlaštenja.
- <span id="page-21-0"></span>• [Telnet poslužitelj je konfiguriran.](rzaiwconfigtelsrvr.htm)
- Bob je postavio pitanja u Planiranje SSL osposobljavanja..
- Bob je kreirao lokalnog Izdavača certifikata na svojem iSeries poslužitelju.

#### **Zadaci**

Postoje dva skupa zadataka koje Bob mora dovršiti da implementira ovaj scenarij: Jedan skup zadataka mu dozvoljava da postavi svoj iSeries poslužitelj da koristi SSL i da zatraži certifikate za provjeru autentičnosti korisnika. Drugi skup zadataka dozvoljava korisnicima na Telnet klijentima da sudjeluju u SSL sesijama s Bobovim Telnet poslužiteljima i da dobiju certifikate za provjeru autentičnosti klijenta.

Bob izvodi slijedeće zadatke da se dovrši ovaj scenarij:

#### **Zadaci Telnet poslužitelja**

Da primijeni ovaj scenarij, Bob mora izvoditi ove zadatke na svojem iSeries poslužitelju:

- 1. Ukloniti ograničenja porta (See 16)
- 2. Kreirati djelatno ovlaštenje Izdavača certifikata (See [17\)](#page-22-0)
- 3. Konfigurirati Telnet poslužitelj da traži certifikate za provjere autentičnosti klijenta (See [17\)](#page-22-0)
- 4. Osposobiti i pokrenuti SSL na Telnet poslužitelju (See [18\)](#page-23-0)

#### **Zadaci konfiguracije klijenta**

Za implementiranje tog scenarija, svaki korisnik koji će pristupiti Telnet poslužitelju Bobovog iSeries poslužitelja mora izvoditi ove zadatke:

- 5. Osposobiti SSL na Telnet klijentu (See [18\)](#page-23-0)
- 6. Osposobiti Telnet klijenta da predstavi certifikat za provjeru autentičnosti (See [19\)](#page-24-0)

Ovi zadaci obavljaju provjeru autentičnosti i za SSL i za klijenta po certifikatima i rezultiraju SSL-osiguranim pristupom informacijama računa za Bobove klijente koristeći 5250 Telnet sesije.

### **Detalji konfiguracije**

Dovršite slijedeće zadatke da [Osigurate Telnet sa SSL-om.](rzaiwscenariossl.htm)

#### **Step 1: Uklonite ograničenja porta**

Prije V5R1 su se koristila ograničenja porta jer podrška Slojevi sigurne utičnice (SSL) nije bila dostupna za Telnet. Sada možete navesti da li treba pokrenuti SSL, ne-SSL ili oboje. Dakle, više nisu potrebna ograničenja porta. Ako ste definirali ograničenja porta u prethodnim izdanjima, morate ih ukloniti kako bi mogli koristiti SSL parametar.

Da utvrdite da li imate ograničenja Telnet porta i da ih uklonite kako bi mogli konfigurirati Telnet poslužitelja koji bi koristio SSL, slijedite ove korake:

- 1. Da pregledate trenutna ograničenja porta, pokrenite iSeries Navigator i proširite **svoj iSeries poslužitelj** —> **Mreža**.
- 2. Desno kliknite na **TCP/IP Konfiguracija** i izaberite **Svojstva**.
- 3. Kliknite na karticu **Ograničenja porta** da vidite listu postavki ograničenja porta.
- 4. Izaberite ograničenja porta koja želite ukloniti.
- 5. Kliknite **Ukloni.**
- 6. Kliknite **OK**

Po default postavljanje treba pokrenuti SSL sesije na portu 992 i ne-SSL sesije na portu 23. Telnet poslužitelj koristi unos tablice usluga za Telnet da dobije ne-SSL port i Telnet-SSL da dobije SSL port.

#### <span id="page-22-0"></span>**Korak 2: Kreiranje djelatnog Ovlaštenja Izdavača certifikata**

Da koristite Upravitelja digitalnih certifikata (DCM) za kreiranje djelatnog Lokalnog CA na iSeries poslužitelju, slijedite ove korake:

- 1. Pokrenite DCM.
- 2. U navigacijskom okviru DCM-a odaberite **Kreiraj Izdavača certifikata (CA)** za prikaz slijeda obrazaca. Ti obrasci vas vode kroz proces kreiranja Lokalnog CA i dovršenje drugih zadataka potrebnih za korištenje digitalnih certifikata za SSL, označavanje objekta i provjeru potpisa.
- 3. Dovršite sve prikazane obrasce. Postoji obrazac za svaki od zadataka koji trebate izvoditi kako bi kreirali djelatni Lokani CA na iSeries poslužitelju. Dovršenje tih obrazaca vam dozvoljava da:
	- a. Izaberete kako će te pohraniti privatni ključ za Lokalni CA certifikat. Taj korak postoji samo ako imate instaliran IBM<sup>R</sup> 4758-023 PCI Kriptografički koprocesor na vašem iSeriesu. Ako vaš sistem nema kriptografički koprocesor, DCM automatski pohranjuje certifikat i njegov privatni ključ u spremište Lokalnog CA certifikata.
	- b. Osigurajte informacije identificiranja za Lokalni CA.
	- c. Instalirate Lokalni CA certifikat na vaš PC ili na svoj pretražitelj. To omogućuje softveru da prepozna Lokalni CA i provjeri valjanost certifikata koji izdaje CA.
	- d. Izaberete policu podataka za vaš Lokalni CA.
	- e. Koristite novi Lokalni CA da izdate certifikat poslužitelja ili klijenta koji aplikacija može koristiti za SSL veze. Ako imate IBM<sup>R</sup> 4758-023 PCI Kriptografički koprocesor instaliran u iSeries poslužitelju, ovaj vam korak dopušta da pohranite privatni ključ za certifikat poslužitelja ili klijenta. Ako vaš sistem nema koprocesor, DCM automatski postavlja certifikat i njegov privatni ključ u memoriju \*SYSTEM certifikata. DCM kreira spremište \*SYSTEM certifikata kao dio ovog zadatka.
	- f. Izaberete aplikacije koje mogu koristiti poslužiteljski ili klijentski certifikat za SSL veze. Opaska: Svakako izaberite ID aplikacije za OS/400 Telnet poslužitelja (QIBM\_QTV\_TELNET\_SERVER).
	- g. Koristite novi Lokalan CA da izdate certifikat označavanje objekta koji aplikacija može koristiti za digitalno označavanje objekata. Tako se kreira spremište certifikata \*OBJECTSIGNING koje koristite za upravljanje certifikatima za označavanje objekta. Opaska: Iako ovaj scenarij ne koristi certifikate za označavanje objekta, svakako dovršite ovaj korak. Ako sada odustanete, zadatak se prekida i morati ćete izvoditi odijeljen zadatak da dovršite svoju konfiguraciju SSL certifikata.
	- h. Izaberete aplikaciju koju želite povjeriti Lokalnom CA. Opaska: Svakako izaberite ID aplikacije za OS/400 Telnet poslužitelja (QIBM\_QTV\_TELNET\_SERVER).

Jednom kada ste dovršili obrasce za ovaj vođeni zadatak, možete konfigurirati Telnet poslužitelj tako da traži provjeru autentičnosti klijenta.

#### **Korak 3: Konfiguriranje Telnet poslužitelja koji će tražiti certifikate za provjeru autentičnosti klijenta**

Da bi aktivirali ovu podršku, Sistemski administrator će označiti kako će se rukovati SSL podrškom. Koristite Sveobuhvatan panel Telnet svojstva u iSeries Navigatoru da označite da li će se SSL, ne-SSL ili podrška za oboje pokrenuti pri pokretanju Telnet poslužitelja. Po defaultu, SSL i ne-SSL podrška uvijek se pokreće.

Sistemski administrator ima mogućnost označavanja zahtijeva li sistem provjeru autentičnosti SSL klijenta za sve Telnet sesije. Kada je SSL aktivan i sistem zahtijeva provjeru autentičnosti klijenta, prisutnost važećeg certifikata klijenta znači da je klijent pouzdan.

Da bi konfigurirali Telnet poslužitelj koji će tražiti certifikate za provjeru autentičnosti klijenta slijedite ove korake:

- 1. Pokrenite DCM.
- 2. Kliknite **Izaberite Spremište certifikata**.
- 3. Izaberite **\*SYSTEM** kao spremište certifikata koje ćete otvoriti i kliknite na **Nastavak**.
- <span id="page-23-0"></span>4. Unesite Prikladnu lozinku za \*SYSTEM spremište certifikata i kliknite na **Nastavak**.
- 5. Kada se lijevi navigacijski izbornik osvježi, izaberite **Upravljanje aplikacijama** da se prikaže popis zadataka.
- 6. Izaberite zadatak **Ažuriranje definicije aplikacije** da se prikaže slijed obrazaca.
- 7. Izaberite **Poslužitelj** aplikaciju i kliknite na **Nastavak** da se prikaže popis aplikacija poslužitelja.
- 8. Iz popisa aplikacija izaberite **OS/400 TCP/IP Telnet poslužitelj**.
- 9. Kliknite na **Ažuriranje definicije aplikacije**.
- 10. U prikazanoj tablici, izaberite **Da** da zatražite provjeru autentičnosti klijenta.
- 11. Kliknite **Primjena**. Prikazat će se stranica **Ažuriranje definicije aplikacije** s porukom kojom se potvrđuju vaše promjene.
- 12. Kliknite **Gotovo**.

Sada kada ste konfigurirali Telnet poslužitelja da traži certifikate za provjeru autentičnosti klijenta možete osposobiti i pokrenuti SSL za Telnet poslužitelj.

#### **Korak 4: Osposobite i pokrenite SSL na Telnet poslužitelju**

Da bi osposobili SSL na Telnet poslužitelju, slijedite ove korake:

- 1. Otvorite iSeries Navigator.
- 2. Proširite **Moj iSeries poslužitelj** —> **Mreža** —> **Poslužitelji** —> **TCP/IP**.
- 3. Desno kliknite na **Telnet**.
- 4. Izaberite **Svojstva**.
- 5. Izaberite karticu **Općenito**.
- 6. Izaberite jednu od ovih opcija za SSL podršku:
	- v **Samo sigurno** Izaberite ovo da dozvolite samo SSL sesije s Telnet poslužiteljem.
	- v **Samo nesigurno** Izaberite ovo da zabranite sigurne sesije s Telnet poslužiteljem. Pokušaji povezivanja s SSL portom neće uspjeti.
	- v **I sigurno i nesigurno** Dozvoljava i sigurne i nesigurne sesije s Telnet poslužiteljem.

Da pokrenete Telnet poslužitelj koristeći iSeries Navigator, slijedite ove korake:

- 1. Proširite **svoj iSeries poslužitelj** —> **Mreža** —> **Poslužitelji** —> **TCP/IP**.
- 2. U desnom kvadratu, pronadite **Telnet** u stupcu Ime poslužitelja.
- 3. Potvrdite da se **Pokrenut** pojavljuje u stupcu Stanje.
- 4. Ako se poslužitelj ne izvodi, desno kliknite na **Telnet** i izaberite **Start**.

#### **Korak 5: Osposobite SSL na Telnet klijentu**

Za sudjelovanje u SSL sesiji, Telnet klijent mora znati prepoznati i prihvatiti certifikat kojeg Telnet poslužitelj prikazuje za uspostavljanje SSL sesije. Da se provjeri autentičnost certifikata poslužitelja, Telnet klijent mora imati kopiju certifikata Izdavača certifikata (CA) u iSeries bazi podataka ključa. Kada Telnet poslužitelj koristi certifikat iz Lokalnog CA, Telnet klijent mora dobiti kopiju Lokalnog CA certifikata i instalirati je na iSeries bazu podataka ključa.

Da dodate Lokalan CA certifikat iz iSeriesa tako da Telnet klijent može sudjelovati u SSL sesijama s Telnet poslužiteljima koji koriste certifikat iz Lokalnog CA, slijedite ove korake:

1. Otvorite iSeries Navigator.

- <span id="page-24-0"></span>2. Desno kliknite na ime vašeg sistema.
- 3. Izaberite **Svojstva**.
- 4. Izaberite karticu **Osigurane utičnice**.

**Opaska: Opaska: Ova kartica se neće pojaviti ako niste dovršili selektivnu** instalaciju iSeries Šifriranja klijenta (128-bit), 5722-CE3.

- 5. Kliknite **Učitavanje**. Tako će se certifikat iSeries Izdavača certifikata automatski učitati u bazu podataka ključa certifikata.
- 6. Odmah će od vas biti zatražena vaša lozinka baze podataka ključa. Ako prije toga niste promijenili lozinku iz default, unesite ca400. Prikazat će se poruka o potvrdi. Kliknite **OK**.

Gumb za učitavanje automatski ažurira IBM<sup>R</sup> Toolbox za Java<sup>TM</sup> PC baza podataka ključa.

#### **Korak 6: Osposobite Telnet klijenta da prikaže certifikat za provjeru autentičnosti**

Konfigurirali ste SSL za Telnet poslužitelja, specificirali da bi poslužitelj trebao vjerovati certifikatima koje izda CA i specificirali da on treba certifikate za provjeru autentičnosti klijenta. Sada korisnici moraju prikazati valjani certifikat klijenta kojem se vjeruje Telnet poslužitelju za svaki pokušaj povezivanja.

Klijenti moraju koristiti Lokalni CA da bi dobili certifikat za provjeru autentičnosti Telnet poslužitelja i importirati taj certifikat na IBM<sup>R</sup> bazu podataka za upravljanje ključevima prije negoli će raditi provjera autentičnosti klijenta.

Prvo, klijenti moraju koristiti DCM da bi dobili korisnički certifikat putem ovih koraka:

- 1. Pokrenite DCM.
- 2. U lijevom navigacijskom okviru, izaberite **Kreiranje certifikata** da se prikaže popis zadataka.
- 3. Iz popisa zadataka, izaberite **Certifikat korisnika** i kliknite **Nastavak**.
- 4. Dovršite obrazac **Korisnički certifikat**. Treba popuniti samo ona polja koja su označena kao "Potrebno". Kliknite **Nastavi**.
- 5. Ovisno o pretražitelju kojeg koristite, trebat ćete generirati certifikat koji će se učitati u vaš pretražitelj. Slijedite upute koje dobavio pretražitelj.
- 6. Kada se stranica **Kreiranje korisničkog certifikata** bude ponovo punila, kliknite na **Instaliranje certifikata**. Tako će se instalirati certifikat u pretražitelja.
- 7. Eksportirajte certifikat na vaš PC. Certifikat morate pohraniti u datoteku zaštićenu lozinkom.

**Opaska: Potrebni su Microsoft<sup>R</sup> Internet Explorer 5 ili Netscape 4.5** za korištenje eksport i import funkcija.

Slijedeće, morate importirati certifikat u IBM<sup>R</sup> bazu podataka upravljanja ključevima tako da ga Telnet klijent može koristiti za provjeru autentičnosti slijedeći ove korake:

Morate dodati Izdavača certifikata koji je kreirao certifikat klijenta na ključnu PC bazu podataka, inače neće raditi import certifikata klijenta.

- 1. Kliknite **Pokretanje** —> **Programa** —> **IBM iSeries Pristup za WindowsR** —> **iSeries Pristup za Windows<sup>R</sup> Osobine**.
- 2. Izaberite karticu **Osigurane utičnice**.
- 3. Kliknite **IBM Upravljanje ključevima**.
- 4. Odmah će od vas biti zatražena vaša lozinka baze podataka ključa. Ako prije toga niste promijenili lozinku iz default, unesite ca400. Prikazat će se poruka o potvrdi. Kliknite **OK**.
- 5. Iz spuštenog izbornik, izaberite **Osobni certifikat**.
- <span id="page-25-0"></span>6. Kliknite **Import**.
- 7. U ekran **Import ključa**, unesite ime datoteke i stazu za certifikat. Kliknite **OK**.
- 8. Unesite lozinku za zaštićenu datoteku. To je ista ona lozinka koju ste specificirali kod kreiranja certifikata korisnika u DCM-u. Kliknite **OK**. Kada se certifikat uspješno doda vašem osobnom certifikatu u IBM Upravljanju ključevima, možete koristiti PC5250 emulator ili bilo koju drugu Telnet aplikaciju.

S dovršenim tim koracima, Telnet poslužitelj može uspostaviti SSL sesiju s Telnet klijentom i poslužitelj može ovlastiti korisnika za resurse zasnovano na certifikatu kojeg klijent predstavlja.

# **Planiranje za Telnet poslužitelj**

Prije konfiguriranja vašeg Telnet poslužitelja, postoje neke sigurnosne i operativne značajke koje morate uzeti u obzir. Morate znati koliko virtualnih uređaja želite da Telnet automatski konfigurira ili ako želite kreirati vlastite virtualne uređaje. Broj automatski konfiguriranih virtualnih uređaja utječe na broj dozvoljenih pokušaja prijave. Povećani broj pokušaja prijava povećava šanse pristupa neovlaštenih korisnika na vaš poslužitelj. Trebali bi razmotriti i druge sigurnosne mjere, kao što je ona da Telnet poslužitelj otkriva izgubljene veze.

#### **Opisi virtualnog uređaja**

Pročitajte više o konfiguriranju i imenovanju opisa virtualnog uređaja.

#### **[Telnet sigurnost](rzaiwusracc.htm)**

Ovo poglavlje sadrži procedure za osiguravanje Telneta na vašem poslužitelju.

<span id="page-26-0"></span>**Opisi virtualnog uređaja** 

Telnet koristi opise virtualnih uređaja za držanje informacija o radnoj stanici klijenta za otvorene Telnet sesije. Virtualni uređaj je opis uređaja koji se koristi za tvorbu veze između korisnika i fizičke radne stanice priključene na udaljeni sistem. Virtualni uređaji osiguravaju informacije o vašem fizičkom uređaju (ekran ili pisač) programima na poslužitelju. Poslužitelj traži pripojeni klijent/poslužitelj protokol za specificiranje virtualnog uređaja. Ako poslužitelj ne može pronaći specificirani virtualni uređaj, tada traži određeni virtualni

<span id="page-27-0"></span>uređaj u registriranom izlaznom programu. Ako poslužitelj ne može pronaći virtualni uređaj, tada pokušava upariti opis uređaja s tipom i modelom uređaja sličnom uređaju na vašem lokalnom sistemu.

#### Telnet konvencije imenovanja za virtualne kontrolere i uređaje

Telnet poslužitelj koristi sljedeće konvencije za imenovanje automatski kreiranih virtualnih kontrolera i uređaja, prema OS/400 standardima:

- v Za virtualne kontrolere poslužitelj koristi ime QPACTL *nn*
- Za virtualne uređaje poslužitelj koristi ime QPADEV xxxx
- Za imenovane virtualne uređaje poslužitelj daje virtualnim kontrolerima ime QVIRCD *nnnn*

- Napomene:<br> **Napomene:** v Pod OS/400 konvencijom imenovanja, virtualni kontroler mora imati ime QPACTL nn, gdje je nn decimalni broj od 01 na više.
	- Virtualan uređaj ima ime QPADEV xxxx, gdje je xxxx alfanumerički znak od 0001 do zzzzz isključujući samoglasnike.
	- Morate dopustiti ovlaštenje QTCP korisničkog profila korisnički kreiranim virtualnim uređajima.
	- v Možete promijeniti konvencije imenovanja za automatski kreirane virtualne uređaje koristeći \*REGFAC opciju od QAUTOVRT. Pogledajte QAUTOVRT u poglavlju Sistemske vrijednosti za više informacija.

Samo se virtualni uređaji koji su pripojeni na QPACTL *nn* broje za QAUTOVRT (QAUTOVRT= Sistemske vrijednosti uređaja - Maksimalan broj uređaja). Broj dozvoljenih pokušaja povećava se s automatski konfiguriranim virtualnim uređajima. Ukupni broj pokušaja prijave je jednak broju dozvoljenih pokušaja prijave na sistem, pomnoženo s brojem virtualnih uređaja koji mogu biti kreirani. Sistemske vrijednosti prijavljivanja definiraju broj dopuštenih pokušaja prijavljivanja.

Telnet poslužitelj ponovo koristi dostupne postojeće virtualne uređaje koji su automatski kreirani izborom virtualnih uređaja istog tipa i modela uređaja. Kad više nema odgovarajućih tipova i modela uređaja, a virtualni uređaji su još dostupni, tip i model uređaja se mijenjaju tako da odgovaraju dogovorenom uređaju i modelu klijenta. To vrijedi za automatski kreirane (QPADEV xxxx) virtualne uređaje i za imenovane virtualne uredaje.

Ako odaberete ručno kreiranje vaših vlastitih uređaja, trebali bi postaviti konvencije imenovanja koje vam dopuštaju jednostavno upravljanje vašom konfiguracijom. Možete izabrati imena uređaja i kontrolera koja god želite, s time da su prilagođena pravilima imenovanja OS/400 objekta.

Za procedure za kreiranje virtualnih uređaja, pogledajte Postavljanje broja virtualnih uređaja.

## **Telnet sigurnost**

Kada dozivate Telnet preko TCP veze, trebate voditi računa o mjerama sigurnosti koje sprječavaju ili dopuštaju korisnički pristup iSeries poslužitelju preko Telneta. Na primjer, trebali bi postaviti ograničenja i kontrole nad brojem pokušaja prijava i brojem uređaja koje korisnik može koristiti za prijavu.

Pogledajte sljedeće informacije o kontroliranju korisničkog pristupa na Telnet:

#### **[Spriječite pristup Telneta](rzaiwsecpreventaccess.htm)**

Ako ne planirate koristiti Telnet poslužitelj, poduzmite ovdje navedene korake da ga onesposobite. Tako ćete biti sigurni da ga se neće koristiti bez vašeg znanja.

#### **[Kontrola Telnet pristupa](rzaiwseccontrolaccess.htm)**

Ovo poglavlje daje savjete za zaštitu vašeg Telnet poslužitelja.

<span id="page-28-0"></span>**Spriječite Telnet pristup**

Ako ne želite da netko koristi Telnet za pristup vašem iSeries poslužitelju, trebali bi spriječiti izvođenje Telnet poslužitelja. Da spriječite Telnet pristup na vaš iSeries, dovršite donje zadatke.

#### **Spriječite automatsko pokretanje Telneta**

Da spriječite automatsko pokretanje poslova telnet poslužitelja kod pokretanja TCP/IP-a, slijedite ove korake:

- 1. U iSeries Navigatoru proširite **svoj iSeries poslužitelj** —> **Mrežni** —> **poslužitelji** —> **TCP/IP**.
- 2. Desno kliknite na **Telnet** i izaberite **Svojstva**.
- 3. Poništite izbor **Pokretanje kod pokretanja TCP/IP-a**.

#### **Spriječite pristup Telnet portovima**

Da spriječite pokretanje Telneta i da spriječite nekome da pridruži korisničku aplikaciju, kao što je aplikacija utičnice, portu kojeg iSeries normalno koristi za Telnet, učinite slijedeće:

- 1. U iSeries Navigatoru proširite **svoj iSeries poslužitelj** —> **Mrežni** —> **poslužitelji** —> **TCP/IP**.
- 2. Desno kliknite na **TCP/IP Konfiguracija** i izaberite **Svojstva**.
- 3. U prozoru **TCP/IP svojstva konfiguracije**, kliknite na karticu **Ograničenja porta**.
- 4. Na stranici **Ograničenja porta**, kliknite na **Dodavanje**.
- 5. Na stranici **Dodavanje ograničenja porta**, specificirajte slijedeće:
	- v **Korisničko ime**: Specificirajte ime korisničkog profila koji je zaštićen na vašem iSeriesu. (Zaštićeni korisnički profil je korisnički profil koji ne posjeduje programe koji prihvaćaju ovlaštenje i nema lozinku koju znaju drugi korisnici.) Ograničavanjem porta na određenog korisnika vi automatski isključujete sve druge korisnike.
	- v **Pokretanje porta**: 23 (za ne-SSL TELNET) ili 992 (za SSL TELNET)
	- v **Završavanje porta**: 23 (za ne-SSL TELNET) ili 992 (za SSL TELNET)
	- v **Protokol**: TCP

**Opaska:** Ti brojevi porta su specificirani u Rad s unosima servisne tablice (WRKSRVTBLE) pod .telnet....i .telnet-ssl. Oni mogu biti mapirani na portove koji nisu 23 i 992. Ponovite taj proces za svaki port kojeg želite ograničiti. [Internet](http://www.iana.org/) [Assigned Numbers Authority \(IANA\)](http://www.iana.org/) daje informacije o uobičajenim dodjeljivanjima broja portu.

- 6. Kliknite na **OK** da dodate ograničenje.
- 7. Na stranici **Ograničenja porta**, kliknite na **Dodavanje** i ponovite proceduru za UDP protokol.
- 8. Kliknite na **OK** da spremite ograničenja porta i zatvorite prozor **TCP/IP Osobine konfiguracije**.
- 9. Ograničenja porta će profunkcionirati kod slijedećeg pokretanja TCP/IP-a. Ako je TCP/IP aktivan kod postavljanja ograničenja porta, trebali bi prekinuti TCP/IP i pokrenuti ga ponovo.

<span id="page-30-0"></span>**Kontrola Telnet pristupa**

Slijede razmatranja sigurnosti i prijedlozi kada želite da Telnet klijenti pristupe vašem sistemu:

#### **Provjera autentičnosti klijenta**

Telnet poslužitelj podržava provjeru autentičnosti klijenta kao dodatak provjeri autentičnosti SSL poslužitelja koja je trenutno podržana. Kada je osposobljen, iSeries Telnet poslužitelj će ovjeriti certifikate i poslužitelja i

klijenta kada se Telnet klijenti povežu na Telnet SSL port. Telnet klijenti koji ne pošalju valjani certifikat kada se pokušavaju povezati s Telnet SSL portom neće moći uspostaviti sesiju ekrana ili pisača. Za V4R5, opis o tome kako uključiti SSL Provjeru autentičnosti klijenta se može pronaći na PTF Popratnom pismu 5769-SS1-PTF SF61427. Kod V5R1, SSL Provjera autentičnosti klijenta može biti osposobljena ili onesposobljena koristeći Upravitelja digitalnih certifikata (DCM).

#### **Zaštita lozinki**

Telnet lozinke nisu šifrirane kada se šalju između tradicionalnih klijenata i poslužitelja. Ovisno o vašim metodama povezivanja, vaš sistem može biti ranjiv na krađu lozinke preko njušenja linije. Telnet lozinke su šifrirane ako su TN5250E dogovaranja korištena za razmjenu šifriranih lozinki. U tom slučaju, panel za prijavu se može premostiti i nijedna lozinka praznog teksta neće biti poslana kroz mrežu. Samo je lozinka šifrirana s TN5250E, SSL treba šifrirati sav promet.

**Opaska:** Nadgledanje linije korištenjem elektroničke opreme se često naziva **njušenje**.

No, ako koristite SSL Telnet poslužitelj i SSL-osposobljen Telnet klijent, onda su sve transakcije, uključujući lozinke šifrirane i zaštićene. Telnet SSL port je definiran u WRKSRVTBLE unosu pod .Telnet-ssl. Ograničavanje broja pokušaja prijavljivanja: Iako se QMAXSIGN sistemska vrijednost odnosi na Telnet, vi smanjujete učinkovitost te sistemske vrijednosti ako postavite svoj sistem tako da automatski konfigurira virtualne uređaje. Kada QAUTOVRT sistemska vrijednost ima vrijednost veću od 0, neuspješan Telnet korisnik se može ponovo povezati i pripojiti na novo kreirani virtualan uređaj. To se može nastaviti dok se ne desi nešto od slijedećeg:

- Svi virtualni uređaju su onesposobljeni, a sistem je premašio granicu za kreiranje novih virtualnih uređaja.
- Svi korisnički profili su onesposobljeni.
- Haker se uspije prijaviti na vaš sistem.

Automatski konfigurirani virtualni uređaji množe broj dostupnih Telnet pokušaja.

**Opaska:** Da bi lakše kontrolirali virtualne uređaje, možda biste na neko kratko vrijeme mogli postaviti QAUTOVRT sistemsku vrijednost na vrijednost koje je veća od 0. Ili sami koristite Telnet da prisilite sistem da kreira uređaje ili čekajte dok drugi korisnici ne uzrokuju da sistem kreira dovoljno virtualnih uređaja. Nakon toga postavite QAUTOVRT sistemsku vrijednost na 0.

Poboljšanja Telneta daju opciju za ograničenje broja pokušaja hakera da uđe u vaš sistem. Možete kreirati izlazni program koji sistem poziva svaki put kada klijent pokuša pokrenuti Telnet sesiju. Izlazni program prima IP adresu zahtjevatelja. Ako vaš program primijeti seriju zahtjeva sa iste IP adrese u kratkom vremenskom razmaku, vaš program može poduzeti akcije kao što je odbijanje daljnjih zahtjeva s te adrese i slanje poruke QSYSOPR redu poruke. "Pregled sposobnosti Telnet izlaznog programa" pruža pregled sposobnosti Telnet izlaznog programa.

**Opaska:** Osim toga, možete koristiti svoj Telnet izlazni program da omogući zapisivanje. Umjesto da vaš program odlučuje o mogućim pokušajima provale, vi možete koristiti zapisivanje za nadgledanje pokušaja pokretanja Telnet sesija.

#### **Završavanje neaktivnih sesija**

Telnet sesije su uključene u QINACTITV obradu sistema. QINACTMSGQ sistemska vrijednost definira akcije za interaktivne Telnet sesije koje su neaktivne kada istegne time-out interval nekativnih poslova. Ako QINACTMSGQ navodi da bi posao trebalo prekinuti, sesija mora podržati funkciju prekinutog posla. Inače će se posao prije završiti negoli će se prekinuti. Telnet sesije koje nastave koristiti opise uređaja pod imenom QPADEVxxxx neće dozvoliti korisnicima da se odspoje od tih poslova. Odspajanje od tih poslova nije dozvoljeno jer je opis uređaja na kojeg se korisnik ponovo povezuje nepredvidiv. Odspajanje posla traži isti opis uređaja za korisnika kada se posao ponovo povezuje. Za više informacija pogledajte [Postavljanje](rzaiwrzaiwtimeout.htm) [keep-alive parametra sesije.](rzaiwrzaiwtimeout.htm)

#### **Ograničite pokušaje prijavljivanja**

Broj dopuštenih pokušaja prijavljivanja na Telnet raste ako su vam virtualni uređaji konfigurirani automatski. sistemske vrijednosti uređaja u iSeries Navigatoru definiraju broj virtualnih uređaja koje Telnet može kreirati.

Koristite sistemske vrijednosti prijave da definirate broj dozvoljenih prijava na sistem. Za upute o postavljanju te vrijednosti u iSeries Navigatoru, pogledajte Ograničite povlaštene korisnike određenih uređaja i ograničite [pokušaje prijavljivanja.](rzaiwqlmtsecofr.htm)

#### **Ograničite profile moćnih korisnika**

Možete koristiti QLMTSECOFR sistemsku vrijednost da ograničite korisnike s \*ALLOBJ ili \*SERVICE posebnim ovlaštenjima. Korisnik ili QSECOFR mora biti izričito ovlašten za uređaj na koji se prijavljuje. To znači da možete spriječiti bilo koga s \*ALLOBJ posebnim ovlaštenjem da korištenjem Telneta pristupi na vaš sistem tako da osigurate da QSECOFR nema ovlaštenja na bilo koje virtualne uređaje. Umjesto da spriječite Telnet korisnike koji imaju \*ALLOBJ posebno ovlaštenje, vi možete ograničiti moćne Telnet korisnike lokacijom. S izlaznom točkom Telnet inicijalizacije možete kreirati izlazni program koji dodjeljuje opis određenog iSeries uređaja zahtjevu sesije zasnovano na IP adresi zahtjevatelja.

#### **Kontroliranje funkcije po lokaciji**

Možda želite kontrolirati funkcije koje dozvoljavate ili izbornike koje korisnik vidi ovisno o lokaciji sa koje potječe Telnet zahtjev. QDCRDEVD API (sučelje aplikativnog programiranja) vam osigurava pristup IP adresama zahtjevatelja. Slijede neki prijedlozi za korištenje te podrške:

- v Možete koristiti API u početnom programu za sve korisnike (ako je Telnet aktivnost važna u vašoj okolini).
- Možete postaviti izbornik za korisnike ili izjednačeno prebacivanje na profil određenog korisnika zasnovano na IP adresi korisnika koji traži prijavljivanje.
- Možete koristiti Telnet izlazni program da donesete odluke zasnovane na IP adresi zahtjevatelja. Time eliminirate potrebu za definiranjem početnog programa u svakom korisničkom profilu. Na primjer, možete postaviti početni izbornik za korisnika, postaviti inicijalni program za korisnika ili specificirati pod kojim će se korisničkim profilom izvoditi Telnet sesija.

Osim toga, s pristupom IP adresi korisnika, možete osigurati dinamičko ispisivanje na pisaču pridruženom IP adresi korisnika. QDCRDEVD API će također vratiti IP adrese za pisače, kao i za ekrane. Izaberite DEVD1100 format za pisače i DEVD0600 za ekrane.

#### **Kontroliranje automatskog prijavljivanja**

Telnet podržava sposobnost za iSeries pristup za Windows korisnika da premosti Ekran prijave slanjem imena korisničkog profila i lozinke s Telnet zahtjevom sesije. Sistem koristi postavke za QRMTSIGN (Udaljena prijava) sistemsku vrijednost da odredi kako rukovati zahtjevima za automatsku prijavu. Donja tablica prikazuje opcije. Te se opcije primjenjuju samo kada Telnet zahtjev uključuje korisnički ID i lozinku.

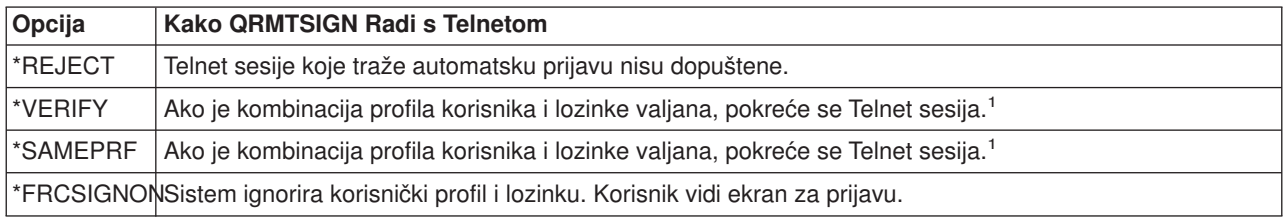

<span id="page-33-0"></span>

**Napomene:** Registriran Telnet izlazni program može nadjačati postavku QRMTSIGN-a izborom da li dozvoliti ili ne dozvoliti automatsko prijavljivanje za zahtjevatelja (najvjerojatnije bazirano na IP adresi).

> Do te provjere valjanosti dolazi prije izvođenja Telnet izlaznog programa. Izlazni program prima indikator da li je provjera valjanosti bila uspješna ili neuspješna. Izlazni program svejedno može dozvoliti ili odbiti sesiju bez obzira na indikator. Indikator može poprimiti jednu od slijedećih vrijednosti:

- v Vrijednost = 0, Lozinki klijenta (ili Kerberos ulaznici) nije provjerena valjanost ili nijedna nije primljena.
- v Vrijednost = 1, provjerena je valjanost čistog teksta lozinke klijenta
- Vrijednost = 2, provjerena je valjanost šifrirane lozinke klijenta ili (Kerberos ulaznice)

#### **Dopuštanje anonimne prijave**

Možete koristiti Telnet izlazne programe da omogućite .anonimno ili .gost Telnet na vašem sistemu. Sa svojim izlaznim programom možete otkriti IP adresu zahtjevatelja. Ako IP adresa dolazi izvan vaše organizacije, možete dodijeliti Telnet sesiju na korisnički profil koji ima ograničeno ovlaštenje na vašem sistemu i određenom izborniku. Možete premostiti ekran za prijavu tako da gost nema mogućnost korištenja drugog, moćnijeg korisničkog profila. S tom opcijom, korisnik ne treba dati korisnički ID i lozinku.

#### **Pregled sposobnosti Telnet izlaznog programa**

Možete registrirati korisnički napisan izlazni program koji se izvodi i na početku i na kraju Telnet sesije. Slijede primjeri toga što možete učiniti kada pokrenete izlazni program:

- v Možete koristiti certifikat SSL klijenta da povežete korisnički profil s certifikatom i dodijelite taj korisnički profil Telnet sesiji, premoštavajući ekran za prijavu.
- v Možete koristiti (lokalnu) IP adresu poslužitelja na više-kućnim iSeries poslužiteljima da usmjerite veze na drugi podsistem zasnovano na sučelju mreže (IP adresa).
- v Dozvolite ili odbijte sesiju zasnovano na bilo kojem poznatom kriteriju, kao što je korisnička IP adresa, dio dana, traženi korisnički profil, tip uređaja (kao što je pisač) i tako dalje.
- Dodijelite opis određenog iSeries uređaja za sesiju. To dopušta usmjeravanje interaktivnog posla na bilo koji podsistem postavljen da primi te uređaje.
- Dodjeljivanje vrijednosti određenog Nacionalnog jezika za sesiju, kao što je tipkovnica i skup znakova.
- Dodjeljivanje određenog korisničkog profila za sesiju.
- v Automatsko prijavljivanje na zahtjevatelja (bez prikazivanja ekrana za prijavljivanje).
- Postavljanje revizije prijavljivanja za sesiju.

Za više informacija o programiranju i primjere, pogledajte slijedeća poglavlja:

[Koristite Telnet programe izlazne točke](rzaiwprogramtypes.htm) [Tehnički Studio: Telnet izlazni programi](http://www.iseries.ibm.com/tstudio/tech_ref/tcp/telex/telexdwn.htm)

# **Konfiguriranje Telnet poslužitelja**

Jedna od najvažnijih Telnet funkcija je njegova mogućnost opcija pregovora između klijenta i poslužitelja. Ovaj tip otvorenog pregovaranja omogućava klijentu ili poslužitelju da započne ili primi zahtjev. Dostupno vam je nekoliko različitih [tipova emulacije](rzaiwemultypes.htm) za zahtjeve dogovaranja i njihovo konvertiranje u izlaz. iSeries poslužitelj može podržavati radne stanice tipa 3270 i VTxxx radne stanice, ali je preferiran 5250 tip emulacije.

<span id="page-34-0"></span>Da bi konfigurirali Telnet poslužitelja za korištenje s jednim od drugih podržanih tipova emulacije, dovršite sljedeće zadatke:

- 1. [Pokretanje Telnet poslužitelja](rzaiwestabcon.htm)
- 2. Postavite broj virtualnih uređaja
- 3. Ograničite povlaštene korisnike za određene uređaje i ograničite pokušaje prijave
- 4. [Postavite parametar keep-alive sesije](rzaiwrzaiwtimeout.htm)
- 5. Dodijelite uređaje podsistemu
- 6. [Aktivirajte QSYSWRK podsistem](rzaiwrzaiwqsyswrk.htm)
- 7. [Kreirajte korisničke profile](rzaiwcrusrpro.htm)
- 8. [Izaberite i konfigurirajte svoj tip emulacije](rzaiwemultypes.htm)

Jednom kada konfigurirate Telnet, možda ćete željeti [Osigurati Telnet sa Sigurnim slojem utičnica \(SSL\).](rzaiwconfiguresslparent.htm)

# **Pokrenite Telnet poslužitelj**

Aktivni Telnet poslužitelj ima jednu ili više instanci svakoga od ovih poslova koji se izvode u [QSYSWRK](rzaiwrzaiwqsyswrk.htm) [podsistemu:](rzaiwrzaiwqsyswrk.htm) QTVTELNET i QTVDEVICE.

Da pokrenete Telnet poslužitelj koristeći iSeries Navigator, slijedite ove korake:

- 1. Proširite **svoj iSeries poslužitelj** —> **Mreža** —> **Poslužitelji** —> **TCP/IP**.
- 2. U desnom ekranu, pronađite **Telnet** u stupcu Ime poslužitelja.
- 3. Potvrdite da se **Pokrenut** pojavljuje u stupcu Stanje.
- 4. Ako se poslužitelj ne izvodi, desno kliknite na **Telnet** i izaberite **Start**.

Za informacije o odjavljivanju, pogledajte [Završavanje sesije vašeg Telnet poslužitelja.](rzaiwendsvr.htm)

#### **Što dalje činiti:**

Ako konfigurirate Telnet poslužitelj po prvi put, nastavite sa Postavljanje broja virtualnih uređaja.

<span id="page-35-0"></span>Postavite broj virtualnih uređaja

Ovo poglavlje osigurava upute za postavljanje broja virtualnih uređaja automatski konfiguriranih za Telnet poslužitelja i za ograničavanje broja dozvoljenih pokušaja prijave. Za detaljnije informacije o virtualnim uređajima i Telnet konvencijama imenovanja, pogledajte Opisi virtualnih uređaja.
Možete omogućiti Telnet poslužitelju da automatski konfigurira postavljen broj virtualnih uređaja i kontrolera koristeći QAUTOVRT Sistemske vrijednosti uređaja. Možete specificirati broj uređaja koji se automatski pokreću i maksimalan broj uređaja koje iSeries poslužitelj automatski konfigurira. iSeries poslužitelj konfigurira ili kreira jedan po jedan uređaj, kako je potrebno, do specificirane granice.

- 1. U iSeries Navigatoru izaberite **svoj iSeries poslužitelj**, —> **Konfiguracija i posluživanje** —> **Sistemske vrijednosti**.
- 2. U desnom kvadratu desno kliknite na Uređaji i izaberite Svojstva.
- 3. Na stranici Sistemske vrijednosti uređaja, osposobite Uređaje proći kroz i TELNET i izaberite opciju za automatsku konfiguraciju virtualnih uređaja. Opcije su:
	- Nema maksimalnog broja uređaja Dozvoljava neograničen broj uređaja
	- Maksimalan broj uređaja (1-32500) Navodi vrijednost između 1 i 32500 za maksimalan broj uređaja koje je moguće automatski konfigurirati.
	- v **Izvodite registrirane izlazne programe** Poziv programa registriranog za točku izlaza Izbor Virtualnog uređaja (QIBM\_QPA\_DEVSEL) kada virtualan uređaj treba biti izabran ili automatski kreiran.

Za više informacija o virtualnim uređajima, pogledajte slijedeća poglavlja:

# Automatsko konfiguriranje virtualnih uređaja

Možete konfigurirati svojeg Telnet poslužitelja tako da automatski kreira virtualne uređaje kada je to potrebno, do postavljenog maksimuma.

# **Kreirajte svoje virtualne uređaje**

Možete ručno kreirati virtualne uređaje s korisničkim imenom ili automatski generiranim imenima.

Za više informacija o programiranju i primjere pogledajte [Tehnički Studio: Izlazni Telnet programi](http://www.iseries.ibm.com/tstudio/tech_ref/tcp/telex/telexdwn.htm) .

# **Što dalje činiti:**

Ograničite povlaštene korisnike određenih uređaja i ograničite broj pokušaja prijave

# Automatsko konfiguriranje virtualnih uređaja

Možete omogućiti Telnet poslužitelju da automatski konfigurira vaše virtualne uređaje i kontrolere korištenjem Sistemske vrijednosti QAUTOVRT uređaja u iSeries Navigatoru. Možete specificirati broj uređaja koji se automatski pokreću i možete specificirati maksimalan broj uređaja koje iSeries poslužitelj automatski konfigurira. iSeries poslužitelj konfigurira ili kreira jedan po jedan uređaj, kako je potrebno, do graničnog broja.

Kod automatskog konfiguriranja virtualnih uređaja s Telnetom, Telnet poslužitelj ne briše virtualne uređaje i ne briše uređaje kada se sesija zatvori. Poslužitelj ne briše uređaje čak i kada broj uređaja pripojenih na kontrolere premaši maksimalni broj. Ako uređaj već postoji na virtualnom kontroleru, Telnet poslužitelj ga može koristiti. Telnet poslužitelj neće modificirati postojeći uređaj kako bi on odgovarao zahtjevu klijenta ako je taj uređaj tražen po imenu.

Ako nikada niste dopustili automatsku konfiguraciju virtualnih uređaja na vašem poslužitelju, broj Maksimalne sistemske vrijednosti uređaja je 0. Telnet povezivanje neće biti uspješno kada broj uređaja premaši Maksimalni broj uređaja. Uređaj koji se upotrebljava ima stanje ACTIVE ili SIGNON DISPLAY. Ako se pokušate prijaviti, primit ćete poruku (TCP2504) koja označava da je Telnet klijent sesija završena, a povezivanje je zatvoreno. Osim toga, QTCPIP posao na udaljenom iSeries poslužitelju šalje poruku (CPF8940) koja označava da se virtualan uređaj ne može automatski izabrati.

Ako promijenite Maksimalni broj uređaja na 10, sljedeći pokušaj Telnet povezivanja uzrokuje da Telnet poslužitelj kreira virtualni uređaj. Telnet kreira ovaj virtualni uređaj zbog toga što je broj virtualnih uređaja na kontroleru (0) manji od broja specificiranog u Maksimalnom broju uređaja (10). Čak i ako promijenite specificirani broj ponovno na 0, sljedeći korisnički pokušaj Telnet povezivanja bit će uspješan. Kada ne

uspiju pokušaji Telnet povezivanja jer iSeries poslužitelj ne može kreirati virtualan uređaj, šalje se CPF87D7 poruka na red poruka sistemskog operatera na Telnet poslužitelju.

**Opaska:** Telnet poslužitelj ne briše automatski konfigurirane virtualne uređaje ili imenovane uređaje čak i kada broj uređaja pripojenih na kontrolere premaši maksimalni broj.

> Sistemske vrijednosti uređaja specificiraju da li su automatski konfigurirani virtualni uređaji prolaza kroz i virtualni uređaji cijelog Telnet ekrana, koji su pripojeni na QPACTLnn kontrolere. Ova sistemska vrijednost ne utječe na uređaje pripojene na QVIRCDnnnn kontrolere, jer to nisu defaultni sistemski uređaji. Tipično, QPADEVnnnn uređaji pripojeni su na QPACTLnn kontrolere, dok su imenovani uređaji, kao NEWYORK001, pripojeni na QVIRCDnnnn kontrolere.

Za upute o postavljanju ove vrijednosti u iSeries Navigator, pogledajte Postavljanje broja virtualnih uređaja.

# **Kreiraite svoie virtualne uredaie**

Možete kreirati virtualne kontrolere i uređaje. Ako kreirate svoje virtualne uređaje i dopuštate svojem iSeries poslužitelju da automatski izabere ime uređaja, morate voditi računa o slijedećem:

- v Virtualni kontroler će imati ime QPACTL *nn* , gdje je *nn* decimalni broj od 01 na više
- Virtualni uređaj će imati ime QPADEV *xxxx* , gdje je *xxxx* alfanumerički znak od 0001 do ZZZZ. Virtualni uređaj bi trebao imati klasu uređaja \*VRT. Lokacija virtualnog uređaja je pod virtualnim kontrolerom.

Ako izaberete kreiranje svojeg uređaja, trebali biste biti upoznati s [Opisima konvencije imenovanja virtualnog](rzaiwplanvirtdevice.htm) uređaja kojeg koristi Telnet poslužitelj. Ako želite izabrati vlastita imena uređaja (korištenjem RFC 2877 klijenta ili Virtual Terminal API-ja) onda će virtualni kontroler imati ime QVIRCDnnnn, gdje je nnnn decimalan broj 01 ili veći.

# **Ograničite povlaštene korisnike određenih uređaja i ograničite broj pokušaja prijavljivanja.**

**Ograničite povlaštene korisnike određenih uređaja** 

OS/400 licenčni program koristi sistemske vrijednosti prijavljivanja da ograniči uređaje na koje se korisnik može prijaviti. Ovlaštenje za sve objekte (\*ALLOBJ) omogućuje korisniku pristup bilo kojem resursu na sistemu. Posebno servisno ovlaštenje (\*SERVICE) omogućuje korisniku izvođenje posebnih servisnih funkcija na sistemu. Na primjer korisnik s ovim tipom ovlaštenja bio bi sposoban debugirati program i obavljati funkcije prikaza i drugih usluga. Za postavljanje tih vrijednosti koristeći iSeries Navigator slijedite ove korake:

- 1. U iSeries Navigatoru izaberite **svoj iSeries poslužitelj**, —> **Mreža** —> **Poslužitelji** —> **TCP/IP**.
- 2. U desnom kvadratu desno kliknite na **Telnet** i izaberite **Svojstva**.
- 3. Na stranici **Telnet Svojstva Prijava na sistem** izaberite slijedeće:

#### Ograničite povlaštene korisnike određenih uređaja.

To znači da svi korisnici sa svim posebnim ovlaštenjima za objekte (\*ALLOBJ) i usluge (\*SERVICE) trebaju izričito ovlaštenje za određene radne stanice.

#### Ograničite svakog korisnika na jednu sesiju uređaja

Navedite da li se korisnik može prijaviti na više od jedne radne stanice. To ne sprječava korisnika da koristi grupne poslove ili postavi sistemski zahtjev radnoj stanici. Ovo smanjuje mogućnost dijeljenja lozinke i ostavljanje uređaja bez nadzora.

#### **Ograničite pokušaje prijavljivanja**

Koristite sistemske vrijednosti prijave da definirate broj dozvoljenih prijava na sistem. Broj dopuštenih Telnet pokušaja prijavljivanja se povećava ako imate automatski konfigurirane virtualne uređaje.

- 1. U iSeries Navigatoru izaberite **svoj iSeries poslužitelj**, —> **Mreža** —> **Poslužitelji** —> **TCP/IP**.
- 2. U desnom kvadratu desno kliknite na **Telnet** i izaberite **Svojstva**.
- 3. Na stranici **Telnet Svojstva**, kliknite na karticu **Prijavljivanje na sistem**.
- 4. Na stranici **Telnet svojstva Prijavljivanje na sistem**, možete navesti broj dozvoljenih pokušaja prijave i akciju koju treba poduzeti ako se dosegne maksimalan broj pokušaja prijavljivanja.
- 5. Kliknite na karticu **Udaljeno**.
- 6. Na stranici **Telnet svojstva Udaljena prijava**, izaberite opciju za **Korištenje Telneta za udaljene prijave**. Te opcije su:
	- v **Stalno prikazivanje prijave** Sve udaljene sesije prijavljivanja moraju proći kroz normalni proces prijavljivanja.
	- v **Dozvoljeno premoštavanje prijave** Sistem koristi korisnika za premoštavanje panela prijave. Korisnik je još prijavljen na sistem, ali nije prikazan panel prijave.

**Opaska:** Ako je **Koristi proći kroz za udaljenu prijavu**

osposobljeno, opcije se automatski odabiru zasnovano na postavkama koje ste specificirali za **Koristi proći kroz za udaljenu prijavu**. Telnet je i dalje dostupan za udaljene prijave ako izaberite Proći kroz.

#### **Što dalje činiti:**

[Postavite keep-alive parametar sesije](rzaiwrzaiwtimeout.htm)

# **Postavite keep-alive parametar sesije**

Možete postaviti maksimalno vrijeme mirovanja koje će TCP protokol dopustiti prije slanja sonde za provjeru neaktivnosti sesije, koristeći TCP parametar. Protokol će poslati zahtjeve održavanja na životu udaljenom klijentu svaki put kada sesija ostane u mirovanju duže od vrijednosti održavanja. Period imenovanja je definiran keep alive timeout parametrom sesije u Telnet osobinama u iSeries Navigatoru ili parametrom u

CHGTELNA naredbi. Kada izgleda da je sesija neaktivna (nema odgovora od udaljenog klijenta na sonde održavanja na životu), sesija se završava, virtualni uređaji dodijeljeni toj sesiji se vraćaju u slobodno spremište virtualnih uređaja te iSeries operativni sistem obavlja akcije postavljene u sistemskoj vrijednosti QDEVRCYACN u interaktivnom poslu koji se izvodi na virtualnom uređaju. Ova akcija utječe na (samo) virtualne uređaje. Za automatski izabrane virtualne uređaje (QPADEVxxxx), interaktivni posao se uvijek završava.

Telnet poslužitelj postavlja postavku održavanja na default od 600 milisekundi.

Postavke imaju učinka kod startupa poslužitelja. Kao dodatak keep-alive timeout parametru sesije, bilo bi dobro da pregledate postavke Time out intervala u Sistemska vrijednost neaktivnih poslova u iSeries Navigatoru. Taj timeout parametar se koristi da ograničite količinu vremena u kojem svaki interaktivan posao može biti u stanju mirovanja prije negoli iSeries operacijski sistem izvodi akcije postavljene u QINACTMSGQ sistemskoj vrijednosti interaktivnog posla. U slučaju interaktivnog posla povezanog na Telnet, \*DSCJOB akcija je valjana za imenovane virtualne uređaje. Za automatski izabrane virtualne uređaje (QPADEVxxxx), akcija \*DSCJOB će uzrokovati završavanje interaktivnog posla.

Da postavite keep-alive parametar za Telnet u iSeries Navigatoru slijedite ove korake:

- 1. U iSeries Navigatoru izaberite **svoj iSeries poslužitelj**, —> **Mreža** —> **Poslužitelji** —> **TCP/IP**.
- 2. U desnom kvadratu desno kliknite na **Telnet** i izaberite **Svojstva**.
- 3. Na stranici **Telnet Osobine**, kliknite karticu **Time-Out**.
- 4. Na stranici Telnet Osobine Time-Out, specificirajte akciju koju ćete poduzeti kada posao dosegne time-out. Možete navesti i koliko ćete vremena dati operaciji prije negoli posao dosegne time out. Možete specificirati informacije za neaktivne poslove i odspojene poslove.

# **Što dalje činiti:**

Dodijelite uređaje podsistemu

# **Dodijelite uređaje podsistemima**

Prije negoli se korisnik može prijaviti na iSeries poslužitelj, radna stanica mora biti definirana na podsistemu. Radna stanica bi na primjer mogla biti ekranski uređaj koji se bira ili ga Telnet poslužitelj automatski kreira.

Ime radne stanice ili tip radne stranice bi trebali biti specificirani u opisu podsistema na iSeries poslužitelju. Ako želite pogledati slogove radnih stanica definiranih u podsistemu, upotrijebite naredbu za prikaz opisa podsistema (DSPSBSD).

Možete koristiti sljedeću naredbu za dodavanje svih tipova radnih stanica u podsistem koji se naziva QINTER:

ADDWSE SBSD(QINTER) WRKSTNTYPE(\*ALL)

Uređaji ispisa su uvijek usmjereni na QSPL podsistem spooliranja.

Naredba dodaj unos radne stanice (ADDWSE) može biti učinjena kada je podsistem aktivan. Međutim, promjene ne moraju odmah početi važiti. Možda ćete morati zaustaviti i ponovo pokrenuti podsistem.

# **Što dalje činiti:**

[Aktivirajte QSYSWRK podsistem](rzaiwrzaiwqsyswrk.htm)

# **Aktivirajte QSYSWRK podsistem**

Posao poslužitelja za TCP/IP aplikaciju mora početi u QSYSWRK podsistemu. Podsistem spooliranja, QSPL, mora biti aktivan za izvođenje sesija prolaza za pisač.

Da bi provjerili stanje QSYSWRK podsistema, dovršite sljedeće korake:

- 1. U sučelju baziranom na znakovima iSeries poslužitelja, upišite WRKSBS (Rad s aktivnim podsistemima).
- 2. Provjerite da li su prikazani slijedeći ekrani:
	- QSYSWRK
	- $\cdot$  QINTER
	- $\cdot$  QSPL

Ako QSYSWRK podsistem nije aktivan, dovršite slijedeće korake:

- 1. U sučelje bazirano na znakovima iSeries poslužitelja upišite STRSBS (Pokretanje podsistema).
- 2. Upišite QSYSWRK za Opis podsistema i QSYS za knjižnicu i onda pritisnite Enter.
- 3. Ponavljanje za Ime podsistema QINTER s Knjižnicom QSYS i za Ime podsistema QSPL i Knjižnicu QSYS.

Ako ne znate koji podsistem koristiti za interaktivne poslove, upišite WRKSBSD \*ALL u iSeries sučelje bazirano na znakovima. Ulazi Tipa radne stanice pokazuju koji je uređaj dodijeljen podsistemu.

# **Što dalje činiti:**

[Kreirajte korisničke profile](rzaiwcrusrpro.htm)

# **Kreirajte korisničke profile**

Na Telnet poslužitelju možete kreirati Telnet korisnika koristeći iSeries Navigator.

Da kreirate Telnet korisničke profile, dovršite sljedeće korake:

- 1. Pokrenite iSeries Navigator i proširite **svoj iSeries poslužitelj**.
- 2. Desno kliknite na **Korisnici i grupe** i izaberite **Novi korisnik**.
- 3. Upišite korisničko ime, opis i lozinku.
- 4. Da specificirate opis posla, kliknite **Poslovi** i upišite opis posla.
- 5. Kliknite **OK**.

# **Što dalje činiti:**

[Izaberite i konfigurirajte svoj tip emulacije](rzaiwemultypes.htm)

# **iSeries podržani tipovi emulacije**

Preferirana emulacija za iSeries je 5250 emulacija. Međutim, iSeries također podržava 3270 i VTxxx emulaciju. Izaberite tip emulacije za kojeg želite da ga koristi Telnet poslužitelj:

- \* [5250 način punog ekrana](rzaiwmode5250.htm)
- [3270 način punog ekrana](rzaiwmode3270.htm)
- [VTxxx način punog ekrana](rzaiwmodevtxxx.htm)

**Konfigurirajte Telnet poslužitelj za 5250 način punog ekrana**

Morate dovršiti ove korake prije uspostavljanja vaše Telnet sesije klijenta:

1. Pokrenite Telnet poslužitelja na udaljenom sistemu (sistem na kojeg se želite povezati koristeći Telnet).

- 2. (Opcijski) Postavite iSeries poslužitelj da automatski konfigurira virtualne kontrolere i uređaje. Provjerite da li su QTVTELNET i QTVDEVICE poslovi u QSYSWRK podsistemu aktivni dovršavanjem slijedećih koraka:
	- a. Pokrenite iSeries Navigator i proširite **svoj iSeries poslužitelj** —> **Upravljanje poslom.**
	- b. Desno kliknite na **Podsistemi** i kliknite na **Otvoreno**.
	- c. Provjerite da je aktivan podsistem.
- 3. Provjerite QAUTOVRT sistemsku vrijednost. Trebala bi biti jednaka maksimalnom broju korisnika koji su prijavljeni, koristeći konfigurirane virtualne uređaje u bilo koje vrijeme. QAUTOVRT podržava numeričke vrijednosti od 0 do 32500 i posebnu vrijednost \*NOMAX.

**Konfigurirajte Telnet poslužitelj za 3270 način punog ekrana**

3270 podrška punog ekrana podržava Telnet klijent korisnicima da se prijave i da izvode iSeries 5250 aplikacije punog ekrana, iako je dogovorena 3270 podrška punog ekrana. Poslužitelj pregovara 3270 puni-ekran podršku s bilo kojom Telnet klijent aplikacijom koja podržava 3270 puni-ekran aplikacije, radije nego 5250 puni-ekran aplikacije. Primjer sistema koji dogovara 3270 podršku punog ekrana je obitelj System/390<sup>R</sup>.

Telnet 5250 (TN5250) isporučuje tokove podataka između dva sistema kao EBCDIC. Budući su 3270 tokovi podataka prevedeni u 5250 tokove podataka, uređaji radne stanice djeluju kao udaljeni 5251 prikaz na iSeries poslužitelju i aplikacijskim programima.

Nakon što ste dovršili općenitu konfiguraciju Telnet poslužitelja, postoji nekoliko dodatnih koraka za omogućavanje podrške poslužitelju za 3270 puni-ekran način. Način punog ekrana je "block" način oprečan "line" načinu. Kod "Line" načina se podaci prenose liniju po liniju, dok "block" ili način punog ekrana odjednom prenosi cijeli ekran.

Za informacije o sposobnostima podržanih 3270 uređaja pogledajte [Podržani 3270 tipovi terminala.](rzaiwdefcap3270dev.htm)

Za 3270 razmatranje punog ekrana kao što je veličina ekrana, mapiranje tipkovnice, tipka odabira kursora, poruke o greški i null znakovi pogledajte [3270 Telnet sesije klijenta.](rzaiwmanage3270.htm)

Dovršite sljedeće zadatke za konfiguriranje Telnet poslužitelja za 3270 puni-ekran način:

- 1. Provjerite QKBDTYPE sistemsku vrijednost (See 40)
- 2. Postavite default mapu tipkovnice (See 40)
- 3. Promijenite mapu tipkovnice (neobavezno) (See 40)
- 4. Promijenite Red poruke (neobavezno) (See [41\)](#page-46-0)

#### **Provjeravanje QKBDTYPE sistemske vrijednosti**

Kad iSeries 400 Telnet poslužitelj automatski kreira virtualne uređaje prikaza, koristi QKBDTYPE sistemsku vrijednost za određivanje tipa tipkovnice virtualnog uređaja.

Ako je početno kreiranje virtualnog uređaja neuspješno korištenjem sistemske vrijednosti QKBDTYPE, Telnet poslužitelj koristi vrijednost tipkovnice USB za pokušaj kreiranja uređaja. Ako drugi pokušaj kreiranja virtualnog uređaja prikaza nije uspješan koristeći vrijednost USB, tada je poslana poruka (CPF87D7) u red poruka sistemskog operatera. Ova poruka označava da sistem ne može automatski izabrati virtualni uređaj.

#### **Postavljanje default mapiranja tipkovnice**

Čini se da je 3270 stanica prikaza povezana na iSeries poslužitelj koristeći Telnet, ustvari 5251 stanica prikaza na iSeries poslužitelju. Tipkovnica 3270 ekranske stanice ima pridruženu 5251 ekvivalentnu mapu tipkovnice koja joj dopušta dovršavanje 5251 ekvivalentnih funkcija na iSeries poslužitelju.

Kada se korisnik sistema Telnet klijenta prvi put prijavljuje na 3270 način punog prikaza, iSeries poslužitelj automatski dodjeljuje default mapu tipkovnice na korisničku 3277, 3278 ili 3279 tipkovnicu. Izbjegnite ovo uključivanjem korisnički definirane mape tipkovnice u proceduri korisničkog profila prijave. Ovo dobavlja mapiranje potrebno za 3270 tipkovnice za obavljanje većine istih funkcija kao što to obavljaju njihove 5250 ekvivalentne tipkovnice.

#### **Prikazivanje mape tipkovnice**

Možete koristiti naredbu Prikaži mapu tipkovnice (DSPKBDMAP) da bi vidjeli trenutno mapiranje tipkovnice. Druga metoda je korištenje opcije 6 (Prikaz 3270 mape tipkovnice) u Konfiguriranje TCP/IP Telnet izbornika, dok je vaš terminal u 3270 emulacijskom načinu.

#### **Mijenjanje mape tipkovnice**

Koristite naredbu Promjena mape tipkovnice (CHGKBDMAP) ako želite napraviti manje promjene u defaultnoj mapi tipkovnice. Ova naredba je dostupna iz Konfiguracije TCP/IP Telnet izbornika kao opcija 7 (Promjena 3270 mape tipkovnice).

Ako želite postaviti novu mapu tipkovnice, koristite naredbu Postavljanje mape tipkovnice (SETKBDMAP). Ova naredba je opcija 7 (Promjena 3270 mape tipkovnice) iz Konfiguracije TCP/IP Telnet izbornika. Dodjele tipki koje specificirate nemaju učinka dok ne upotrijebite ove naredbe ponovno za specificiranje novih dodjeli tipki ili dok se ne odjavite.

<span id="page-46-0"></span>**Opaska:** Charlie Cherchical in the Cherchical intervals and the Razlika između CHGKBDMAP i SETKBDMAP je ta da sa SETKBDMAP sistem primjenjuje defaulte, a zatim su primijenjene promjene u SETKBDMAP. S CHGKBDMAP, sistem primjenjuje defaulte, plus sve promjene koje ste prethodno napravili za vrijeme ove sesije, a zatim su primijenjene promjene u CHGKBDMAP.

Za detaljnije informacije o mapiranju tipkovnice pogledajte [3270 Mapiranje tipkovnice](rzaiwkeybrdmap3270.htm)

# **Promijenite red poruke**

Red poruka je nešto poput poštanskog sandučića za poruke. iSeries poslužitelj ima nekoliko redova poruke koji sadrže poruke koje pružaju korisne informacije kod pronalaženja problema i izvještavanja o njima. Kada je vaš red poruka radne stanice u načinu prekida, pojavljuje se poruka na 3270 uređaju točno onako kako se pojavljuje na 5250 ekranu. Da bi primili poruke u načinu prekida, morate specificirati \*BREAK u naredbi Promjena reda poruke (CHGMSGQ). Kada vaša radna stanica nije u načinu prekida, primate sljedeću poruku: Poruka je stigla u red poruka.

Da bi dohvatili ovu poruku i nastavili korištenje radne stanice, pratite ove korake:

- 1. Pritisnite funkcijsku tipku dodijeljenu pomoćnoj funkciji ili funkcijsku tipku koja je dodijeljena funkciji resetiranja greške.
- 2. Upišite naredbu Prikaz poruke (DSPMSG) ili pritisnite funkcijsku tipku koja je dodijeljena funkciji sistemskog zahtjeva, kojoj slijedi opcija 4 (Prikaz poruke) za pregled poruka na čekanju.
- 3. Postavite red poruka radne stanice u način prekida da bi vidjeli poruke kako dolaze.

#### **Ponovno postavljanje svijetla ekrana ulaz-onemogućen**

Kod korištenja iSeries poslužitelja iz terminala 5250 tipa, pritiskanje određenih ključeva u određenim situacijama uzrokuje onemogućenje ulaza. Kada se ovo pojavi, 5250 terminal prikazuje svjetlo ulaz-onemogućen.

Dvije zvjezdice prikazane u donjem desnom kutu ekrana označavaju svjetlo ulaz-onemogućen. Kada je tipkovnica onemogućena, bilo koji ključevi mapirani na iSeries funkcijskim tipkama su zanemareni.

Za ponovno postavljanje tipkovnice pritisnite tipku Enter ili pritisnite tipku mapiranu u iSeries tipku Reset.

**Podržani 3270 tipovi terminala**: Sljedeća tablica ispisuje mogućnosti 3270 uređaja podržanih Telnetom. Uvjerite se da vaš Telnet klijent 3270 pregovara s jednim od podržanih 3270 tipova terminala. Slijedeća tablica prikazuje podržane tipove terminala.

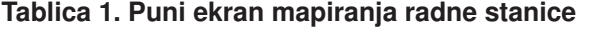

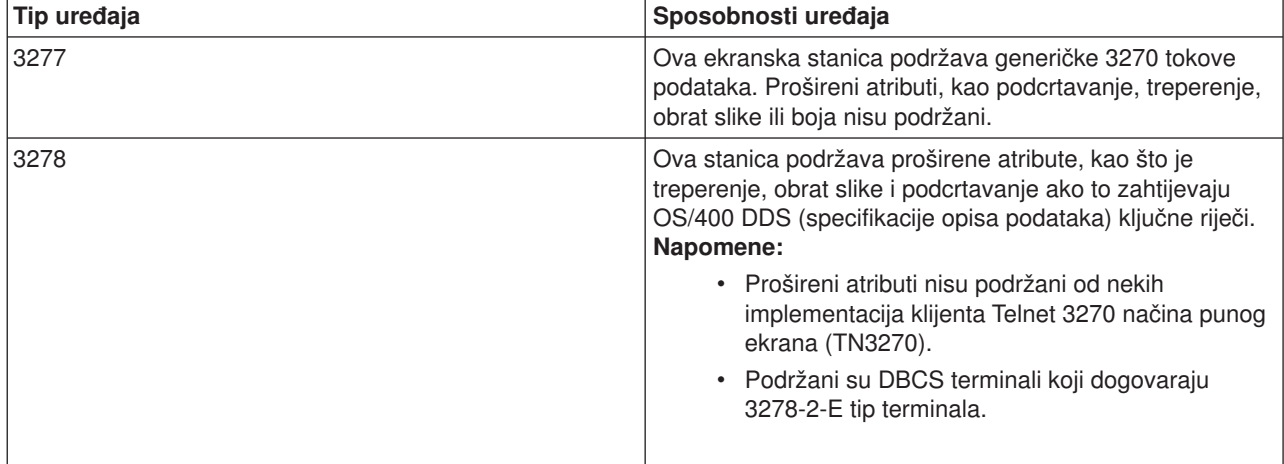

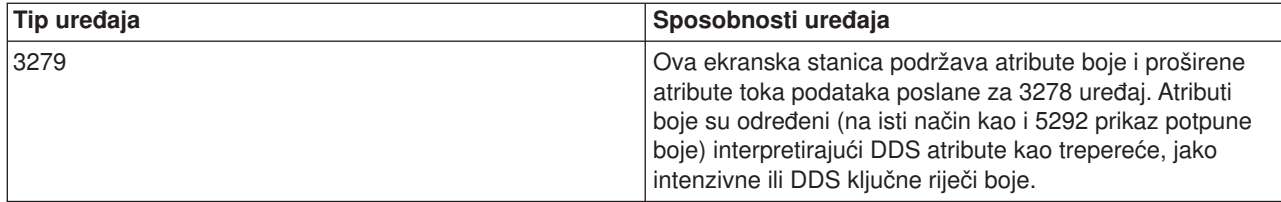

**Konfigurirajte Telnet poslužitelj za VTxxx način punog ekrana**

VTxxx poslužiteljska podrška dopušta Telnet klijent korisnicima da se prijave i izvode iSeries 5250 aplikacije punog ekrana, iako je dogovorena VTxxx podrška punog ekrana. Telnet klijent aplikacija mora biti sposobna pregovarati o VTxxx terminalskoj podršci. Kada se pregovara puni-ekran način, iSeries Telnet poslužitelj je odgovoran za mapiranje 5250 funkcija na VTxxx tipke i obrnuto.

Iako iSeries Telnet poslužitelj podržava VTxxx klijente, ovo nije preferirani način za upotrebu, jer je VTxxx terminal uređaj znakovnog načina. iSeries poslužitelj je sistem blok načina. Većina Telnet implementacija podržava TN3270 ili TN5250 klijenta koji bi se trebao koristiti kod povezivanja na iSeries Telnet poslužitelja.

Općenito, kada je pritisnuta tipka na VTxxx terminalu, heksadecimalni kod pridružen toj tipki neposredno se šalje na Telnet poslužitelj. Telnet poslužitelj mora obrađivati taj pritisak na tipku i zatim ga vratiti natrag na VTxxx terminal gdje je prikazan. Ovo rezultira velikom količinom opterećenja pridruženog sa svakim pritiskom na tipku. Suprotno tomu, 5250 i 3270 način bloka uređaja sprema u međuspremnik sve pritiske na tipke klijent sistema, dok se tipka identifikatora pažnje (AID) ne pritisne. Kada je AID tipka pritisnuta, klijent šalje ulaz međuspremnika natrag poslužitelju za obrađivanje. Uređaji blok načina rezultiraju manjim opterećenjem od uređaja znakovnog načina, kao što je VTxxx terminal.

VTxxx isporučuje podatke između dva sistema kao ASCII.

Nakon što ste dovršili općenitu konfiguraciju Telnet poslužitelja, postoji nekoliko dodatnih koraka za omogućavanje podrške poslužitelju za VTxxx puni-ekran način.

Način punog ekrana je "block" način oprečan "line" načinu. Kod "Line" načina se podaci prenose liniju po liniju, dok "block" ili način punog ekrana odjednom prenosi cijeli ekran.

Za razmatranje VTxxx punog ekrana, opcije emulacije i vrijednosti ključa, pogledajte [VTxxx Telnet sesije](rzaiwmanagevtxxx.htm) [klijenta.](rzaiwmanagevtxxx.htm)

Dovršite sljedeće zadatke za konfiguriranje Telnet poslužitelja za VTxxx puni-ekran način:

- 1. Provjerite QKBDTYPE sistemsku vrijednost (See 44)
- 2. Postavite default mapu tipkovnice (See 44)
- 3. Postavite default mrežni tip virtualnog terminala (neobavezno) (See [45\)](#page-50-0)
- 4. Postavite ASCII/EBCDIC tablice mapiranja (neobavezno) (See [45\)](#page-50-0)

#### **Provjeravanje QKBDTYPE sistemske vrijednosti**

Kad iSeries 400 Telnet poslužitelj automatski kreira virtualne uređaje prikaza, koristi QKBDTYPE sistemsku vrijednost za određivanje tipa tipkovnice virtualnog uređaja.

Ako je početno kreiranje virtualnog uređaja neuspješno korištenjem sistemske vrijednosti QKBDTYPE, Telnet poslužitelj koristi vrijednost tipkovnice USB za pokušaj kreiranja uređaja. Ako drugi pokušaj kreiranja tipa tipkovnice nije uspješan, sistem šalje poruku (CPF87D7) u QTCPIP dnevnik posla. Ova poruka označava da sistem ne može automatski kreirati virtualni uređaj. Sistem također šalje poruku u red poruka sistemskog administratora.

#### **Postavljanje default mape tipkovnice**

Kada Telnet sesija pregovara u VTxxx puni-ekran načinu, sistem koristi defaultnu mapu tipkovnice. Za prikazivanje default mape tipkovnice za VTxxx, koristite Display VT Keyboard Map (DSPVTMAP) naredbu. Da promijenite VTxxx mapu tipkovnice, koristite Change VT Keyboard Map (CHGVTMAP) naredbu ili Set VT Keyboard Map (SETVTMAP) naredbu. Pogledajte [VTxxx opcije emulacije](rzaiwspecoptvtxxx.htm) za informacije o radu s mapama tipkovnice.

Da bi pronašli specijalne VTxxx tipke za 5250 funkciju obratite se na tablicu [Vrijednosti VTxxx tipke prema](rzaiwspecial.htm) [funkciji.](rzaiwspecial.htm)

[Tablica numeričkog dijela tipkovnice](rzaiwtcnumkeypads.htm) prikazuje tipke na pomoćnoj tipkovnici koja normalno šalje kodove za brojeve, decimalnu točku, predznak minus i zarez.

Uređivanje tablice dijela tipkovnice s brojevima prikazuje tipke koje šalju kodove za uređivanje tipki dijela tipkovnice s brojevima.

<span id="page-50-0"></span>Budući VTxxx tipkovnica nema iste tipke kao i 5250 tipkovnica, mapiranje tipkovnice mora postojati između VTxxx tipki i iSeries funkcija. iSeries poslužitelj dodjeljuje default mapiranje tipkovnice kada je VTxxx sesija prva postavljena. Ponekad može postojati više od jedne tipke ili niza tipki koji se mapiraju u određenu funkciju iSeries poslužitelja. U tim slučajevima možete koristiti bilo koju od definiranih tipki da pozovete željenu funkciju poslužitelja.

- **Opaska:** 1. Svaki kontrolni znak je 1-bajtna vrijednost generirana iz VTxxx tipkovnice držanjem pritisnute CTRL tipke dok pritišćete neke od abecednih tipki. Kontrolni znakovi pisani sa shiftom i bez njega imaju iste heksadecimalne vrijednosti.
	- 2. Nizovi izlaza su kodovi višestrukih bajtova koji su generirani pritiskom na tipku Esc iza koje slijede znakovi koji čine željeni niz.
	- 3. iSeries poslužitelj zanemaruje stanje svih abecednih znakova u nizu izlaza. Možete pisati male ili velike znakove u niz izlaza.
	- 4. F1-F12 funkcije iSeries poslužitelja su mapirane u Esc tipku koju slijedi jedna od tipki u gornjem redu VTxxx tipkovnice. Esc tipka kojoj slijedi shift tipka u gornjem redu VTxxx tipkovnice mapira F13-F24 funkcije.
	- 5. Neki Telnet VTxxx klijet sistemi koriste Ctrl-S i Ctrl-Q u svrhu toka kontrole. Ovo se općenito označava kao XON/XOFF kontrola toka. Ako koristite klijent sistem koji ima XON/XOFF omogućen, ne bi trebali koristiti vrijednosti \*CTLS i \*CTLQ u vašem mapiranju tipkovnice.

# **Postavljanje default mrežnog tipa virtualnog terminala**

Tip parametra defaultnog mrežnog tipa virtualnog terminala specificira način koji se koristi kada Telnet poslužitelj ne može dogovoriti jedan od podržanih tipova terminala.

Da postavite vrijednost Default mrežnog virtualnog terminala bilo na \*VT100 za VT100/VT220 način ili \*NVT za ASCII način linije, dovršite slijedeće korake:

- 1. Pokrenite iSeries Navigator i proširite **svoj iSeries poslužitelj** —> **Mreža** —> **Poslužitelji** —> **TCP/IP**.
- 2. Desno kliknite na **TELNET** i izaberite **Svojstva**.
- 3. Kliknite na **Općenito** karticu i izaberite prikladnu vrijednost uz **Default mrežni virtualan terminal**.
- 4. Kliknite **OK**.

# **Postavljanje ASCII/EBCDIC tablica mapiranja**

iSeries Telnet poslužitelj koristi defaultne tablice mapiranja ASCII-u-EBCDIC i EBCDIC-u-ASCII bazirane na CCSID parametru u TCP/IP Telnet atributima. Default je korištenje DEC multinacionalnog skupa znakova (\*MULTINAT). Drugi 7-bitni i 8-bitni ASCII CCSID-ovi i bilo koji 7-bitni DEC skupovi znakova nacionalne zamjene su također prihvaćeni za korištenje.

**Opaska:** Za VT220 8-bitni način, tablice mapiranja nisu dostupne. U ovom načinu, sistem koristi DEC zamjenske skupove znakova. Za VT220 7-bitni način, možete koristiti ili tablice mapiranja ili DEC zamjenske skupove znakova.

Postoje tri načina da promijenite default. Možete promijeniti CCSID parametar, specificirajući različite vrijednosti za VTxxx odlazne (TBLVTOUT) i dolazne tablice (TBLVTIN), ili možete promijeniti defaultne tablice za trenutnu sesiju.

• Da promijenite vrijednosti za tablice, dovršite slijedeće korake:

- 1. Pokrenite iSeries Navigator i proširite **svoj iSeries poslužitelj** —> **Mreža** —> **Poslužitelji** —> **TCP/IP**.
- 2. Desno kliknite na **TELNET** i izaberite **Svojstva**.
- 3. Kliknite na karticu **Mapiranja**.
- 4. Izaberite Korištenje određenih tablica mapiranja kontrolnu kućicu i kliknite Tablice.
- 5. Izaberite kontrolne kućice **Koristi odlaznu tablicu mapiranja** i **Koristi dolaznu tablicu mapiranja** za promjenu CCSID parametra.
- 6. Kliknite **OK**.
- 7. Kliknite **OK**.
- v Da bi promijenili defaultne tablice trenutne sesije, koristite naredbu Postavljanje VT tablica mapiranja (SETVTTBL).

Drugi pristup toj naredbi je korištenje opcije 2 na CHGTCPTELN naredbi.

# **Siguran Telnet sa SSL-om**

S protokola Sloja sigurnih utičnica (SSL), možete uspostaviti sigurne veze između Telnet aplikacije poslužitelja i Telnet klijenata koji pružaju provjere autentičnosti za jednu ili obje krajnje točke sesije komunikacije. SSL također osigurava privatnost i integritet podataka koje razmjenjuju aplikacije klijenta i poslužitelja.

# **[Konfiguriranje SSL-a na Telnet poslužitelju](rzaiwssltel.htm)**

Ovo poglavlje daje upute za postavljanje SSL-a na vaš iSeries poslužitelj.

# **[SSL inicijalizacija i rukovanje](rzaiwrzaiwsslinit.htm)**

Ovo poglavlje sadrži detalje o interakciji između Telnet poslužitelja, klijenta i SSL-a.

Za detaljnije informacije o SSL-u, pogledajte slijedeća poglavlja:

- Sigurnosne priključnice (SSL)
- [Ispravljanje grešaka vašeg Telnet SSL poslužitelja](rzaiwtroubles.htm)

# **Konfigurirajte SSL na Telnet poslužitelju**

Možete konfigurirati OS/400 Telnet poslužitelj da osigurate sesije sa SSL-om (Sloj sigurnih utičnica). Faktor o kojem morate voditi najviše računa kod osposobljavanja SSL-a na Telnet poslužitelju je osjetljivost informacija koje su uključene u sesiju klijenta. Ako su informacije osjetljive ili privatne, onda je osiguravanje iSeries Telnet poslužitelja SSL-om dobra ideja.

Da konfigurirate SSL na Telnet poslužitelju, slijedite ove korake:

- 1. Instalirajte slijedeći softver da podržite Telnet SSL i za upravljanje digitalnim certifikatima:
	- TCP/IP Pomoćni programi za povezanost za iSeries, 5722-TC1
	- v Upravitelj digitalnih certifikata, 5722-SS1 Boss Option 34
	- v Dobavljač kriptografičkog pristupa, 5722-AC *x*
	- IBM<sup>R</sup> HTTP Poslužitelj za iSeries, 5722-DG1
	- Oprema za razvoj za Java $<sup>TM</sup>$ , 5722-JV1</sup>
- 2. Osigurajte da imate [Uklonjena ograničenja porta](rzaiwremportrest.htm) i dozvolu za pokretanje SSL-a.
- 3. [Pridružite certifikat Telnet poslužitelju](rzaiwconfiguresslcert.htm)
- 4. [Osposobite provjeru autentičnosti klijenta za Telnet poslužitelja \(neobavezan korak\)](rzaiwconfiguresslclientauth.htm)
- 5. [Osposobite SSL na Telnet poslužitelju](rzaiwconfiguresslenable.htm)
- 6. [Pokrenite Telnet poslužitelj.](rzaiwestabcon.htm)

Za dodatne informacije o rješavanju SSL problema vezanih uz Telnet poslužitelj, pogledajte [Uklanjanje](rzaiwtroubles.htm) [pogrešaka vašeg Telnet SSL poslužitelja](rzaiwtroubles.htm) . Ponekad vam razumijevanje onoga što se dešava tokom SSL procesa može također pomoći da ustanovite gdje se je problem mogao pojaviti. Pregledajte [SSL](rzaiwrzaiwsslinit.htm) [inicijalizacija i rukovanje](rzaiwrzaiwsslinit.htm) za više informacija o SSL obradi.

*Uklonite ograničenja porta:* Prije V5R1 su se koristila ograničenja porta jer podrška Slojevi sigurne utičnice (SSL) nije bila dostupna za Telnet. Sada možete navesti da li treba pokrenuti SSL, ne-SSL ili oboje. Dakle, više nisu potrebna ograničenja porta. Ako ste definirali ograničenja porta u prethodnim izdanjima, morate ih ukloniti kako bi mogli koristiti SSL parametar. Da bi uklonili ograničenja porta, pratite sljedeće korake:

- 1. Za ispis ograničenja porta, dovršite ove korake:
	- a. Pokrenite iSeries Navigator i proširite **svoj iSeries poslužitelj** —> **Mreža**.
	- b. Desno kliknite na **TCP/IP Konfiguracija** i izaberite **Svojstva**.
	- c. Kliknite na karticu **Ograničenja porta**.
- 2. Da uklonite Ograničenje porta nastavite s gore navedenih koraka:
	- a. Izaberite Ograničenje porta koje želite ukloniti.
	- b. Kliknite **Ukloni.**
	- c. Kliknite **OK**

Po defaultu, postavka je pokretanje SSL-a na portu 992 i ne-SSL na portu 23. Telnet poslužitelj koristi unos tablice usluga za Telnet da bi dobio ne-SSL port i Telnet-SSL da bi dobio SSL port.

#### **Što treba slijedeće učiniti:**

[Pridružite certifikat Telnet poslužitelju](rzaiwconfiguresslcert.htm)

*Pridruživanje certifikata Telnet poslužitelju:* Kada omogućite Telnet poslužitelju na vašem sistemu korištenje SSL-a, možete postaviti sigurne Telnet veze na vaš sistem sa iSeries Pristupa za Windows<sup>R</sup> ili sa bilo kojeg drugog SSL-omogućenog Telnet klijenta, kao što je emulator Osobnih komunikacija. Prije negoli možete konfigurirati Telnet poslužitelja tako da koristi SSL, morate imati instalirane preduvjetne programe i certifikate digitalnog postavljanja na vašem sistemu. OS/400 Telnet poslužitelj podržava provjeru autentičnosti klijenta kao neobaveznu komponentu u SSL konfiguraciji. Do provjere autentičnosti klijenta dolazi kada poslužitelj provjerava identitet klijenta provjeravanjem autentičnosti certifikata klijenta koji je propušten aplikaciji poslužitelja.

- 1. Pokretanje IBM<sup>R</sup> Upravitelja digitalnih certifikata (DCM).
- 2. Ako želite dobiti ili kreirati certifikate, ili promijeniti postav ili promijeniti svoj sistem certifikata, učinite to sada. Pogledajte Konfiguriranje DCM-a za informacije o postavljanju sistema certifikata.
- 3. Kliknite na gumb **Izaberite pohranu certifikata**.
- 4. Izaberite **\*SYSTEM**. Kliknite **Nastavi**.
- 5. Unesite prikladnu lozinku za pohranu \*SYSTEM certifikata. Kliknite **Nastavi**.
- 6. Kada se lijevi navigacijski izbornik ponovo puni, proširite **Upravljanje aplikacijama**.
- 7. Kliknite **Ažuriranje dodjeljivanja certifikata**.
- 8. Na slijedećem ekranu, izaberite aplikaciju **Poslužitelj**. Kliknite **Nastavi**.
- 9. Izaberite **OS/400 TCP/IP Telnet poslužitelj**.
- 10. Kliknite na **Ažuriranje dodjeljivanja certifikata** da dodijelite certifikat OS/400 TCP/IP Telnet poslužitelju kojeg ćete koristiti da uspostavite njegov identitet klijentu iSeries pristupa za Windows<sup>R</sup>.

**Opaska:** Ako izaberete certifikat iz CA čiji CA certifikat nije u vašem iSeries Pristupu za Windows<sup>R</sup> ključne baze podataka klijenta, onda ćete ga trebati dodati kako bi mogli koristiti SSL. Certifikat upravljanja javnim Internetom za SSL sesije komunikacije vam pruža informacije o tome kako to učiniti. Završite ovu proceduru prije nego započnete novu.

- 11. Izaberite certifikat iz popisa kojeg ćete dodijeliti poslužitelju.
- 12. Kliknite **Dodjeljivanje novog certifikata**.
- 13. DCM se ponovo puni u stranicu **Ažuriranje dodjele certifikata** s porukom o potvrdi. Kada završite s postavljanjem certifikata za Telnet poslužitelja, kliknite **Gotovo**.

## **Što treba slijedeće učiniti:**

[Osposobljavanje provjere autentičnosti klijenta za Telnet poslužitelja \(neobavezan korak\)](rzaiwconfiguresslclientauth.htm) **ili**

[Osposobljavanje SSL-a na Telnet poslužitelju](rzaiwconfiguresslenable.htm)

*Osposobljavanje provjere autentičnosti za Telnet poslužitelj (neobavezan korak):* Telnet poslužitelj podržava provjeru autentičnosti certifikata Telnet klijenta. To znači da za vrijeme SSL rukovanja, ne samo da poslužitelj generira certifikat poslužitelja za klijenta, nego može i opcijski provjeriti valjanost certifikata klijenta ovisno o tome kako je konfiguriran Upravitelj digitalnih certifikata (DCM). DCM će vam dopustiti da konfigurirate da li su Certifikati SSL klijenta potrebni za Telnet sesije.

Da bi aktivirali ovu podršku, Sistemski administrator će označiti kako će se rukovati SSL podrškom. Koristite Sveobuhvatan panel Telnet svojstva u iSeries Navigatoru da označite da li će se SSL, ne-SSL ili podrška za oboje pokrenuti pri pokretanju Telnet poslužitelja. Po defaultu, SSL i ne-SSL podrška uvijek se pokreće.

Sistemski administrator ima mogućnost označavanja zahtijeva li sistem provjeru autentičnosti SSL klijenta za sve Telnet sesije. Kada je SSL aktivan i sistem zahtijeva provjeru autentičnosti klijenta, prisutnost važećeg certifikata klijenta znači da je klijent pouzdan.

Sistem primjenjuje bilo koje pregovarane RFC 2877 varijable i varijable Telnet korisničkih izlaza nakon zadovoljavanja SSL kontrola.

Da ažurirate specifikacije aplikacije u IBM<sup>R</sup> DCM-u i omogućite provjeru autentičnosti klijenta za Telnet poslužitelja, slijedite ove korake:

- 1. Pokretanje IBM<sup>R</sup> Upravitelja digitalnog certifikata (DCM). Ako želite dobiti ili kreirati certifikate, ili promijeniti postav ili promijeniti svoj sistem certifikata, učinite to sada. Pogledajte Konfiguriranje DCM-a za informacije o postavljanju sistema certifikata.
- 2. Kliknite na gumb **Izaberite pohranu certifikata**.
- 3. Izaberite **\*SYSTEM**. Kliknite **Nastavi**.
- 4. Unesite prikladnu lozinku za pohranu \*SYSTEM certifikata. Kliknite **Nastavi**.
- 5. Kada se lijevi navigacijski izbornik ponovo puni, proširite **Upravljanje aplikacijama**.
- 6. Kliknite **Ažuriranje definicije aplikacije**.
- 7. Na slijedećem ekranu, izaberite aplikaciju **Poslužitelj**. Kliknite **Nastavi**.
- 8. Izaberite **OS/400 TCP/IP Telnet poslužitelj**.
- 9. Kliknite **Ažuriranje definicije aplikacije**.
- 10. U prikazanoj tablici, izaberite **Da** da zatražite provjeru autentičnosti klijenta.
- 11. Kliknite **Primjena**.
- 12. DCM se ponovo puni u stranicu **Ažuriranje definicije aplikacije** s porukom o potvrdi. Kada dovršite ažuriranje definicije aplikacije za Telnet poslužitelj, kliknite **Gotovo**.

Kao primjer toga što klijent treba učiniti da bi omogućio provjeru autentičnosti klijenta za Telnet aplikaciju, pogledajte [Omogućavanje provjere autentičnosti klijenta za PC5250 sesiju.](rzaiwconfiguresslclientauthex.htm)

# **Što treba slijedeće učiniti:**

[Osposobljavanje SSL-a na Telnet poslužitelju](rzaiwconfiguresslenable.htm)

*Primjer: Omogućavanje provjere autentičnosti klijenta za PC5250 sesiju:* Nakon što ste konfigurirali SSL za Telnet poslužitelja i specificirali korištenje provjere autentičnosti klijenta, korisnici će trebati dati valjani certifikat klijenta Telnet poslužitelju za svaki pokušaj povezivanja.

Klijenti trebaju kreirati korisnički certifikat i importirati taj certifikat bazi podataka IBM Upravljanja ključevima prije negoli će raditi provjera autentičnosti klijenta.

#### **Kreirajte certifikat u DCM**

- 1. Pokretanje IBM<sup>R</sup> Upravitelja digitalnog certifikata (DCM). Ako želite dobiti ili kreirati certifikate, ili promijeniti postav ili promijeniti svoj sistem certifikata, učinite to sada. Pogledajte Konfiguriranje DCM-a za informacije o postavljanju sistema certifikata.
- 2. Proširite **Kreiranje certifikata**.
- 3. Izaberite **Korisnički certifikat**. Kliknite **Nastavi**.
- 4. Dovršite obrazac **Korisnički certifikat**. Treba popuniti samo ona polja koja su označena kao "Potrebno". Kliknite **Nastavi**.
- 5. Ovisno o pretražitelju kojeg koristite, trebat ćete generirati certifikat koji će se učitati u vaš pretražitelj. Slijedite upute koje dobavio pretražitelj.
- 6. Kada se stranica **Kreiranje korisničkog certifikata** bude ponovo punila, kliknite na **Instaliranje certifikata**. Tako će se instalirati certifikat u pretražitelja.
- 7. Eksportirajte certifikat na vaš PC. Certifikat morate pohraniti u datoteku zaštićenu lozinkom.

**Opaska: Potrebni su Microsoft<sup>R</sup> Internet Explorer 5 ili Netscape 4.5** za korištenje eksport i import funkcija.

#### **Importirajte certifikat u IBM Upravljanje ključevima**

Morate dodati Izdavača certifikata koji je kreirao certifikat klijenta na ključnu PC bazu podataka, inače neće raditi import certifikata klijenta.

- 1. Kliknite **Pokretanje** —> **Programa** —> **IBM iSeries Pristup za WindowsR** —> **iSeries Pristup za Windows<sup>R</sup> Osobine**.
- 2. Izaberite karticu **Osigurane utičnice**.
- 3. Kliknite **IBM Upravljanje ključevima**.
- 4. Odmah će od vas biti zatražena vaša lozinka ključne baze podataka. Ako prije toga niste promijenili lozinku iz default, unesite ca400. Prikazat će se poruka o potvrdi. Kliknite **OK**.
- 5. Iz spuštenog izbornika, izaberite **Osobni certifakat**.
- 6. Kliknite **Import**.
- 7. U ekran **Import ključa**, unesite ime datoteke i stazu za certifikat. Kliknite **OK**.
- 8. Unesite lozinku za zaštićenu datoteku. To je ista ona lozinka koju ste kreirali u Koraku 7 Kreiranja korisničkog certifikata u DCM-u. Kliknite **OK**. Kada se certifikat uspješno doda vašem osobnom certifikatu u IBM Upravljanju ključevima, možete koristiti PC5250 emulator ili bilo koju drugu Telnet aplikaciju.

#### **Pokrenite sesiju PC5250 emulatora iz iSeries Navigatora**

- 1. Otvorite iSeries Navigator.
- 2. Desno kliknite na vaš sistem na koji ste postavili svoju provjeru autentičnosti klijenta za Telnet.
- 3. Izaberite **Prikazivanje emulatora**.
- 4. Izaberite izbornik **Komunikacija**, a onda izaberite **Konfiguriranje**.
- 5. Kliknite **Osobine**.
- 6. U dijalogu **Povezivanje**, izberite **Korištenje Sloja sigurnih utičnica (SSL)**.
- 7. Ako imate više od jednog certifikata klijenta, izaberite ili **Izaberite certifikatkod povezivanja** ili **Koristi default** da utvrdite koji certifikatklijenta treba koristiti.
- 8. Kliknite **OK**.
- 9. Kliknite **OK**.

*Osposobite SSL na Telnet poslužitelju:* Da bi osposobili SSL na Telnet poslužitelju, slijedite ove korake:

- 1. Otvorite iSeries Navigator.
- 2. Proširite **Moj iSeries poslužitelj** —> **Mreža** —> **Poslužitelji** —> **TCP/IP**.
- 3. Desno kliknite na **Telnet**.
- 4. Izaberite **Svojstva**.
- 5. Izaberite karticu **Općenito**.
- 6. Izaberite jednu od ovih opcija za SSL podršku:
	- v **Samo sigurno** Izaberite ovo da dozvolite samo SSL sesije s Telnet poslužiteljem.
	- v **Samo nesigurno** Izaberite ovo da zabranite sigurne sesije s Telnet poslužiteljem. Pokušaji povezivanja s SSL portom neće uspjeti.
	- v **I sigurno i nesigurno** Dozvoljava i sigurne i nesigurne sesije s Telnet poslužiteljem.

# **Što treba slijedeće učiniti:**

[Pokrenite Telnet poslužitelj](rzaiwestabcon.htm)

# **SSL incijalizacija i rukovanje**

Ponekad vam razumijevanje onoga što se dešava tokom SSL procesa može također pomoći da ustanovite gdje se je problem mogao pojaviti.

# $\text{Što}$  se događa za vrijeme SSL inicijalizacije?

Telnet poslužitelj pokušava incijalizirati SSL svaki put kada je pokrenut poslužitelj. Za vrijeme inicijalizacije, Telnet poslužitelj provjerava podatke o certifikatu u aplikaciji QIBM\_QTV\_TELNET\_SERVER. Možete reći da je SSL incijalizacija uspješna kada se u QSYSWRK podsistemu pojavi više od jednog aktivnog QTVTELNET posla. Naravno, ako je broj polja poslova poslužitelja na stranici Općenita Telnet svojstva postavljen na 1, tada možete vidjeti samo jedan aktivni QTVTELNET posao.

Telnet poslužitelj ne inicijalizira SSL kada imate ograničeni telnet-ssl port. Telnet poslužitelj šalje TCP2550 poruku Pristup portu 992 je ograničen na QTVTELNET dnevnik posla i na QSYSOPR red poruke.

Kada je certifikat neispravan ili je istekao, incijalizacija nije uspješna i Telnet poslužitelj šalje poruku CPDBC nn u QTVTELNET dnevnik posla.

Čak i ako nema certifikata ili je certifikat istekao u QIBM\_QTV\_TELNET\_SERVER aplikaciji, Telnet poslužitelj uspješno inicijalizira SSL. Međutim, SSL rukovanje nije uspješno kad se klijent pokušava spojiti na Telnet poslužitelj. Telnet poslužitelj šalje poruku CPDBC nn u QTVTELNET dnevnik posla.

# Što se događa za vrijeme SSL reinicijalizacije?

Kada se certifikat u QIBM\_QTV\_TELNET\_SERVER aplikaciji promjeni, Telnet poslužitelj ponovo inicijalizira SSL ako dođe do DCM promjene. To znači da možete vratiti istekli certifikat ili dodati ili ukloniti korisnički certifikat, a Telnet će automatski pokupiti promjene. Proces je isti kao i SSL inicijalizacija. Nove sesije Telnet SSL klijenata koriste novi certifikat. Sesije Telnet SSL klijenta koje su već uspostavljene koriste originalni certifikat. Kad Telnet poslužitelj završi rad i ponovo se pokrene, sve sesije Telnet SSL klijenta koriste novi certifikat.

Ako ne uspije ponovno inicijaliziranje SSL-a, uspostavljene SSL sesije koriste originalan certifikat koji je bio inicijaliziran kada je pokrenut poslužitelj, a nove sesije se ne mogu povezati. Slijedeći put kada pokrenete Telnet poslužitelj, SSL inicijalizacija neće uspjeti, iako će postojati aktivan SSL slušač. No, nove SSL veze će biti uspješne dok promjena DCM-a ne prisili Telnet poslužitelja da uspješno izvrši ponovno inicijaliziranje.

## Što se događa za vrijeme SSL rukovanja?

SSL rukovanje pojavljuje se kada se Telnet SSL klijent poveže na TCP port 992 i pokuša SSL pregovaranje s poslužiteljem. Za vrijeme spajanja klijenta na poslužitelj, ovaj prikazuje brojeve i poruke o statusu na traci statusa otvorenog prozora.

Ako je SSL rukovanje neuspješno, Telnet sesija nije uspostavljena. Na primjer, ne pojavljuje se ekran prijave u prozoru Telnet SSL klijenta. Posavjetujte se s priručnikom za korisnike ili upotrijebite online pomoć Telnet SSL klijenta da pronađete informacije o pojedinim brojevima ili porukama o statusu. Telnet poslužitelj šalje poruku CPDBC nn u QTVTELNET dnevnik posla.

# **Upravljanje Telnet poslužiteljem**

iSeries Telnet poslužitelj dopušta TCP/IP korisniku na udaljenom Telnet sistemu klijenta da se prijavi i izvodi aplikacije na iSeries poslužitelju. iSeries Telnet poslužiteljska podrška podržava dogovaranje prijenosa podataka s udaljenom Telnet aplikacijom klijenta za raznolike operacijske načine.

Telnet poslužitelj i aplikacije klijenta pregovaraju ove načine djelovanja.. Funkcije koje su vam dostupne ovise o tipu terminala oko kojeg se pregovara.

S minimalnim promjenama u vrijednostima sistema, Telnet poslužitelj može podržati Telnet povezivanja kada se pokrene TCP/IP. Za sve operacijske načine osim načina ASCII linije, iSeries poslužitelj automatski šalje iSeries prikaz prijave kada se uspostavi Telnet veza. Za ASCII linijski način, aplikacija korisnika koja prikazuje podatke, mora biti aktivna.

Pregledajte slijedeća poglavlja kako bi naučili uspješno rukovati svojim Telnet poslužiteljem:

# **[Konfigurirajte Telnet sesije pisača](rzaiwrzaiwtelnetprintersetup.htm)**

Ovaj odlomak pruža upute za pripajanje na pisače na iSeries poslužitelju sa udaljenih lokacija na mreži.

# **[Završite sesije poslužitelja](rzaiwendsvr.htm)**

Ovo poglavlje pruža instrukcije za završavanje Telnet sesije. Završavanje Telnet sesije oslobađa virtualne uređaje tako da ih mogu koristiti nove Telnet sesije.

# Završite poslove Upravitelja uređaja

Ponekad je potrebno završiti i ponovo pokrenuti poslove Upravitelja uređaja, na primjer kod primjene PTF-a na programu. Ovo poglavlje daje upute za završavanje i pokretanje poslova Upravitelja uređaja.

#### **[Koristite Telnet izlazne programe](rzaiwprogramtypes.htm)**

Pronađite informacije o korištenju izlaznih programa za svoj Telnet poslužitelj.

# **Konfiguriranje Telnet sesija pisača**

Kako bi Telnet emulacija pisača radila, treba biti kreiran virtualan uređaj iSeries pisača (to će biti 3812 ili 5553 uređaj). Takav uređaj je potreban za generiranje poslanih tokova podataka za sesiju pisača. Printeri korišteni za Telnet ispisivanje mogu biti dodani na PC ili dodani istoj mreži kao i PC. Sesije Telnet pisača pregovaraju s udaljenim Telnet klijentom na sistemu koji podržava emulaciju Telnet pisača. Pregledajte [Potrebe za Telnet sesije pisača.](rzaiwrzaiwtelnetprinterpassthrureq.htm)

Sesije Telnet pisača isporučuju tok podataka pisača između dva sistema kao EBCDIC ili ASCII ovisno o preferencama klijenta sa zahtjevom.

Sesije Telnet pisača su aktivne neposredno nakon Telnet inicijalizacije. Funkcije ispisivanja ne trebaju korisničke profile i lozinke. No, ako to vaša sigurnost traži, možete koristiti Telnet programe izlazne točke da blokirate pokretanje sesije pisača.

Kod korištenja sesija Telnet pisača, svi podaci ispisa su spoolirani u red programa za pisanje pisača. Ne možete direktno ispisivati na uređaju ispisivača. Naredbe datoteke pisača koje kreiraju datoteku pisača (CRTPRTF), mijenjaju datoteku pisača (CHGPRTF) i prepisuju datoteku pisača (OVRPRTF), moraju koristiti default SPOOL (\*YES) parametar. Također, Telnet postavlja program za pisanje pisača ili red izlaza u isto ime kao i od pisača.

Da bi postavili vaše sesije Telnet pisača, pratite sljedeće korake:

- 1. Provjerite da je TCP stog aktivan. Ako nije, izdajte STRTCP naredbu za pokretanje TCP stoga.
- 2. [Pokrenite Telnet poslužitelj.](rzaiwestabcon.htm)
- 3. Postavite broj virtualnih uređaja
- 4. [Postavite parametar održavanja Telnet sesije.](rzaiwrzaiwtimeout.htm)
- 5. Kreirajte virtualne kontrolere i uređaje.
- 6. [Aktivirajte QSPL podsistem](rzaiwrzaiwqsyswrk.htm)
- 7. Provjerite postav s test datotekom pisača.
- 8. Ispišite datoteku kroz sesiju Telnet pisača.

**Opaska:** QSYSWRK podsistem se pokreće kada se pokrene TCP stog.

# **Zahtjevi za sesije Telnet pisača**

Ako namjeravate koristiti sesije Telnet pisača, provjerite kod vašeg Telnet klijent prodavača da li podržavaju funkciju sesije pisača. Ovi klijenti podržavaju funkciju sesije pisača:

- IBM iSeries Pristup za Windows
- Osobne komunikacije
- IBM Host OnDemand

Sesije Telnet pisača podržavaju ove generičke EBCDIC pisače:

- IBM-3812-1 za jednobajtni skup znakova (SBCS)
- IBM-5553-B01 za dvo-bajtni skup znakova (DBCS)

Možete navesti bilo koji od generičkih tipova uređaja zahtijevanjem iSeries Host Print Transform (HPT) funkcije i izabiranjem specifičnog tipa proizvođenja. Ako koristite iSeries Access za Windows, možete koristiti Tablicu definicije pisača (PDT) ili Sučelje grafičkog uređaja (GDI) da definirate određeni hardver. iSeries poslužitelj šalje ASCII tok podataka pisača.

**Poboljšanja API sistema** Opis uređaja dohvaćanja API sistema (QDCRDEVD) pruža IP adresu Telnet klijenta. Postoji nekoliko polja za uređaje prikaza (\*DSP) i ispisa (\*PRT): Mrežni protokol, Adresa mrežnog protokola i IP internet adresa u obliku decimalne točke. Ova polja dobavljaju informacije razine utičnica vašoj aplikaciji o TCP/IP povezivanju klijenta.

Za više informacija pogledajte:

[Podrška pisača Telnet poslužitelja za iSeries Pristup za Windows Telnet klijent](rzaiwtelprintpassmodesrvr.htm)

# **Završite sesiju poslužitelja**

Kada ste povezani na iSeries poslužitelj, odjavljivanje ne mora nužno završiti sesiju vašeg Telnet poslužitelja. Još uvijek je aktivan virtualan prikaz ili pisač i ne može ga koristiti druga Telnet sesija. Za završetak sesije morate unijeti neki znak ili slijed znakova da Telnet klijenta stavite u lokalni modus naredbe. Zatim možete upisati naredbu za završetak sesije. Koristite slijedeći redoslijed tipki da završite sesiju Telnet poslužitelja.

- v Na iSeries poslužitelju, pritisnite tipku **Attention** i izaberite opciju 99 (Kraj TELNET sesije QUIT).
- Na većini ostalih sistema se odjavite.

Ako ne znate koja tipka ili redoslijed tipki uzrokuje da klijent uđe u način naredbe, savjetujte se ili s vašim sistemskim administratorom ili s vašom dokumentacijom Telnet klijenta.

Također možete koristiti parametar završi povezivanje (ENDCNN) SIGNOFF naredbe da bi odjavili sistem i završili Telnet povezivanje. Na primjer, SIGNOFF ENDCNN(\*YES) vraća vas na klijent sistem (ako imate uspostavljenu samo jednu Telnet sesiju). Ili, ako imate više od jedne uspostavljene Telnet sesije, naredba vas vraća na prethodni sistem.

# **Završite poslove upravitelja uređaja**

Pokretanje i zaustavljanje završava poslove Telnet poslužitelja, ali ne i poslove Upravitelja uređaja. To je zbog prirode poslova Upravitelja uređaja, tj. potrebno je da se izvode cijelo vrijeme, ili bar do sljedećeg ponovnog pokretanja sistema. Kako bi ostvarili ciklus poslova Upravitelja uređaja, morate učiniti posebne korake 2 i 3. Slijedeći put kada pokrećete Telnet, vidjet će da nema poslova Upravitelja uređaja koji se izvode i pokrenut će ih. Dovršite sljedeće korake da završite poslove Upravitelja uređaja:

- 1. Završite poslove aktivnog Telnet poslužitelja izvršavanjem slijedećih koraka:
	- a. Pokrenite iSeries Navigator i proširite **svoj iSeries poslužitelj** —> **Mreža** —> **Poslužitelji** —> **TCP/IP**.
	- b. Desno kliknite na **Telnet** i izaberite **Stop**.
- 2. Pronađite sve aktivne poslove Telnet upravitelja uređaja izvršavanjem slijedećih koraka:
	- a. Pokrenite iSeries Navigator i proširite **svoj iSeries poslužitelj** —> **Upravljanje poslom**.
	- b. Izaberite **Aktivni poslovi** .
	- c. Potražite QTVDEVICE.
- 3. Završite sve poslove pronađene u koraku 2 desnim klikanjem i odabiranjem **Brisanje/Kraj**. Morate čekati da svi poslovi izađu prije sljedećeg koraka.
- 4. Pokrenite Telnet poslužitelj i poslove upravitelja uređaja na panelu Izbriši/završi.

Svaki Telnet virtualni uređaj koji je još uvijek u obradi završavanja, može postati nedostupan do ponovnog pokretanja kada su završeni svi poslovi Upravitelja uređaja.

# **Koristite Telnet programe izlazne točke**

S korištenjem izlaznih programa, iskusni programeri mogu kreirati prilagođeno obrađivanje za vrijeme aplikacije. Ako Telnet poslužitelj pronađe program registriran na jednu od izlaznih točki za poslužitelja, on poziva taj program koristeći parametre definirane izlaznom točkom.

**Izlazna točka** je specifična točka u Telnet programu gdje se može predati kontrola izlaznom programu. **Izlazni program** je program kojem izlazna točka predaje kontrolu.

Za svaku izlaznu točku, postoji pridruženo sučelje programiranja, nazvano **sučelje izlazne točke** . Izlazna točka koristi ovo sučelje za predaju informacija između Telnet aplikacije i izlaznog programa. Svaka izlazna točka ima jedinstveno ime. Svako sučelje izlazne točke ima ime formata izlazne točke koje definira kako informacije prolaze između Telnet aplikacije i korisnički napisanih izlaznih programa.

Različite izlazne točke mogu dijeliti isto sučelje izlazne točke. Kada je ovo slučaj, višestruke izlazne točke mogu pozvati pojedinačni izlazni program.

Za više informacije o korištenju izlaznih programa, pogledajte:

#### **Izlazni program inicijalizacije Telnet uređaja**

Dopušta vam da pridružite svoj korisnički izlazni program izlaznim točkama iSeries Telnet poslužitelja.

#### **Izlazni program završetka Telnet uređaja**

Dopušta vam da zapišete informacije o završetku sesije.

#### **Izvedba izlazne točke**

Vrijeme odgovora Telnet poslužitelja vašeg početnog zahtjeva sesije uključivat će svako vrijeme za koje je potrebno da poslužitelj pozove, obradi i vrati QIBM\_QTG\_DEVINIT izlazni program. Ako vaš izlazni program radi značajno obrađivanje, utjecaj na izvedbu može rezultirati dužim čekanjem prije no što se uspostavi sesija. Ako želite promijeniti defaultnu vrijednost za timeout od 60 sekundi za korisničke izlazne programe, možete koristiti ADDEXITPGM naredbu da dodate korisničke podatke za timeout vrijednost. U slijedećem primjeru PGMDTA parametar nadjačava defaultni 60 sekundni timeout na 10 sekundi:

ADDEXITPGM\_EXITPNT(OIBM\_OTG\_DEVINIT) FORMAT(INIT0100) PGMNBR(1) PGM(USEREXIT/DEVINIT2) REPLACE(\*YES) CRTEXITPNT(\*NO) PGMDTA(\*JOB \*CALC 10)

Jednom kada je Telnet program postavljen preko panela za prijavu ili drugog panela iSeries poslužitelja, to nema utjecaja na izvedbu. Kada se ovo pojavi, izlazni program više nije u Telnet stazi. Uspostavljene Telnet sesije ne kasne zbog QIBM\_QTG\_DEVINIT izlaznog programa.

Ne postoji korisnički vidljiv utjecaj izvedbe koji je pridružen s odspajanjem sesije. Odspajanje znači da ste završili vašu sesiju emulacije terminala, a ne da ste se odjavili i vratili na panel prijave. Ako se odspojite, poziva se QIBM\_QTG\_DEVTERM izlazni program, koji će obaviti obradu odspajanja za vašu sesiju. Korisnici neće ovo vidjeti, jer se javlja nakon prekinutog povezivanja.

# **Upravljanje poslom**

Možete riješiti ključne probleme upravljanja poslom koristeći Telnet izlazni program. Ovi problemi uključuju mogućnost zahtjeva opisa uređaja drugačijeg od QPADEVxxxx, otvaranje vrata za kontrolu upravljanja poslom interaktivnih poslova virtualne radne stanice i usmjeravanje ovih poslova na specifičan podsistem.

#### Usmjeravanje podsistema i odabir imena uređaja

Trenutna preporuka je da bilo koji podsistem, na primjer, QBASE, QCMN ili QINTER, ne uslužuje više od 300 korisnika.

Korisnici mogu imati koristi od boljih imena Telnet virtualnih uređaja i konfigurirati svoje interaktivne podsisteme da dalje podijele posao, ako je to potrebno. To je napravljeno koristeći naredbu Dodaj unos radne stanice (ADDWSE). Ova naredba vam dopušta da specificirate kojim bi uređajima podsistem trebao dodijeliti ime virtualnih terminalnih uređaja.

Sljedeća naredba ima QINTER dodijeljen svim QPADEV\* radnim stanicama, što znači da svi takvi uređaji usmjeravaju na QINTER podsistem:

ADDWSE SBSD(QINTER) WRKSTN(QPADEV\*) AT(\*SIGNON)

Sljedeća naredba ima QINTER dodijeljen svim QPADEV\* radnim stanicama, što znači da ovi uređaji mogu biti smješteni na drugom podsistemu:

ADDWSE SBSD(QINTER) WRKSTN(QPADEV\*) AT(\*ENTER)

Korisnici mogu razvijati konvencije imenovanja vlastitog uređaja da bi podijelili posao. Na primjer, jedna vrsta podrazdjela je usmjeravanje određenih uređaja na sisteme vezane uz podršku nacionalnog jezika (NLS) na dvije lokacije.

# **Primjer**

U svrhu ovog primjera, dva korisnika su u Chicagu i New Yorku. Korisnici su dodijeljeni iSeries podsistemima CHICAGO i NEWYORK prema njihovom zemljopisnom smještaju. Karakteristike ovog primjera uključuju:

- IP adrese za Chicago počevši od 1.2.3. $*$ .
- IP adrese za New York počevši od 2.3.4. $*$ .
- v Da bi se sve Chicago Telnet sesije izvodile u CHICAGO podsistemu, zaposlen je korisnički izlazni program. Izlazni program kreira ime virtualnog uređaja koji počinje sa 'CHICAGO' za sva Telnet povezivanja od 1.2.3. Korisnički izlazni program također kreira ime virtualnog uređaja koji počinje sa 'NEWYORK' za sva Telnet povezivanja od 2.3.4.
- Korisnički izlazni program dodjeljuje ime virtualnog uređaja 'CHICAGO01' za IP adresu 1.2.3.47. Program dodjeljuje ime virtualnog uređaja 'NEWYORK01' za IP adrese od 2.3.4.48. Program jednostavno dodaje dio varijable ('01', '02' itd.) korijenu imena 'CHICAGO' i provjerava nije li uređaj već u upotrebi prije njegova dodjeljivanja trenutnom korisniku.

Da osigurate da virtualni uređaji CHICAGO01 i NEWYORK01 idu u podsisteme Chicago i New York, redom, postavite ulaze radne stanice kako slijedi:

ADDWSE SBSD(QINTER) WRKSTN(CHICAGO\*) AT(\*ENTER) ADDWSE SBSD(QINTER) WRKSTN(NEWYORK\*) AT(\*ENTER) ADDWSE SBSD(CHICAGO) WRKSTN(CHICAGO\*) AT(\*SIGNON) ADDWSE SBSD(NEWYORK) WRKSTN(NEWYORK\*) AT(\*SIGNON)

Za više informacija o programiranju i primjere pogledajte [Tehnički Studio: Izlazni Telnet programi](http://www.iseries.ibm.com/tstudio/tech_ref/tcp/telex/telexdwn.htm) .

# **Izlazni program inicijalizacije uređaja**

Telnet aplikacija poslužitelja uključuje izlazne točke koje vam dozvoljavaju da se spojite s Telnet logikom prijave i završetka. Možete koristiti iSeries WRKREGINF (Work with Registration Information) ili ADDEXITPGM (Add Exit Program) naredbe da pridružite svoj izlazni program s izlaznom točkom. Ako Telnet poslužitelj pronađe program registriran na jednu od izlaznih točki za poslužitelja, on poziva taj program koristeći parametre definirane izlaznom točkom. Ovi parametri uključuju stvari kao IP adresa, korisničko ime i ime virtualnog uređaja. Vaš prilagođeni izlazni program obrađuje informacije, na primjer, zapisuje poruke i vraća kontrolu Telnet poslužitelju. Na povratku, vaš izlazni program kaže poslužitelju da li da prihvati ili odbaci ovog klijenta i sva druga nadjačavanja korisnika ili lozinke.

Svaka izlazna točka ima ime i sučelje izlazne točke. Sučelje izlazne točke je popis ulaznih i izlaznih parametara koje Telnet poslužitelj izmjenjuje s vašim izlaznim programom. Postoje dvije izlazne točke Telnet poslužitelja:

- QIBM QTG DEVINIT
- QIBM QTG DEVTERM

Potrebna grupa parametara:

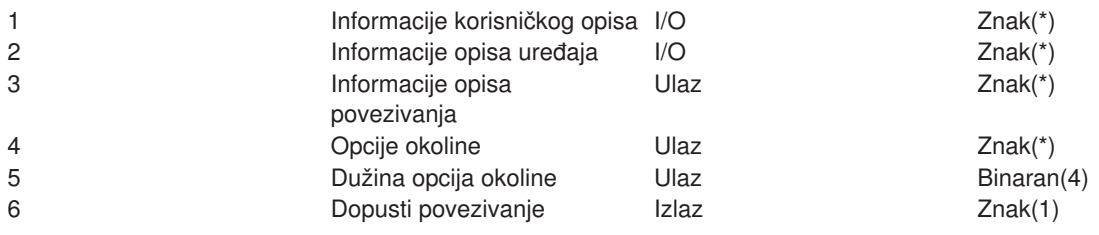

Izlaz Znak(1)

QSYSINC ime člana: ETGDEVEX Ime izlazne točke: QIBM\_QTG\_DEVINIT Ime formata izlazne točke: INIT0100

Telnet poslužitelj će opcijski osigurati korištenje izbora ili postavljanja imena uređaja nad Telnet sesijom, i dopustit će Telnet klijentu da zaobiđe tradicionalnu inicijalizaciju uređaja. Administratori mogu kontrolirati ova nova svojstva kroz upotrebu novog izlaznog programa, koji se opcijski pokreće nakon uspostave sesije klijenta. Nekoliko parametara će biti dobavljeno izlaznom programu koji će se koristiti u procesu donošenja odluke, a izlazni programi mogu postaviti ili promijeniti različite parametre prije vraćanja na Telnet poslužitelj. Možete opcijski registrirati drugi izlazni program za pokretanje prije završetka sesije. Možete koristiti ovaj drugi izlazni program za reviziju sesije ili upravljanje virtualnim uređajem.

# **Format Telnet izlazne točke INIT0100:**

- [Potrebne grupe parametara](rzaiwreqparam.htm)
- [Informacije opisa korisnika](rzaiwuserdesc.htm)
- Informacije opisa uređaja
- [Informacije opisa veze](rzaiwconndesc.htm)

#### *Format Telnet izlazne točke INIT0100: Potrebna grupa parametara:* **Informacije opisa korisnika** I/O; CHAR(\*) Informacije o korisniku koje će sistem koristiti kao dio obrade automatske prijave.

#### **Informacije opisa uređaja**

I/O; CHAR(\*) Informacije koje će sistem koristiti za kreiranje ili mijenjanje uređaja kojeg koristi za ovu Telnet sesiju.

#### **Informacija opisa veze**

I/O; CHAR(\*) Informacije o povezivanju klijenta koje može koristiti izlazni program.

#### **Opcije okoline**

INPUT; CHAR(\*) Polje koje sadrži sve RFC 2877 opcije okoline koje je dogovorio klijent. Ono će biti u istom formatu u kojem je bilo kada je primljeno od klijenta i koje je specificirao RFC 2877. Matrica će se, općenito, sastojati od 1 ili više parova imena varijabli okoline i pridruženih vrijednosti. RFC specificira da će svako ime varijable uvijek slijediti X'01' ili X'03' ovisno o tome da li je to RFC 2877 definiran VAR ili definirani USERVAR specifične aplikacije. Ako se vrijednost treba pridružiti sa VAR (ili USERVAR), ta vrijednost će se pojaviti sljedeća u matrici prethodeći s RFC 1572 definiranim VALUE znakom - X'01'. Ovaj niz parova VAR/VALUE, ponavljat će se do maksimalno 1024 bajtova pregovaranih podataka.

RFC 2877 i općenitiji RFC-ovi Telnet dogovaranja također dopuštaju kontrolnim znakovima da se pojave unutar VAR/USERVAR imena varijable ili njima pridruženim vrijednostima. To je dozvoljeno zbog korištenja ESC znaka X'02' i pravila koja se primjenjuju kada se sam ESC znak ili Telnet IAC kontrolni znakovi moraju pojaviti u nizu dogovaranja. Obratite se na RFC 1572 za detaljniji opis pravila izlaza kontrolnih znakova.

Dok međuspremnik opcija okoline prikazuje dogovaranja klijenta, uključujući lozinke, Telnet uvijek prekrije vrijednosti praznog teksta ili šifrirane lozinke u međuspremniku da se izbjegnu izlaganja sigurnosti.

#### **Dužina opcija okoline**

Dužina opcija okoline referenciranih u prethodnom odlomku je u pravilu 1024 bajtova. Budući su dogovaranja opcija nedefinirane dužine, bilo koja dogovaranja koja premašuju specificiranu dužinu bi mogla biti skraćena kako bi stala u mađuspremnik opcija okoline.

# **Dopuštanje povezivanja**

OUTPUT; CHAR(1) Primjenjuje se na sve uređaje i označava treba li Telnet poslužitelj dopustiti povezivanje klijenta. Ako je tip uređaja DISPLAY i vi ste osposobili auto-prijavu, onda ovaj klijent može premostiti panel prijavljivanja na iSeries poslužitelju. Slijede važeće vrijednosti:

- **0** Odbijte zahtjev klijenta
- **1** Prihvatite zahtjev klijenta

#### **Dopuštanje automatske prijave**

OUTPUT; CHAR(1) Primjenjuje se na DISPLAY tipove uređaja i odnosi se na Telnet poslužitelj treba li biti dozvoljena operacija automatske prijave za nastavak određenog klijenta. Ako je automatska prijava dopuštena, onda taj klijent može premostiti panel prijavljivanja na iSeries poslužitelju. Slijede važeće vrijednosti:

**0** - Odbijte aplikacijski zahtjev klijenta. Sistem će ignorirati izlazne parametre Korisničkog profila, Trenutne knjižnice, Programa za pozivanje, Početnog izbornika i Imena uređaja.

**1** - Prihvatite aplikacijski zahtjev klijenta. Sistem može uzeti u obzir izlazne parametre Korisničkog profila, Trenutne knjižnice, Programa za pozivanje, Početnog izbornika i Imena uređaja, važećim ako ih izlazni program vrati.

*INIT0100: Format Informacija korisničkog opisa:* Obrada automatske prijave će koristiti informacije o korisniku.

Sljedeća tablica prikazuje format informacija korisničkog opisa:

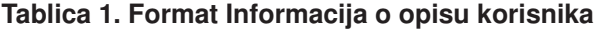

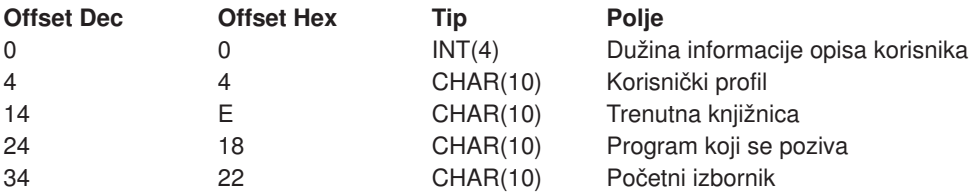

#### **Opisi polja informacije o opisu klijenta**

#### **Trenutna knjižnica**

Ime knjižnice koja treba biti trenutna ako omogućite zastavicu automatske prijave. Ovaj parametar je opcijski, ali ako ga dobavite, morate napraviti određeno lijevo poravnanje, a zatim ga podložiti prazninama. Slijede važeće vrijednosti:

#### **ime knjižnice**

Ime knjižnice za koju želite da je sistem odredi kao trenutnu knjižnicu

# **Početni izbornik**

Ime početnog izbornika za prikaz ako imate omogućenu zastavicu automatske prijave. Slijede važeće vrijednosti:

**ime izbornika**

Ime izbornika za prikaz

# **Dužina informacija opisa korisnika**

Dužina strukture informacija korisničkog opisa

#### **program koji se poziva**

Ime programa kojeg će sistem pozvati ako ste omogućili zastavicu automatske prijave. Ovaj parametar je opcijski, ali ako ga dobavite, morate napraviti određeno lijevo poravnanje, a zatim ga podložiti prazninama. Slijede važeće vrijednosti:

#### **ime programa**

Ime programa kojeg će sistem pokrenuti

#### **Korisnički profil**

Korisnički profil kojeg sistem koristi za proceduru prijave ako imate omogućenu zastavicu automatske prijave. Ovaj parametar je potreban sistemu i morate ga lijevo poravnati, a zatim ga ispuniti prazninama.

*INIT0100: Format Informacija opisa povezivanja:* Informacije koje će se koristiti za kreiranje ili mijenjanje uređaja korištenog za Telnet sesiju.

Sljedeća tablica prikazuje format informacija opisa povezivanja, koji opisuje karakteristike uređaja koji treba biti pridružen ovoj sesiji.

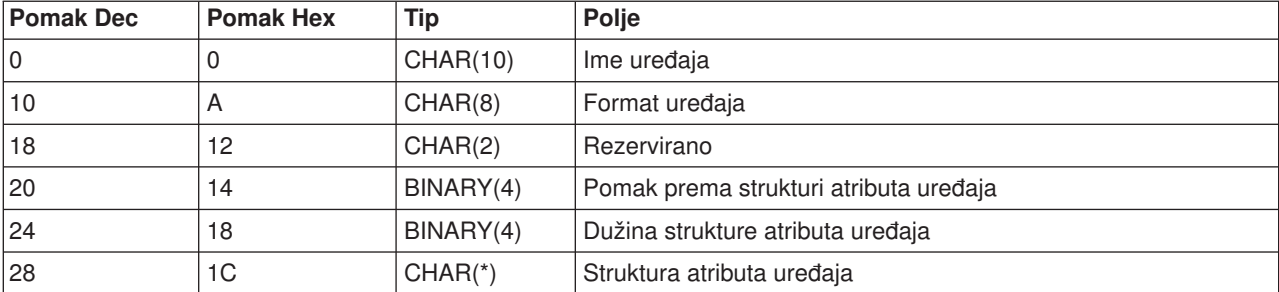

#### **Tablica 1. Format Informacije o opisu povezivanja**

# **Opisi polja Informacije o opisu klijenta**

#### **Ime uredaja**

Određen virtualan uređaj koji će biti pridružen ovoj Telnet sesiji. Za DISPLAY uređaje, ako to sistemska vrijednost QAUTOVRT automatskog kreiranja dopušta, uređaj će biti automatski kreiran ako ne postoji i postavljen u stanje vary on. Za PRINT uređaje, sistem će automatski kreirati uređaj ako već ne postoji. Ako izlazni program ne dobavlja vrijednost, Telnet poslužitelj će postaviti u default korištenje tradicionalnih metoda izbora Telnet virtualnog uređaja. Trebalo bi biti važeće ime opisa DISPLAY ili PRINT uređaja te mora odgovarati standardnim konvencijama imenovanja OS/400 objekta.

#### **Format uredaja**

Specifični virtualni uređaj pridružen ovoj Telnet sesiji. Trenutno su to samo uređaji prikaza koje sistem podržava.

# **DSPD0100**

Uređaj je ekran. Sistem vraća atribute ekrana.

#### **Rezervirano**

Rezervirano za buduću upotrebu.

#### **Pomak na strukturu atributa uređaja**

Pomak od početka informacija opisa povezivanja do početka strukture atributa uređaja.

#### **Dužina strukture atributa uređaja**

Dužina strukture atributa uređaja u korisničkom prostoru.

# **INIT0100: Format Informacija opisa uređaja prikaza (DSPD0100)**

Sljedeća tablica prikazuje format informacija opisa uređaja prikaza, koji opisuje karakteristike uređaja koji treba biti pridružen ovoj sesiji.

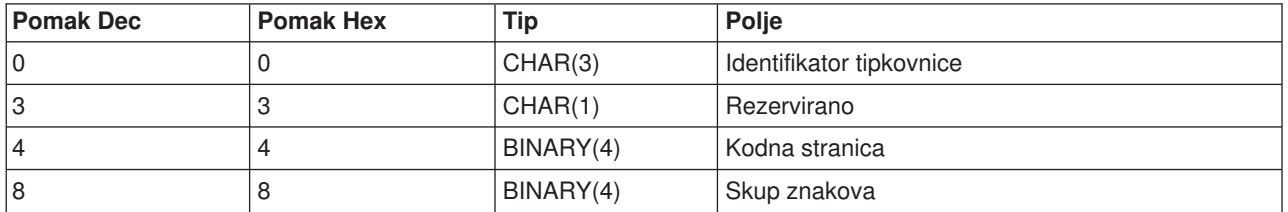

#### Tablica 2. Format informacija opisa uređaja prikaza (DSPD0100)

# **DSPD0100 Opisi polja**

#### **Skup znakova**

Specificira skup znakova koje sistem treba koristiti za ovaj interaktivni posao. Možete maći važeće vrijednosti u Podršci za nacionalni jezik. Ovo polje je identično parametru Skupa znakova Otvorena staza virtualnog terminala QTVOPNVT API-ja.

#### **Kodna stranica**

Specificira kodnu stranicu koju će sistem koristiti za ovaj interaktivni posao. Možete maći važeće vrijednosti u Podršci za nacionalni jezik. Ovo polje je identično parametru kodne stranice Otvorena staza virtualnog terminala QTVOPNVT API-ja.

#### **Identifikator tipkovnice**

Specificira 3-znakovnog identifikatora tipkovnice kojeg sistem treba koristiti za ovaj interaktivni posao. Identifikator tipkovnice implicitno specificira kodnu stranicu i skup znakova koje treba koristiti, osim ako nije nadjačano kao dio parametara Kodne stranice i Skupa znakova. Možete naći važeće identifikatore u Podršci za nacionalni jezik. Ovo polje je identično parametru tipa jezika tipkovnice Otvorena staza virtualnog terminala QTVOPNVT API-ja.

# **Rezervirano**

Rezervirano za buduću upotrebu.

*INIT0100: Format Informacija opisa povezivanja:* Informacije o povezivanju klijenta koje izlazni program može koristiti.

Sljedeća tablica prikazuje format informacija opisa povezivanja, koji opisuje klijenta i informacije povezivanja za ovu sesiju.

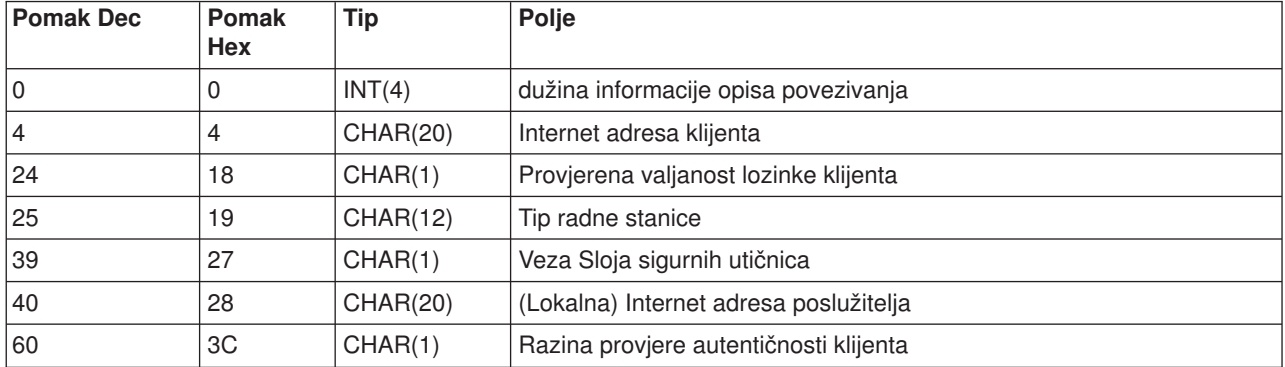

## **Tablica 1. Format Informacija o opisu povezivanja**

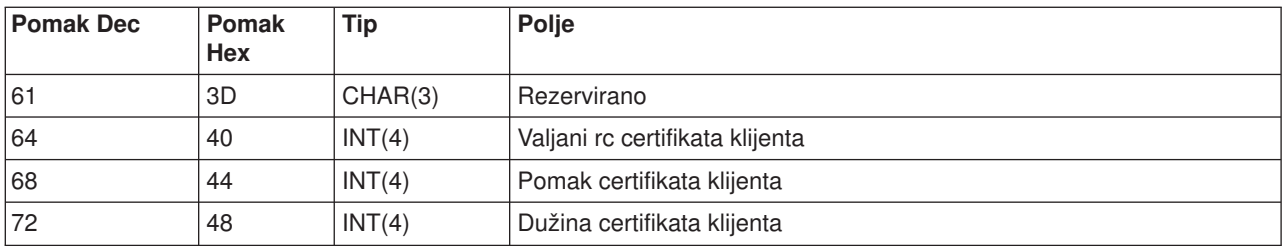

## **Opisi polja Informacije o opisu klijenta**

#### **Dužina informacije o opisu veze**

Dužina strukture opisa povezivanja

#### **Internet adresa klijenta**

Ovo je IP adresa (ili tip strukture) klijenta sa zahtjevom, i uvijek je dobavljena izlaznom programu. Izgled novih polja:

#### **Tablica 2. Izgled IP Adrese klijenta**

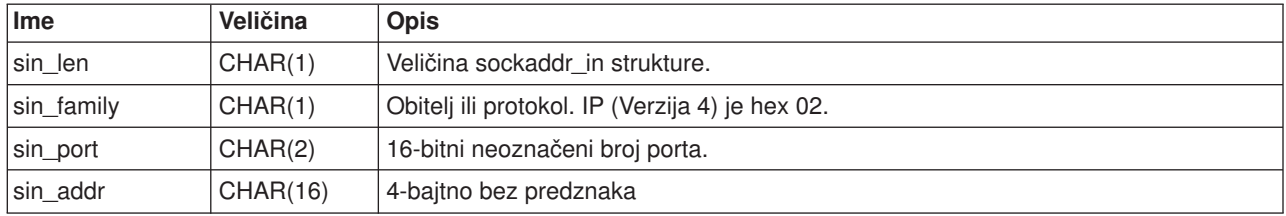

# **Provjera valjanosti klijenta**

Specificira da li je Telnet provjerio valjanost šifrirane lozinke (ako je koja primljena). Sistem će postaviti tu vrijednost ako TN5250E Klijent pošalje šifriranu lozinku za provjeru valjanosti . Lozinka će biti provjerena koristeći pozive servisnih funkcija. Ovo dopušta da izlazni programi jamče sigurnu obradu prijave klijenta.

- v Vrijednost = 0, Lozinki klijenta (ili Kerberos ulaznici) nije provjerena valjanost ili nijedna nije primljena.
- v Vrijednost = 1, provjerena je valjanost čistog teksta lozinke klijenta
- v Vrijednost = 2, provjerena je valjanost šifrirane lozinke klijenta ili (Kerberos ulaznice)

#### **Tip radne stanice**

Tip radne stanice kojeg je zatražio klijent i koji je jedan od Internet specifikacija ispisanih u tablici Radna stanica mapiranja pisača (See [98\)](#page-103-0).

#### **Veza Sloja sigurnih utičnica**

Ovo označava da je povezivanje zapravo povezivanje Slojem sigurnih utičnica (SSL).

- **0** Veza ne koristi Sloj sigurnih utičnica (SSL).
- **1** Veza koristi Sloj sigurnih utičnica (SSL).

#### **Adresa internet poslužitelja**

Ovo je IP adresa (ili tip strukture) sučelja host mreže (lokalno) i uvijek je dobavljeno za program Izlazne točke. Izgled novih polja:

#### **Tablica 3. Izgled IP Adrese klijenta**

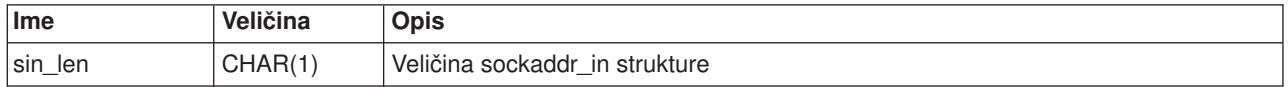

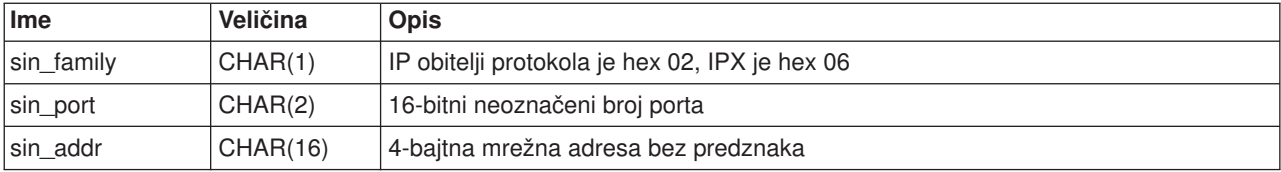

#### **Razina provjere autentičnosti**

Označava potrebu klijent SSL certifikata u svrhu povezivanja na poslužitelj.

- **0** Nije potreban certifikat klijenta.
- **1** Potreban je važeći certifikat klijenta.

#### **Valjani povratni kod certifikata klijenta**

Označava primljeni kod povrata za vrijeme operacije SSL rukovanja kod provjere autentičnosti certifikata klijenta.

#### **Pomak certifikata klijenta**

Označava pomak od početka Strukture povezivanja do prvog bajta certifikata klijenta.

#### **Dužina certifikata klijenta**

Označava dužinu primljenog certifikata klijenta. Ako nije primljen certifikat, dužina je 0.

# **Izlazni program gašenja uređaja**

QIBM\_QTG\_DEVTERM izlazna točka javlja se kada Telnet klijent završi Telnet sesiju. Ovo daje korisnicima priliku da zapisuju informacije završetka sesije i da obavljaju operacije resetiranja uređaja ili čišćenja.

Sljedeće prikazuje parametre za QIBM\_QTG\_DEVTERM izlaznu točku.

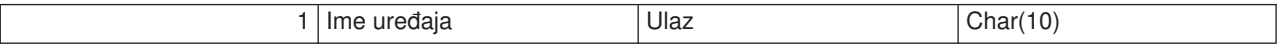

QSYSINC ime člana: NONE Ime izlazne točke: QIBM\_QTG\_DEVTERM Ime formata izlazne točke: TERM0100

#### **Ime uredaja**

Određen virtualan uređaj koji će biti pridružen ovoj Telnet sesiji.

Telnet poslužitelj će opcijski osigurati zaustavljanje uređaja, aktivnosti revizije sesije i upravljanje virtualnim uređajem vezano uz uređaj pridružen završenoj Telnet sesiji.

#### **Potrebna grupa parametra**

#### **Ime uredaja**

Ulaz; CHAR(10) Specifični virtualni uređaj koji je pridružen ovoj Telnet sesiji.

# **Upravljanje Telnet klijentom**

iSeries Telnet klijent dopušta iSeries TCP/IP korisniku prijavu i korištenje aplikacija na udaljenom sistemu s aplikacijom Telnet poslužitelja.

Telnet vam dopušta prijavljivanje na udaljeno računalo i koristi ga kao da ste direktno povezani na njega. Možete izvoditi programe, mijenjati konfiguracije ili raditi sve drugo kao da sami sjedite za udaljenim računalom.

Telnet čini da se vaše računalo ponaša kao glavno računalo radne stanice. Drugim riječima, kada koristite Telnet, vaše računalo (klijent) se pretvara, ili emulira, da je terminal direktno spojen na udaljeno računalo (Telnet poslužitelj).

Telnet klijent također podržava RFC 2877. RFC 2877 klijenti dobivaju više kontrole nad virtualnim uređajem Telnet poslužitelja na iSeries-u putem nekoliko novih parametara na STRTCPTELN (TELNET) naredbi. Novi parametri su:

- Udaljeni virtualni prikaz (RMTVRTDSP)
- Udaljeni korisnik (RMTUSER)
- Udaljena lozinka (RMTPWD) (uključujući podršku za nove 128-bajtne lozinke ako ih Telnet poslužitelj podržava)
- v Šifriranje udaljene lozinke (RMTPWENC) (uključujući DES7 i SHA1 šifriranje)
- Udaljeni početni program (RMTINLPGM)
- Udaljeni početni izbornik (RMTINLMNU)
- v Udaljena trenutna knjižnica (RMTCURLIB)
- Udaljeni tip tipkovnice (RMTKBDTYPE)
- Udaljeni skup znakova (RMTCHRSET)
- Udaljena kodna stranica (RMTCODPAG)

Za više informacija o radnom Telnet klijentu, pogledajte sljedeće:

#### **[Kontrolne funkcije Telnet poslužitelja klijenta](rzaiwtelfunc.htm)**

Kontrola obrađivanja radne stanice na Telnet poslužitelju kada ste u sesiji klijenta.

#### **[5250 Telnet sesije klijenta](rzaiwmanage5250.htm)**

Ovaj odlomak osigurava informacije o korištenju ovog tipa emulacije za prijavu i korištenje aplikacija na udaljenom sistemu koji ima aplikaciju Telnet poslužitelja.

#### **[3270 Telnet sesije klijenta](rzaiwmanage3270.htm)**

Ovaj odlomak osigurava informacije o korištenju ovog tipa emulacije za prijavu i korištenje aplikacija na udaljenom sistemu koji ima aplikaciju Telnet poslužitelja. Ovaj odlomak također pruža više informacija o 3270 emulaciji.

# **[VTxxx Telnet sesije klijenta](rzaiwmanagevtxxx.htm)**

Ovaj odlomak osigurava informacije o korištenju ovog tipa emulacije za prijavu i korištenje aplikacija na udaljenom sistemu koji ima aplikaciju Telnet poslužitelja. Ovaj odlomak također pruža više informacija o VTxxx emulaciji.

#### **[Uspostavite kaskadnu Telnet sesiju](rzaiwstartcascsess.htm)**

Naučite kako postaviti drugu Telnet sesiju za vrijeme Telnet sesije. Nakon što jednom uspostavite kaskadnu sesiju, naučite kako se kretati među različitim sistemima.

# **[Završite Telnet klijent sesiju](rzaiwendclnt.htm)**

Naučite kako potpuno dovršiti svoju Telnet sesiju.

# **Kontrola Telnet funkcija poslužitelja sa klijenta**

iSeries Telnet klijent ima kontrolne funkcije koje vam dopuštaju da kontrolirate obradu radne stanice na sistemu kada ste u sesiji klijenta. Telnet kontrolne funkcije dozvoljavaju vam dozivanje klijenta naredbama poslužitelja koje mogu utjecati na već uspostavljenu sesiju.

I ime iSeries poslužitelja i TCP/IP ime se ispisuje za svaku funkciju naredbe.

Ako želite izabrati koje su to poslužiteljske funkcije koje želite kontrolirati, trebate pristupiti **kontrolnim funkcijama Telneta**. Da dobijete taj izbornik, pritisnite tipku **Pažnja** na vašoj 5250 tipkovnici.

Sljedeći popis opskrbljuje vas kratkim opisom svake kontrolne funkcije Telnet klijenta:

#### **Prekidanje obrade na sistemu**

**Obrada prekida** ili **IP** : Ova funkcija opoziva, prekida ili suspendira obradu koja je pokrenuta na poslužitelju. Na primjer, možete koristiti IP kad se čini da je proces u permanentnoj petlji ili ako ste proces pokrenuli slučajno.

#### **Ispitivanje statusa veze kada sistem postane neaktivan**

**Upit u stanje sistema** ili **AYT** : Ova funkcija osigurava poruku od poslužitelja koja vam daje na znanje da sistem još radi. Možete koristiti kontrolnu funkciju kada je sistem neočekivano neaktivan za dulji period vremena.

#### **Odbacivanje udaljenog izlaza prije negoli dohvati vašu radnu stanicu**

**Odbaci udaljene izlazne podatke** ili **AO** : Ova funkcija dozvoljava obradi koja generira izlaz da se izvede do kraja bez slanja izlaza na vašu radnu stanicu. Ova funkcija uklanja već proizvedene izlaze poslužitelj-sistem koji se još nisu pojavili na ekranu vaše radne stanice.

#### Čišćenje staze podataka između vašeg sistema i poslužitelja

**Očistiti podatkovnu stazu ili SYNCH** : Ova funkcija odbacuje sve znakove (osim naredbi Telneta) između vašeg sistema i poslužitelja. Možete koristiti ovu funkciju kada mehanizam kontrole toka mreže uzrokuje da druge funkcije, kao IP ili AO, budu stavljene u međuspremnik.

#### **Završavanje Telnet sesije**

**Kraj Telnet sesije** ili **QUIT** : Ova funkcija završava Telnet sesiju i zatvara TCP/IP povezivanje ma sistemu (udaljeni sistem). Ovu funkciju možete zatražiti u svako vrijeme tokom Telnet sesije, ali se morate odjaviti s udaljenog sistema prije nego što birate ovu funkciju. Ako niste odjavljeni, ostat ćete prijavljeni na sistemu, jer Telnet protokol ne dobavlja niz završetka sesije.

#### **Opcija korištenja tipke attention prema udaljenom hostu**

**ATTN tipka prema udaljenom hostu** : Pritisnite Attention tipku za prikaz izbornika Telnet kontrolnih funkcija.

**Napomene:** Ova opcija se primjenjuje samo na 5250 način.

Ako izvodite VTxxx način (VT100 ili VT220), tada postoje dva dodatna izbora u ovom izborniku:

- Za VT100 sesije, Opcija 6 (Promjena VT100 primarne mape tipkovnice) i Opcija 7 (Promjena VT100 zamjenske mape tipkovnice).
- Za VT220 sesiju, Opcija 8 (Promjena VT220 primarne mape tipkovnice) i Opcija 9 (Promjena VT220 zamjenske mape tipkovnice).

# **5250 Telnet sesije klijenta**

Telnet 5250 podrška klijenta dopušta iSeries korisnicima da se prijave na druge sisteme i pristupe 5250 aplikacijama punog pristupa. 5250 podrška punog pristupa se može uspostaviti samo na Telnet aplikacijama poslužitelja koje se izvode na iSeries poslužitelju ili sistemu koji podržava Telnet 5250 poslužitelja. Pregovaranje podrške 525x radne stanice s udaljenom aplikacijom Telnet poslužitelja aktivira 5250 puni-ekran podršku.

Pogledajte [Pokretanje 5250 Telnet sesije klijenta](rzaiwstrt5250session.htm) za korištenje 5250 emulacije.

# **Pokretanje 5250 Telnet sesije klijenta**

**Opaska:** Trebali bi znati ime ili Internet adresu udaljenog sistema s kojim želite pokrenuti Telnet sesiju. Za prikaz imena Internet adresa i hosta, dovršite sljedeće korake:

- 1. Pokrenite iSeries Navigator i proširite **svoj iSeries poslužitelj** —> **Mreža.**
- 2. Desno kliknite na **TCP/IP konfiguracija** i kliknite na **Host tablica** da prikažete Internet adrese i imena hosta.

# **Pokretanje Telnet sesije klijenta**

- 1. Upišite STRTCPTELN naredbu ili upišite TELNET na iSeries red za naredbe i pritisnite **Enter**.
- 2. Upišite ime udaljenog sistema, a ako želite koristiti opcijske parametre pritisnite F10. Inače, pritisnite **Enter** .

Ako ste upisali \*INTNETADR za polje **Udaljeni sistem**, poslužitelj vas šalje na polje **Internet adresa**.

- 3. Upišite Internet adresu udaljenog sistema, a ako želite koristiti opcijske parametre pritisnite F10. Inače, pritisnite **Enter** . Ekran prikazuje informacije vrijednosti opcijskih parametara i Internet adresu.
- 4. Ako koristite default vrijednosti parametara, pritisnite **Enter**.
- 5. Kod pokretanja sesije 5250 puni-ekran načina, primjenljivi su sljedeći opcijski parametri:
- Timeout čekanja za host (INZWAIT)
- Tip jezika tipkovnice (KBDTYPE)
- Broj porta aplikacije udaljenog host poslužitelja (PORT)
- Udaljeni virtualni prikaz (RMTVRTDSP)
- Udaljeni korisnik (RMTUSER)
- Udaljena lozinka (RMTPWD)
- Udaljeno šifriranje lozinke (RMTPWDENC)
- Udaljeni početni program (RMTINLPGM)
- v Udaljeni početni izbornik (RMTINLMNU)
- Udaljena trenutna knjižnica (RMTCURLIB)
- Udaljeni tip tipkovnice (RMTKBDTYPE)
- Udaljeni skup znakova (RMTCHRSET)
- Udaljena kodna stranica (RMTCODPAG)

Sljedeći ekran je ekran prijave za udaljeni sistem.

Napomene:

- v Panel prijave će se prikazati samo ako nije upisan niti jedan parametar Automatske prijave u naredbi STRTCPTELN (RMTUSER, RMTPWD, RMTPWDENC) ili ako se pojavila greške u unosu ovih parametara. Ako su ove vrijednosti ispravno unijete, neće se prikazati panel prijave. Korisnik je automatski prijavljen i prikazat će se početni ekran definiran za korisnika.
- Osim toga istinito je i slijedeće:
	- Ako STRTCPTELN naredba dobavi ispravne RMTUSER, RMTPWD i RMTPWDENC parametre, a dobavljen je i ispravan parametar RMTINLPGM, tada će korisnik bit prijavljen. Također će se izvesti i dobavljeni početni program.
	- Međutim, ako je dobavljen nevažeći MTINLPGM, korisnik će biti prijavljen, ali će se prikazati poruke 'posao nije normalno završio'. Iste akcije su istinite i za 0RMTINLMNU parametar.
- Za RMTCURLIB parametar, ispravna vrijednost će rezultirati prijavljivanjem korisnika. Također, izvest će se svi početni programi i/ili izbornici definirani ili u korisničkom profilu ili naredbom STRTCPTELN. U dodatku, trenutna knjižnica će biti postavljena na vrijednost parametra. Ako je dobavljen nevažeći RMTCURLIB parametar, prikazat će se panel prijave s porukom koja kaže da je trenutna vrijednost knjižnice nevažeća.
- Također, sve gornje stavke, ako su RMTKBDTYPE i/ili RMTCHRSET i/ili RMTCODPAG parametri dobavljeni s važećim vrijednostima, imat će učinka za uspješne pokušaje automatske prijave. Neće imati učinka za nevažeće pokušaje prijave.

**Opaska:** Ako sistem ne pronađe ili ne konfigurira SOCKS poslužitelj, ili ako se pojave greške koristeći SOCKS poslužitelj, uspostavlja se direktno povezivanje.

# **TN5250 veličina ekrana**

Telnet 5250 puni-ekran način podržava sljedeće veličine ekrana:

- 1920-znakovni (24 x 80) na svim 5250 ekranskim stanicama.
- v 3564-znakovni (27 x 132) na svim 3180 Model 2; 3197 Modeli D1, D2, W1, W2 i 3477 Modeli FA, FC, FD, FE, FG, FW.

Da bi kontrolirali funkcije dok ste u sesiji klijenta, pogledajte [kontroliranje funkcija Telnet poslužitelja](rzaiwtelfunc.htm) .

# **3270 Telnet sesije klijenta**

Budući su 3270 tokovi podataka prevedeni u 5250 tokove podataka, uređaji radne stanice djeluju kao udaljeni 5251 prikaz na iSeries poslužitelju i aplikacijskim programima.

Slijedeća poglavlja pružaju više informacija o 3270 emulaciji:

#### **[Pokrenite 3270 sesiju](rzaiwstrt3270session.htm)**

Pokrenite Telnet sesiju klijenta koristeći 3270 emulaciju.

#### **[Razmatranja 3270 punog ekrana](rzaiwothr3270con.htm)**

Morali bi voditi računa o stvarima prikazanim u ovom poglavlju kada koristite 3270 emulaciju.

# **[Korištenje stanice prikaza](rzaiwdispstat3270.htm)**

Ova poglavlja opisuju razlike tipkovnice i ekrana kod korištenja stanice prikaza za vrijeme Telnet 3270 puni ekran sesije.

# **[3270 mapiranje tipkovnice za Telnet poslužitelje](rzaiwkeybrdmap3270.htm)**

Ova poglavlja osiguravaju mapiranje tipkovnice za podršku 3270 emulacije.

# **Pokrenite 3270 Telnet sesiju klijenta**

Kada Telnet klijent pregovara podršku 327x radne stanice s udaljenom aplikacijom Telnet poslužitelja, sistem aktivira 3270 puni-ekran način. Telnet klijent pregovara 3270 puni-ekran podršku s bilo kojom Telnet klijent aplikacijom koja podržava 3270 (radije nego 5250) puni-ekran aplikacije. Udaljena sistemska aplikacija kontrolira vašu ekransku stanicu. Primate iste prikaze i unosite podatke na isti način kao što bi to bilo za 3270 uređaj lokalno pripojen udaljenom sistemu.

Morate pokrenuti Telnet poslužitelj na udaljenom sistemu (sistem poslužitelja na koji se želite povezati koristeći Telnet).

Trebali bi znati ime Internet adrese udaljenog sistema s kojim želite započeti Telnet sesiju. Za prikaz imena Internet adresa i hosta, dovršite sljedeće korake:

- 1. Pokrenite iSeries Navigator i proširite **svoj iSeries poslužitelj** —> **Mreža.**
- 2. Desno kliknite na **TCP/IP konfiguracija** i kliknite na **Host tablica** da prikažete Internet adrese i imena hosta.

# **Pokretanje Telnet sesije klijenta**

- 1. Upišite STRTCPTELN naredbu ili upišite TELNET u liniji za naredbe i pritisnite **Enter** .
- 2. Upišite ime udaljenog sistema. Ako želite koristiti opcijske parametre pritisnite F10, inače pritisnite **Enter** .

Ako upišete \*INTNETADR za ime **Udaljenog sistema** i pritisnete **Enter**, poslužitelj vas šalje na polje **Internet adresa**.

- 3. Upišite Internet adresu udaljenog sistema. Ako želite koristiti opcijske parametre pritisnite F10, inače pritisnite **Enter** . Ekran prikazuje informacije vrijednosti opcijskih parametara i Internet adresu.
- 4. Da bi koristili defaultne vrijednosti parametara, pritisnite Enter. Pokrenut će se povezivanje na Telnet poslužitelj.
- 5. Za vrijeme 3270 sesije načina punog ekrana, primjenljivi su i slijedeći opcijski parametri:
	- Timeout čekanja za host (INZWAIT)
- Tip jezika tipkovnice (KBDTYPE)
- Page up (roll down) tipka (PAGEUP)
- Page down (roll up) tipka (PAGEDOWN)
- Tipka izbora kursora (CSRSLT)
- Odlazna 3270 tablica prijevoda (TBL3270OUT)
- Dolazna 3270 tablica prijevoda (TBL3270IN)
- Tipkovnica brojčanog zaključavanja (NUMLCK)
- Promjena rukovanja s null-ovima (NULLS)
- Broj porta aplikacije udaljenog host poslužitelja (PORT)

Sljedeći ekran je ekran prijave za udaljeni sistem.

Da kontrolirate funkcije poslužitelja dok ste u sesiji klijenta, pogledajte [Kontrola Telneta poslužiteljske](rzaiwtelfunc.htm) [funkcije.](rzaiwtelfunc.htm)

Za informacije o rasporedu tipkovnice pogledajte [3270 mapiranje tipkovnice za Telnet poslužitelje.](rzaiwkeybrdmap3270.htm)

Za informacije o korištenju 3270 u načinu punog ekrana, pogledajte [Razmatranja 3270 punog ekrana](rzaiwothr3270con.htm)

# **3270 razmatranja punog ekrana**

Kada koristite 3270 način punog ekrana za svoje Telnet klijente, trebali bi voditi računa o slijedećem:

- 3270 veličina ekrana
- 3270 tipka izbora kursora
- 3270 poruke o greški
- 3270 null znakovi

# **TN3270 veličina ekrana**

Zahtjevi Telnet 3270 puni-ekran načina:

- Ako je pregovarani 3270 tip uređaja zahtijeva 1920 znakove, iSeries Telnet klijent će se izvoditi sa svakim 5250 tipom uređaja kao klijent terminal.
- Ako pregovarani 3270 tip uređaja zahtijeva 3564 znakove, iSeries Telnet klijent kod zahtijeva ili 3180 Model 2, 3197 Model D1, D2, W1, W2, ili 3477 Model FA, FC, FD, FE, FG, ili FW 5250 tip uređaja kao klijent terminal.
- v Prikazan je 27x132 ekran kada se dogovara 3180 Model 2, 3197 Mode D1, D2, W1, W2 ili 3477 Model FA, FC, FD, FE, FG ili FW tip uređaja. U prethodnim izdanjima bilo je potrebno područje podataka za ovu podršku
- v Da bi dobili 24x80 ekran, izvršite naredbu CRTDTAARA DTAARA(libname/QTVNO32785) TYPE(\*CHAR) VALUE('1').

# **TN3270 tipka odabira kursora**

Postojeća tipka Izbora kursora je onemogućena ako izaberete emulaciju tipke Izbora kursora. Specificiranje jednog od sljedećih parametra za naredbu STRTCPTELN emulira tipku Izbora kursora:

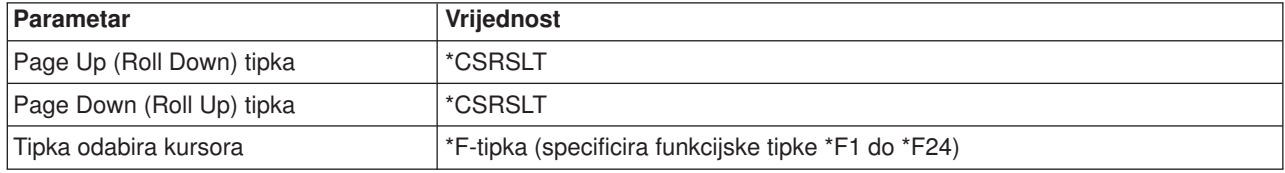

# **TN3270 poruke**
Kada koristite Telnet 3270 puni-ekran način, može se pojaviti nekoliko tipova poruka o greški.

- v Greške unosa tipke pojavljuju se kao bljeskajući 4-znamenkasti brojevi u donjem lijevom kutu ekrana. Pritisnite tipku Pomoć ili F1 (Pomoć) za dobivanje više informacija o poruci. Pogledajte knjigu Djelovanje sistema ako ne možete ispraviti grešku.
- Sistemske poruke uključuju Telnet poruke i izdane su od iSeries poslužitelja.
- v Za informacije o porukama koje su poslane iz udaljenog sistema, pogledajte dokumentaciju udaljenog sistema.

# **TN3270- Rukovanje null znakovima**

Kada 3270 ekranska stanica šalje tok podataka, uklonjeni su svi null znakovi. Specificirajte jednu od sljedećih vrijednosti za parametar rukovanja s null-ovima (NULLS) u naredbi STRTCPTELN:

# **\*REMOVE**

Uklanja početne i umetnute null znakove

# **\*BLANK**

Defaultna vrijednost; mijenja početne i umetnute null znakove u praznine. Krajnji null znakovi su uvijek uklonjeni za obje vrijednosti. Na primjer, pretpostavite da se podaci sastoje od sljedećeg (0 označava null): 0x0yz000

Tok podataka poslan sa 5250 ekranske stanice koja izvodi Telnet 3270 puni-ekran s defaultnim \*BLANK, sadržavao bi sljedeće:

bxbyz

Tok podataka poslan sa 5250 ekranske stanice koja izvodi Telnet 3270 puni-ekran sesiju, kada je specificirano \*REMOVE, sadržavao bi sljedeće: xyz

Vrijednost \*REMOVE je važeća za sljedeće uređaje:

- Bilo koji lokalno pripojeni ekrani
- Ekrani pripojeni na udaljeni 5394 kontroler
- Ekrani osobnog računala koristeći funkciju radne stanice

# **Korištenje ekranske stanice**

Kod korištenja ekranske stanice za vrijeme Telnet 3270 sesije s punim ekranom, trebali bi biti svjesni razlika tipkovnice i ekrana. Druga specijalna razmatranja za Telnet 3270 način uključuju broj ulaznih polja, poruke o greški i završavanje sesije.

# **Specificiranje tipkovnice i skupa znakova**

Tip jezika tipkovnice kojeg specificirate za vašu radnu stanicu, koristeći parametar tip jezika tipkovnice u naredbi STRTCPTELN, mora biti isti kao i parametar tipa jezika tipkovnice na udaljeno pripojenoj radnoj stanici. Ako specificirate tip jezika tipkovnice koji se ne podudara, neki znakovi se neće prikazivati kao što je to očekivano.

# **5250 i 3270 Tipkovnice**

Mjesto i funkcija tipki je različita na 5250 tipkovnici (3196G, 3180 Model 2, ili 5291) nego na 3278 tipkovnici.

**Opaska:** Za Telnet klijente koji rade u 3270 puni-ekran načinu, funkcija 3270 Clear postavlja se u default na redoslijed tipki Shift-Cmd-Backspace.

Operacija sistema za knjigu Novi korisnici osigurava razlike u tipkovnicama za sljedeće tipkovnice

- IBM-pobolišana tipkovnica
- 122-tipke tipkovnica za pisaću mašinu
- 5250 tipkovnica
- Osobno računalo ili osobno računalo AT<sup>R</sup> stil tipkovnice
- Osobno računalo ili osobno računalo AT<sup>R</sup> 5250 stil tipkovnice
- IBM-poboljšana tipkovnica za osobno računalo

# **Tipkovnice osobnog računala**

Ako vaše osobno računalo koristi iSeries Pristup za Windows<sup>R</sup> funkciju radne stanice (WSF), možete prikazati izgled vaše 5250 tipkovnice koristeći Work Station Function Keys (WSFKEYS) naredbu. Možete zamijeniti stil koristeći naredbu Konfiguracija funkcije radne stanice (CFGWSF). O tim se naredbama raspravlja u 'Client Access/400 za DOS s Postavom proširene memorije' knjizi. Ako vaše osobno računalo ne koristi funkcije radne stanice, pogledajte odgovarajuću dokumentaciju za vaš emulator (na primier. OS/2<sup>R</sup> CM/2) da pogledate ili promijenite stil tipkovnice.

# **TN3270—Znak za minus**

Ako ste specificirali vrijednost \*YES za parametar numeric lock tipkovnice naredbe STRTCPTELN, ako koristite tipkovnicu ulaza podataka i ako je kursor smješten u polju samo brojčano, tada učinite sljedeće za prikaz minus predznaka.

Za prikaz 5250 minus predznaka:

- 1. Pritisnite tipku Num (numerički).
- 2. Pritisnite tipku predznak minus (-).

Za prikaz 3278 minus predznaka, pritisnite tipku minus.

# **TN3270—Page Down i Page Up**

Ako 3270 aplikacija ima ekran koji ne dopušta da sva polja ulaznih podataka budu pregledana, koristite 5250 tipke Page Down i Page Up za unos podataka kada je maksimalni broj ulaznih polja na ekranu premašen.

Također možete dodijeliti PF i PA funkcije tipkama stranica, specificiranjem njihove upotrebe u naredbi STRTCPTELN.

Kursor se uvijek pojavljuje kao znak podcrtano na 5250 i 3270 ekranima.

# **3270 mapiranje tipkovnice za Telnet poslužitelje**

Sljedeća tablica prikazuje defaultne dodjele PF tipke za obavljanje različitih 5250 funkcija. Možete koristiti naredbu Prikaži mapu tipkovnice (DSPKBDMAP) da bi vidjeli trenutno mapiranje tipkovnice. Ili možete koristiti opciju 6 (Prikaz 3270 mape tipkovnice) u Konfiguriranje TCP/IP Telnet izbornika, dok je vaš terminal u 3270 emulacijskom načinu.

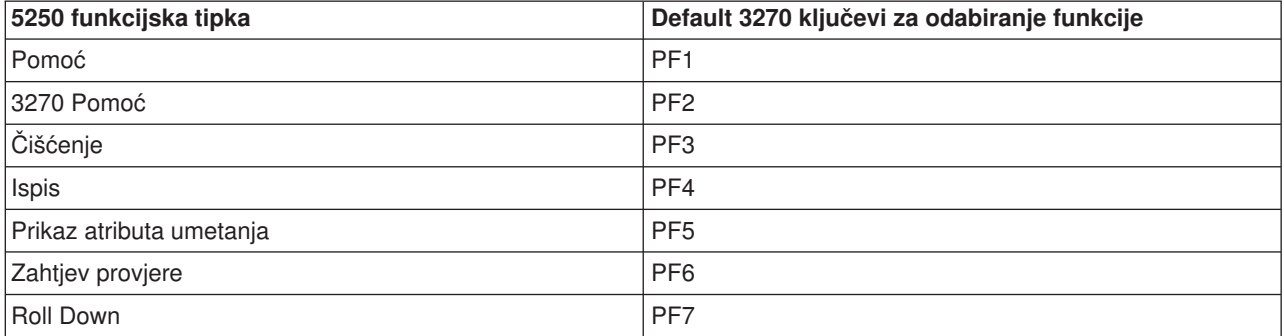

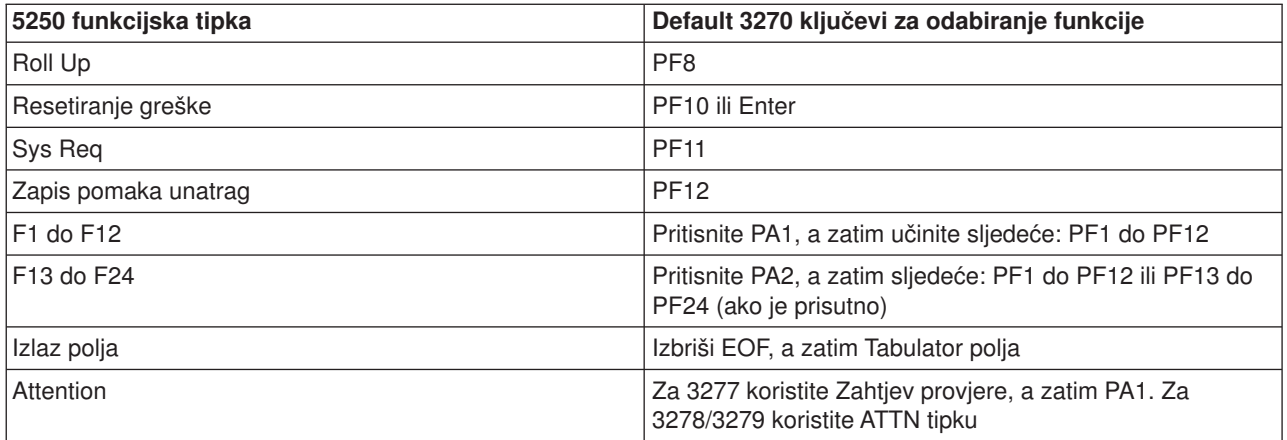

Slijedeći primjer CL programa postavlja sliku tipkovnice za radnu stanicu tipa 327x koja koristi Telnet da bi se povezala s iSeries poslužiteljem. Ovaj program mapira iSeries funkcijske tipke na njima jednakovrijedne funkcijske tipke na 327x radnoj stanici. Ako pokušate pokrenuti CHGKBDMAP naredbu s radne stanice koja nije u 3270 emulacijskom načinu, primit ćete poruku CPF8701. Nadgledanjem za njega, ostatak programa ostaje neiskorišten u ovim okolnostima.

PGM

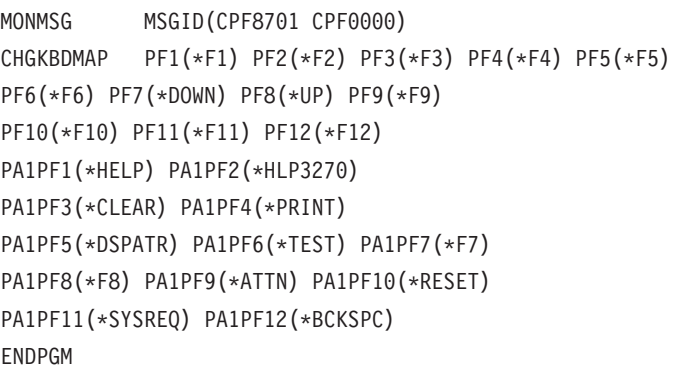

Spremanjem ovog CL izvora kao dio QCLSRC datoteke u knjižnicu TCPLIB kao člana CHGKBD, možete kreirati CL program CHGKBD u TCPLIB knjižnici koristeći sljedeću CL naredbu: CRTCLPGM PGM(TCPLIB/CHGKBD) SRCFILE(TCPLIB/QCLSRC) TEXT('Promjena mapiranja tipkovnice za 327x terminale')

CHGKBD program onda može pozvati svatko tko koristi Telnet na iSeries poslužitelju. Također se može pozvati automatski za vrijeme prijave, specificiranjem programa CHGKBD za parametar Početni program u naredbi CHGUSRPRF, ili CHGKBD program može biti pozvan početnim programom profila.

# **PA1 i PA2 tipke na PC tipkovnici**

PA1 i PA2 tipke se ne pojavljuju na PC tipkovnici. Mapa tipkovnice u vašem 3270 emulatoru osigurava funkciju ovih 3270 tipki na PC tipkovnici.

Defaultna 3270 Telnet mapa tipkovnice koristi ove tipke. Zbog toga, važno je da znate gdje su ove tipke na tipkovnici prije pokretanja 3270 Telnet sesije. Ovo je naročito važno ako planirate pokrenuti sesiju bez mijenjanja mapiranja tipkovnice. Trebali bi se obratiti na dokumentaciju vašeg emulatora za tipke ili pritiske na tipku potrebne za dobavljanje ovih funkcija.

Postoje neki 5250 redoslijedi tipki za koje ne postoji 3270 redoslijed tipki, te zbog toga nije moguće postaviti ove naredbe na 3270. Redoslijedi ovih tipki su:

- Polje Plus
- Polje Minus
- Brisanje svih ulaznih polja

Funkcija 5250 tipke polja izlaza je obavljena na 3270 tipkovnici koristeći tipku Izbriši EOF i tipku tabulatora.

# **Posebne okolnosti**

Kod korištenja Telnet 3270 puni-ekran načina iz 3270 terminala i prije nego što je promijenjeno mapiranje za terminal, tipke PF1 do PF12 mogu biti emulirane nizom tipki PA1 PFx. Zbog toga, instrukcije kao Pritisnite PF3 ili Pritisnite PF4 bi se trebale pročitati kao: Pritisnite PA1 PF3 i Pritisnite PA1 PF4, prije kreiranja nove mape tipkovnice.

Ovisno o instalaciji Telnet klijenta hosta, na primjer VM Telnet klijent, kada pritisnete PA1, korisnik bi mogao dobiti instrukciju TELNET naredba: u liniji na dnu ekrana. Ako sistem prikaže instrukciju tipa: PA1 , pritisnite tipku Enter, premjestite kursor na liniju za naredbe i pritisnite željenu PF tipku. U ovom slučaju sljedeća naredba može emulirati PF1 do PF12:

- 1. Pritiskom PA1, dobavite Telnet instrukciju TELNET naredba :
- 2. Upišite PA1 , pritisnite tipku Enter
- 3. Premjestite kursor u liniju za naredbe.
- 4. Pritisnite željenu PF tipku.

Za dodatne informacije mapiranja tipkovnice, pogledajte Dodatak D. TELNET 3270 mapiranja tipkovnice.

**Opaska: Svojstvo naredbe hosta (HCF)** je svojstvo dostupno na Sistem/370™, 43xx i 30xx host sistemima. Ovo svojstvo omogućava korisniku na host sistemu da koristi aplikacije na iSeries poslužitelju. Ako koristite HCF za povezivanje na iSeries poslužitelja, a zatim koristite Telnet za prijavljivanje na drugi iSeries poslužitelj, nalazite se u 3270 puni-ekran načinu sesije. Tipkovnica se mapira dva puta, jednom za početnu HCF sesiju i jednom za Telnet sesiju. Da bi koristili vaše PF tipke kako bi ih inače normalno koristili, morate promijeniti mapiranje tipkovnice na oba iSeries poslužitelja. Budite sigurni da koristite isto mapiranje tipkovnice za svaki iSeries poslužitelj.

# **VTxxx Telnet sesije klijenta**

Telnet VTxxx podrška dopušta iSeries korisnicima da se prijave na ne-iSeries poslužitelje kao da su na VTxxx terminalu lokalno pridruženi sistemu. Vtxxx podrška klijenta dopušta iSeries korisniku prijavu na bilo koji udaljeni sistem u TCP/IP mreži koja podržava Vtxxx protok bajtova. Kao iSeries Telnet korisnik, trebali bi voditi računa o fizičkim i operativnim razlikama između VTxxx i 5250 sesija.

Slijedeća poglavlja pružaju više informacija o VTxxx emulaciji:

# **[Pokretanje VTxxx sesija](rzaiwstrtvtxxxsession.htm)**

Pokretanje Telnet sesije klijenta koristeći VTxxx emulaciju.

### **[Razmatranja VTxxx punog ekrana](rzaiwvtxxxconsiderations.htm)**

Trebali bi voditi računa o stvarima prikazanim u ovom poglavlju kod korištenja VTxxx emulacije.

### **[VTxxx opcije emulacije](rzaiwspecoptvtxxx.htm)**

Ovo poglavlje pruža informacije o opcijama prilagođavanja za vaš tip VTxxx emulacije.

### **[VTxxx vrijednosti tipki](rzaiwcvtmap.htm)**

Ovo poglavlje pruža mapiranje tipkovnice za podršku VTxxx emulacije.

# **Pokrenite VTxxx Telnet sesiju klijenta**

Pokrenite Telnet poslužitelj na udaljenom sistemu (sistem na kojeg se želite povezati koristeći Telnet).

**Opaska: Treball bi znati ime Internet adrese udaljenog sistema s Opaska: Treball bi znati ime Internet adrese udaljenog sistema s** kojim želite započeti Telnet sesiju. Za prikaz imena Internet adresa i hosta, dovršite sljedeće korake:

- 1. Pokrenite iSeries Navigator i proširite **svoj iSeries poslužitelj** —> **Mreža.**
- 2. Desno kliknite na **TCP/IP konfiguracija** i kliknite na **Host tablica** da prikažete Internet adrese i imena hosta.

# **Pokretanje Telnet sesije klijenta**

- 1. Upišite STRTCPTELN naredbu ili upišite TELNET na iSeries red za naredbe i pritisnite **Enter**.
- 2. Upišite ime udaljenog sistema, ili upišite \*INTNETADR ako preferirate korištenje Internet adrese. Ako želite koristiti opcijske parametre pritisnite F10. Inače, pritisnite **Enter** .
	- Ako ste upisali \*INTNETADR za polje **Udaljeni sistem**, iSeries vas šalje na polje **Internet adresa**.
- 3. Upišite Internet adresu udaljenog sistema. Ako želite koristiti opcijske parametre pritisnite **F10**, u suprotnom pritisnite **Enter**. Ekran prikazuje informacije vrijednosti opcijskih parametara i Internet adresu.
- 4. Ako koristite default vrijednosti parametara, pritisnite **Enter**.
- 5. Za vrijeme sesije VTxxx puni-ekran načina, primjenljivi su sljedeći opcijski parametri:
	- Dolazna ASCII tablica prijevoda (TBLVTIN)
	- Izlazna ASCII tablica prijevoda (TBLVTOUT)
	- Specijalna tablica van (TBLVTDRWO)
	- Specijalna tablica unutar (TBLVTDRWI)
	- Izabrane opcije (VTOPT)
	- Prikaz atributa znakova (DSPCHRATTR)
	- Svojstvo klizanja stranice (PAGESCROLL)
	- Svojstvo odgovora (ANSWERBACK)
	- Zaustavljanja tabulatora (TABSTOP)
	- Timeout čekanja za host (INZWAIT)
	- Identifikator kodiranog skupa znakova (CCSID)
	- v ASCII operativni način (ASCOPRMOD)— primjenjuje se samo za inicijaliziranje VT220 sesije (nema učinka u pregovorima)
	- v Broj porta aplikacije udaljenog host poslužitelja (PORT)
	- Kontrolni znakovi (CTLCHAR)

**Opaska:** Neočekivani znakovi mogu se pojaviti zbog pogrešne konfiguracije udaljenog sistema. Ako se ovo dogodi, provjerite da je vrijednost tipa radne stanice prikladna vrijednost za VTxxx puni-ekran način radne stanice. Također možete koristiti termin postavljanja naredbe za promjenu puni-ekran načina povezivanja.

Sljedeći ekran je ekran prijave za udaljeni sistem.

Ako namjeravate koristiti VTxxx u puni-ekran načinu, obratite se na [Razmatranja VTxxx punog-ekrana.](rzaiwvtxxxconsiderations.htm)

Da kontrolirate funkcije poslužitelja dok ste u sesiji klijenta, pogledajte [Kontrola Telneta poslužiteljske](rzaiwtelfunc.htm) [funkcije.](rzaiwtelfunc.htm)

Za više informacija o mapiranju tipkovnice pogledajte [VTxxx vrijednosti ključa.](rzaiwcvtmap.htm)

# <span id="page-77-0"></span>**Razmatranja VTxxx punog ekrana**

Kao i sa svakim tipom emulacije, trebali bi biti svjesni određenih razmatranja prije korištenja VTxxx puni-ekran načina s vašim Telnet poslužiteljem. Ova razmatranja uključuju brige o sigurnosti kao i moguće uvjete grešaka i svjetla indikatora. Budite upoznati s ovim razmatranjima za bolje razumijevanje kako koristiti VTxxx puni-ekran način.

U dodatku razmatranja sigurnosti, postoje mnoge druge stvari kojih trebate biti svjesni kod korištenja VTxxx puni-ekran načina s vašim Telnet poslužiteljem. Kod korištenja VTxxx načina s punim ekranom, trebali bi biti svjesni sljedećih stvari:

- v Razmatranja sigurnosti za VTxxx način punog ekrana (See 72)
- v Telnet i SNA 5250 proći kroz razmatranja za VTxxx način punog ekrana (See 72)
- Obrada sistemskog zahtjeva za VTxxx sesije (See 72)
- v Uvjeti greške na 5250 tipkovnici (See 72)
- Stanice ekrana i VTxxx podrška (See [73\)](#page-78-0)
- Operativne razlike (See [73\)](#page-78-0)
- Osobine tipkovnice (See [73\)](#page-78-0)
- Osobine ekrana (See [74\)](#page-79-0)
- VTxxx veličina ekrana (See [75\)](#page-80-0)
- VTxxx znakovni atriburi (See [75\)](#page-80-0)

# **Razmatranja sigurnosti za VTxxx način punog ekrana**

Broj dozvoljenih pokušaja povećava se ako Telnet automatski konfigurira virtualne uređaje. Ukupni broj pokušaja prijave je jednak broju dozvoljenih pokušaja prijave na sistem, pomnoženo s brojem mogućih virtualnih uređaja.

QMAXSIGN sistemska vrijednost definira broj dozvoljenih pokušaja prijave na sistem. QAUTOVRT sistemska vrijednost definira broj virtualnih uređaja koje Telnet može kreirati.

# **Telnet i SNA 5250 proći kroz razmatranja za VTxxx način punog ekrana**

iSeries poslužitelj podržava 5250 proći kroz. 5250 prolaz kroz je sličan Telnetu, ali izvodi se na mrežnom protokolu Sistemske mrežne arhitekture (SNA) radije nego na TCP/IP mreže. 5250 prolaz kroz koristi virtualne ekrane za direktni izlaz na fizičke uređaje kao što to radi i Telnet. U 5250 proći kroz, iSeries poslužitelj automatski kreira virtualne uređaje na isti način kao i za Telnet. Zbog toga, Sistemska vrijednost uređaja kontrolira broj automatski kreiranih virtualnih uređaja za 5250 prolaz kroz i Telnet.

# **Obrada sistemskog zahtjeva za VTxxx sesije**

Obrađivanje sistemskog zahtjeva za VTxxx sesije je malo drugačije od onog za normalnu 5250 radnu stanicu.

Kada je pritisnuta tipka Sistemskog zahtjeva na 5250 radnoj stanici, pojavljuje se linija za naredbe na dnu ekrana. Ako pritisnete tipku Enter, pojavljuje se izbornik Sistemskog zahtjeva.

Za VTxxx sesije kada pozivate funkciju sistemskog zahtjeva, neposredno se prikazuje izbornik Sistemskog zahtjeva.

# **Uvjeti greške na 5250 tipkovnici**

Određeni uvjeti greške uzrokuju zaključavanje 5250 tipkovnice i prikaz koda greške u liniji za naredbe. Primjer takvog uvjeta je pisanje kada kursor nije u polju unosa. Za VTxxx sesije, ove greške uzrokuju zvuk zvonca na VTxxx radnoj stanici, a tipkovnica ostaje otključana.

Određene iSeries aplikacije također zaključavaju 5250 tipkovnicu i uključuju 5250 ulaz-onemogućen svjetlo. Korisnik mora pritisnuti tipku Zahtjeva greške prije nego se tipkovnica otključa. Za VTxxx sesije, otključavanje 5250 tipkovnice uzrokuje zvuk zvonca na VTxxx terminalu kad god je tipka pritisnuta. Da bi

<span id="page-78-0"></span>otključali tipkovnicu, mora biti pritisnuta VTxxx tipka koja je mapirana u Zahtjev greške. U defaultnoj VTxxx mapi tipkovnice, CTL-R tipka mapira tipku Resetiranja greške.

# **Stanice ekrana i VTxxx podrška**

Kada sistem pregovara VTxxx podršku, Telnet poslužitelj prenosi ekrane, maksimalne veličine od 24 redaka sa 80 stupaca. VTxxx klijent sistem vidi ove ekrane na isti način kako se pojavljuju na 5251 Modelu 11 radne stanice. Međutim, postoje neke razlike.

5251 radna stanica ima indikator svjetla na desnoj strani koji označava: Dostupnost sistema, Čekanje poruke, Pomak tipkovnice, Način umetanja i Ulaz-onemogućen.

Podrška VTxxx poslužitelja emulira Dostupnost sistema stavljanjem zvjezdice u 80. stupac 9. retka, Za čekanje poruke, Način umetanja i svjetla Ulaz-onemogućen, zvjezdicom koja se pojavljuje u 80. stupcu 11., 13. i 15. retka respektivno. Kada se zvjezdica pojavi, znak zvjezdice prepisuje znak koji je prethodno prikazan na toj lokaciji ekrana. Po defaultu, VTxxx poslužitelj ne prikazuje svjetla indikatora. Možete omogućiti ili onemogućiti ove indikatore upisujući redoslijed tipki koji je mapiran u funkciju promjene stanja svjetala indikatora. Defaultni redoslijed tipki za ovu funkciju je ESC-T.

### **Napomene:**

- v Kod korištenja VTxxx klijenta za pripojenje na iSeries Telnet poslužitelj, primijetite da se Način umetanja i Svjetla ulaz-onemogućen ne moraju uvijek prikazati na gore opisani način. 5250 podržava pripojenje kao lokalnu funkciju dok VTxxx nema takav uređaj. Indikatori Dostupnost sistema i Čekanje poruke , međutim, prikazivat će se ispravno.
- v 5251 ekran podržava atribut ekrana poznat kao odjelitelj stupaca. **Odjelitelj stupaca** je vertikalna linija prikazana između znakova. Ova linija ne zauzima mjesto znaka. VTxxx ne podržava takav atribut. Ako iSeries aplikacija generira ekran koji koristi atribut odjelitelja stupaca, taj ekran je prikazan u VTxxx klijent sistemu s odjeliteljem stupaca mapiranim u VTxxx atribut podcrtavanja.

### **Operativne razlike**

Kao iSeries Telnet korisnik, trebali biste voditi računa o fizičkim i operativnim razlikama između VTxxx i 5250 terminala.

5250 je terminal blok načina. Podaci upisani na 5250 su akumulirani u međuspremniku i poslani iSeries poslužitelju samo kada je pritisnuta tipka AID (attention identifiaktor). AID tipka na 5250 tipkovnici je tipka koja započinje funkciju. Sljedeće su AID tipke na 5250 tipkovnici:

- Čišćenje
- Funkcija naredbe 1 do 24
- Enter/Rec Adv
- Pomoć
- Ispis
- Funkcija zapisivanja pomaka unatrag
- Roll Down (Page Up)
- Roll Up (Page Down)

VTxxx terminali djeluju u znakovnom načinu. Znakovi se šalju na host neposredno nakon pritiska tipke.

Druga razlika ja način na koji podaci stižu na ekran. Sistem upisuje podatke na VTxxx terminal znak po znak, a vi vidite da podaci stižu kao tokovi znakova. Sa 5250, sistem piše podatke u blokovima te se cijeli ekran ili dio ekrana mijenja odjednom.

### **Osobine tipkovnica**

Trebali bi izbjegavati korištenje 5250 tipki za pomicanje kursora. Umjesto toga, trebali bi koristiti funkcijske tipke pridružene sa \*CSRUP, \*CSRDOWN, \*CSRRIGHT i \*CSRLEFT ključnim riječima. Po defaultu, ove

<span id="page-79-0"></span>tipke su redom F13, F14, F15 i F16. Ako koristite 5250 tipke za pomicanje kursora, VTxxx aplikacija koju koristite možda neće funkcionirati kako očekujete. To je zbog toga što su rezultati korištenja ovih tipki ne prenose na udaljni sistem sve dok se ne pritisne tipka identifikatora pažnje (AID).

Na primjer, kod korištenja Telneta na RS/6000<sup>R</sup> i dobivanja VT220 emulacije, SMIT naredba daje sučelje pogonjeno izbornikom na AIX. Ovdje funkcijske tipke pridružene s ključnom riječi \*CSRxx obavljaju ono što rade tipke pomicanja kursora. Međutim, 5250 tipke pomicanja kursora, za vrijeme fizičkog pomicanja kursora prema dnu ekrana i ispravnim izborom SMIT opcije, ne uzrokuju osvjetljavanje izabrane opcije. Osvjetljavanje u obrnutoj slici ostaje s prvom opcijom u SMIT izborniku, bez obzira na položaj tipke.

Upisivanje kontrolnog znaka na iSeries tipkovnici je drugačije od upisivanja kontrolnog znaka na stvarnom VTxxx terminalu. Na VTxxx terminalu, pritisnite i držite znak pridružen kontrolnoj funkciji.

Kod korištenja iSeries Telnet podrške, ekvivalentno je postignuto upisivanjem 2 kontrolna znaka indikatora iza čega slijedi pritiskivanje funkcijske tipke pridružene defaultnoj funkciji Slanje bez vraćanja valjka (\*SENDWOCR) (F11 tipka). Na primjer, ako je defaultna mapa tipkovnice i defaultni parametri naredbe STRTCPTELN na snazi, VTxxx Control-C funkcija može biti unesena upisivanjem &C iza čega slijedi tipka F11. <F12> može također unijeti ovu funkciju, koristeći defaultnu mapu tipkovnice. U slučaju korištenja aplikacije gdje je <F12> ponovo mapirano, ovaj primjer je uključen i objašnjava načela \*SENDWOCR tipke.

Koristite CTLCHAR parametar naredbe STRTCPTELN za izbor znaka korištenog za indikaciju kontrolnog znaka. Default je &. &C znakovi moraju biti posljednji upisani znakovi prije pritiskanja \*SENDWOCR funkcijske tipke ili se &C neće tumačiti kao kontrolni znak. Kontrolni znak se prenosi samo kada je pritisnuta funkcijska tipka \*SENDWOCR. Funkcijskoj tipki možete dodijeliti često korištene VTxxx kontrolne znakove. Ono što slijedi je opisni primjer Ctrl-C naredbe. Kod korištenja Telnet klijenta za povezivanje na RS/6000 sistem, sistem tipično pregovara VT220 emulaciju. Ctrl-C niz je važan u AIX za završavanje dugo izvođenih naredbi, kao što je PING. Zbog toga je važno da znate ovo napraviti prije izdavanje bilo kojih RS/6000 naredbi. Po defaultu, redoslijed je &C<F11>. Primijetite da morate unijeti ove tipke brzo, i bit će potrebno nekoliko pokušaja prije nego RS/6000 zadatak prihvati ulaz.

Pritisnite funkcijsku tipku koja je pridružena \*HIDE funkciji (F6 na defaultnoj mapi tipkovnice) ako ne želite prikazati upisane znakove. Koristite ovu funkciju kod upisivanja dugih lozinki.

Ako želite da znakovi koji su upisani budu poslani na udaljeni sistem za obradu bez pritiska na tipku Enter, trebali bi pritisnuti funkcijsku tipku sa \*SENDWOCR funkcijom (F11 u defaultnoj mapi tipkovnice).

Često je korisno biti u mogućnosti opozvati prehodno unesene naredbe. Na iSeries poslužitelju F9 često pruža tu funkciju. Na AIX, ovo se može aktivirati upisivanjem naredbe set -o vi i pritiskom na Enter, Nakon ovoga, možete pokrenuti dohvaćanje naredbi s nizom Esc-K. Za obavljanje ovog redoslijeda koristeći defaultnu mapu tipkovnice za vrijeme VTxxx emulacije, trebali bi koristiti niz <F5>k<F11>. Esc znak započinje dohvat naredbe. Zatim koristite k za dohvat daljnjih naredbi. Za vrijeme djelovanja u ovom načinu, primjenjuju se naredbe H za desno, L za lijevo, X za brisanje, I za umetanje i R za zamjenu. Niz <F5>i<F11> isključuje ovu mogućnost.

### **Karakteristike ekrana**

Znak na položaju prije pozicije kursora uvijek će biti praznina. Stvarni znak sprema se interno i prikazuje kada se ekran osvježi s kursorom na drugoj poziciji.

VTxxx aplikacija koja koristi red 1, stupac 1 ekrana ne radi isto kada koristi iSeries Telnet podršku klijenta. Većina 5250 tipova prikaza ne dozvoljava ulaz u redu 1, stupcu 1. Ako VTxxx aplikacija pozicionira kursor u 1. red, 1. stupac, iSeries poslužitelj postavlja kursor automatski u 1. redak i 2. stupac.

Zbog arhitektonskih razlika, sistem ignorira određene nepodržane naredbe ili nizove. Primjer su nizvodno čitljivi skupovi znakova.

# <span id="page-80-0"></span>**VTxxx veličina ekrana**

Telnet VTxxx puni-ekran način podržava sljedeće veličine ekrana:

- Na 3180 stanicama ekrana:
	- 24 x 80 VTxxx ekrani bi se trebali prikazivati kao 24 x 80.
	- 24 x 132 VTxxx ekrani bi se trebali prikazivati kao 24 x 132.
- Na 5250 stanicama ekrana:
	- 24 x 80 VTxxx ekrani bi se trebali prikazivati kao 24 x 80.
	- 24 x 132 ekrani zahtijevaju dodijeljenu funkcijsku tipku \*SHIFTDSP (F10 u defaultnoj mapi tipkovnice) za premještanje informacija na ekranu desno ili lijevo.

# **VTxxx znakovni atributi**

VTxxx terminal podržava sljedeće atribute:

- Treperenje
- Podebljano
- Obrnuta slika
- Podcrtano
- Bilo koja od gornjih kombinacija

5250 tok podataka podržava prethodne atribute, tako da 5250 ekranska stanica može predstavljati sve VTxxx atribute. Međutim, postoje neka ograničenja:

- v 5250 tok podataka može podržavati samo tri atributa znaka istovremeno. Atributi podcrtano i atributi obrnute slike prikazuju se kada sistem odabere sve VTxxx atribute u isto vrijeme. 5250 ekranska stanica ne može prikazati kombinaciju podcrtanog, podebljanog i obrnute slike. Podcrtano i obrnuta slika prikazuje se kada VTxxx aplikacije odabere ovu kombinaciju.
- v Atribut bajt zauzima mjesto na 5250 ekranskim stanicama koje ne podržavaju proširene atribute. Atributi ne zauzimaju mjesto na VTxxx terminalu. To znači da ako izaberete atribute znakova, ne vidite sve podatke prikazane na 5250 ekranu. Kod primanja VTxxx podataka s atributima znakova, 5250 atribut bajt prekriva poziciju prije podataka. Znak koji je prikazan je ovdje izgubljen. Ako se znak treba prikazati u 1. redu, 1. stupcu s postavljenim atributima, taj znak se ne prikazuje. Možete izabrati da nemate prikazane atribute specificiranjem DSPCHRATTR(\*NO) u naredbi STRTCPTELN. Ovo vam dopušta da vidite sve podatke na ekranu bez atributa.

**Opaska:** Ovo ograničenje nije primjenljivo na ekrane koji podržavaju proširene atribute kao što je 3477 ekran.

### **VT100 indikator tipkovnice**

VT100 terminal ima L1 indikator koji može biti programiran za različite aplikacije. Ovaj indikator nije emuliran iSeries Telnet podrškom.

# **Opcije VTxxx emulacije**

Kod korištenja VTxxx puni-ekran načina s vašim Telnet poslužiteljem, postoje opcijske procedure koje možete učiniti za personaliziranje emulacijskog tipa. Možete prikazati trenutnu mapu tipkovnice i zatim odlučiti želite li je promijeniti ili ne. Također možete promijeniti kontrolne znakove kod korištenja VT220 puni-ekran načina.

### **Prikazivanje VTxxx mape tipkovnice**

Da bi prikazali trenutnu mapu tipkovnice koristite naredbu Prikaz VT mape tipkovnice (DSPVTMAP). Ova naredba nema parametara. Prikazane su vam VTxxx tipke koje su mapirane na funkcije iSeries poslužitelja.

Naredba DSPVTMAP je važeća samo kada se poziva iz sesije iSeries Telnet poslužitelja koji djeluje u VTxxx puni-ekran načinu.

Upišite DSPVTMAP da bi vidjeli sljedeći prikaz i zatim pritisnite tipku Page Down da bi vidjeli dodatne ekrane. Možete prikazati VT mapu tipkovnice koristeći opciju 3 iz izbornika Konfiguracija TCP/IP Telneta.

## **Postavljanje VTxxx mape tipkovnice**

Ako želite promijeniti defaultnu mapu tipkovnice, koristite naredbu Postavljanje VT mape tipkovnice (SETVTMAP). (Ova naredba je također dostupna korištenjem opcije 5 (Postavljanje VT mape tipkovnice) iz izbornika Konfiguracija TCP/IP Telneta.) Otpremljena specificirana defaultna mapa tipkovnice, obnavlja se nakon izvođenja naredbe bez korisnički specificiranih parametara. Možete specificirati do četiri definirane specijalne vrijednosti za svaki parametar. Posebna vrijednost se ne može koristiti za navođenje više od jedne iSeries funkcije poslužitelja.

## **Mijenjanje VTxxx mape tipkovnice**

Kao SETVTMAP, naredba Promjena VT mape tipkovnice (CHGVTMAP) dopušta vam prilagodbu mapiranja tipkovnice kada ste povezani na iSeries Telnet poslužitelja u VTxxx načinu. Parametri za SETVTMAP naredbu postavljaju se u default s otpremljenim vrijednostima. Parametri za CHGVTMAP naredbu postavljaju se u default na trenutno postavljene vrijednosti. Osim ove razlike, ove dvije naredbe su identične.

Za više informacija o mijenjanju VT mape tipkovnice, pogledajte [VTxxx vrijednosti tipke.](rzaiwcvtmap.htm)

## **VTxxx automatsko omotavanje**

iSeries VTxxx poslužitelj traži od VTxxx klijenta da ima uključenu opciju automatskog omotovanja (autowrap). Kada je automatsko omotavanje uključeno, znak napisan u 80. stupcu VTxxx uzrokuje prebacivanje kursora u 1. stupac sljedeće linije. Obratite se vašoj VTxxx klijent dokumentaciji za detalje o tome kako postaviti ovu opciju.

## **VT220 kontrolni znakovi**

Kada se VT220 8-bitna emulacija pregovara, raspon znakova X'80' do X'9F' su zaštićeni kao C1 kontrolni znakovi arhitekturalno definirani u DEC VT220 Priručniku za upute programerima. Ovo može rezultirati da sistem interpretira uspješne znakove u tokovima podataka kao podatke u vezi s ovim znakovima. Ako sistem pregovara VT220 7-bita ili VT100, tada je puni raspon znakova od X'80' do X'F'. dostupan za prijevod znakova. Tumačenje X'80' do X'9F' kao C1 kontrolnih znakova je samo u VT220 8-bita.

Ovo je određene važnosti za Podršku nacionalnih jezika (NLS), jer nekoliko ne-engleskih jezika koristi ove vrijednosti za jezično specifične znakove. U tim slučajevima, VT220 8-bitna emulacija možda neće funkcionirati kako je očekivano.

# **VTxxx vrijednost ključa**

Podrška sesije klijenta za VT100 i VT220 načine, osigurava primarnu i zamjensku mapu tipkovnice. Da bi prilagodili dodatne mogućnosti dijela tipkovnice s brojkama VT220 načina, možete spremiti vašu mapu tipkovnice. Korištenjem tipke F6 iz ekrana Promjena VTxx mape tipkovnice, možete spremiti sve promjene ovim mapama tipkovnice za kasnije sesije. Podaci se spremaju u korisnički profil i kada su jednom spremljeni, automatski će se primijeniti kod sljedećeg aktiviranja Telnet VTxxx emulacije.

Opcija tipkovnice koju ste izabrali iz izbornika Slanje Telnet kontrolnih funkcija, određuje mapu tipkovnice koja će se koristiti. Slika 2 do 9 prikazuje VTxxx funkcije koje odgovaraju tipki 5250 AID. Sljedeći popis daje broj opcije i odgovarajuće slike:

- v Slika 2 i slika 3 prikazuje opciju 6 (Promjena VT100 Prvobitne mape tipkovnice).
- v Slika 4 i slika 5 prikazuje opciju 7 (Promjena VT100 Zamjenske mape tipkovnice).
- Slika 6 i slika 7 prikazuje opciju 8 (Promjena VT220 Prvobitne mape tipkovnice).
- v Slika 8 i slika 9 prikazuje opciju 9 (Promjena VT220 Zamjenske mape tipkovnice).

Razina podrške pregovarana između iSeries poslužitelja i Telnet poslužitelja određuje koje će se opcije prikazati u izborniku Slanje Telnet kontrolnih funkcija. Izbornik prikazuje opcije 6 i 7 ako je početno dogovorena podrška načina cijelog ekrana VT100. Izbornik prikazuje opcije 8 i 9 ako je početno dogovorena podrška načina cijelog ekrana VT220.

Sljedeće slike prikazuju defaultna mapiranja tipkovnice. Možete promijeniti bilo koje vrijednosti. Ako pritisnete tipku Enter, spremit će se vaše promjene samo za trenutnu sesiju. Ako pritisnete F6 (Spremi), vaše promjene trajno su spremljene i imaju učinka kod sljedećeg pokretanja VTxxx Telnet sesije.

|                                      | Promjena VT100 primarne mape tipkovnice |       |  |
|--------------------------------------|-----------------------------------------|-------|--|
| Upišite promjene i pritisnite Enter: |                                         |       |  |
|                                      |                                         |       |  |
| Funkcijska tipka 1                   | $\star$ PF1                             |       |  |
| Funkcijska tipka 2                   | $*PF2$                                  |       |  |
| Funkcijska tipka 3                   | $*PF3$                                  |       |  |
| Funkcijska tipka 4                   | $\star$ PF4                             |       |  |
| Funkcijska tipka 5                   | ESC                                     |       |  |
| Funkcijska tipka 6                   | *HIDE                                   |       |  |
| Funkcijska tipka 7                   | *TAB                                    |       |  |
| Funkcijska tipka 8                   | ∗CTLA                                   |       |  |
| Funkcijska tipka 9                   | ∗CTLB                                   |       |  |
| Funkcijska tipka 10 *SHIFTDSP        |                                         |       |  |
| Funkcijska tipka 11 *SENDWOCR        |                                         |       |  |
| Funkcijska tipka 12.                 | ∗CTLC                                   |       |  |
| Funkcijska tipka 13.                 | ∗CSRUP                                  |       |  |
| Funkcijska tipka 14. . *CSRDOWN      |                                         |       |  |
| Funkcijska tipka 15 *CSRRIGHT        |                                         |       |  |
| Funkcijska tipka 16 *CSRLEFT         |                                         |       |  |
|                                      |                                         | Dalje |  |
| F3=Izlaz F6=Spremi F12=Opoziv        |                                         |       |  |
|                                      |                                         |       |  |

**Slika 1. Promjena VT100 Primarne mape tipkovnice (Prikaz 1)**

### **Slika 2. Promjena VT100 Mape primarne tipkovnice (Prikaz 2)**

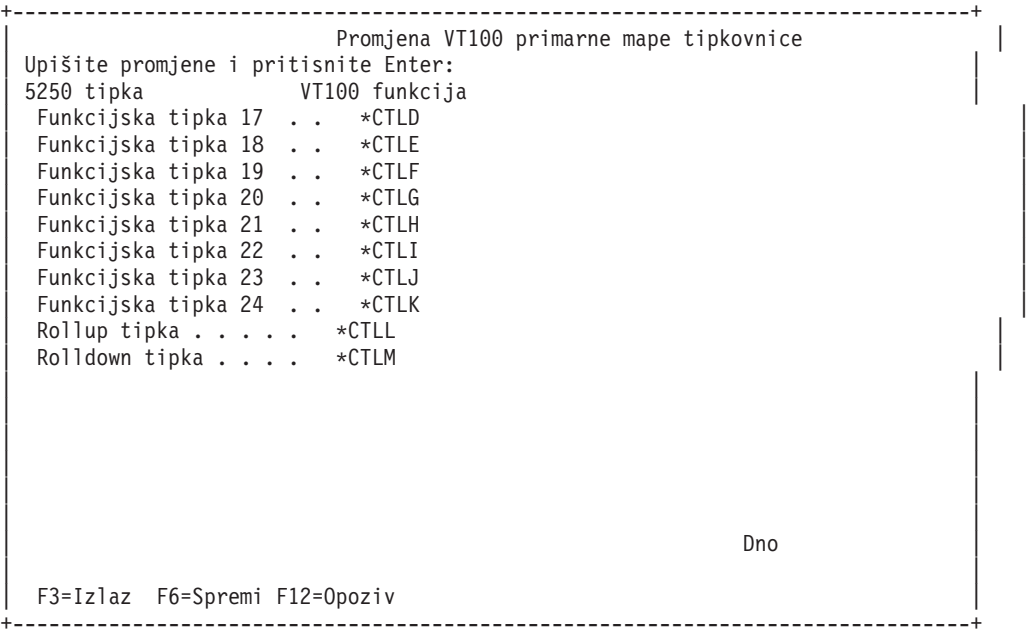

**Slika 3. Promjena VT100 Zamjenske mape tipkovnice (Prikaz 1)**

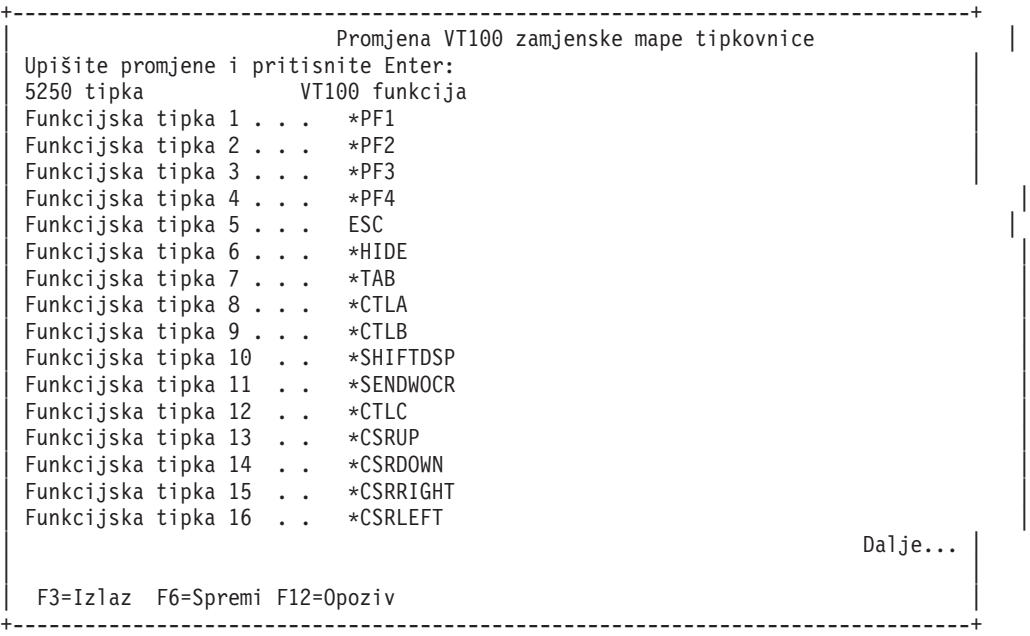

#### **Slika 4. Promjena VT100 Mape zamjenske tipkovnice (Prikaz 2)**

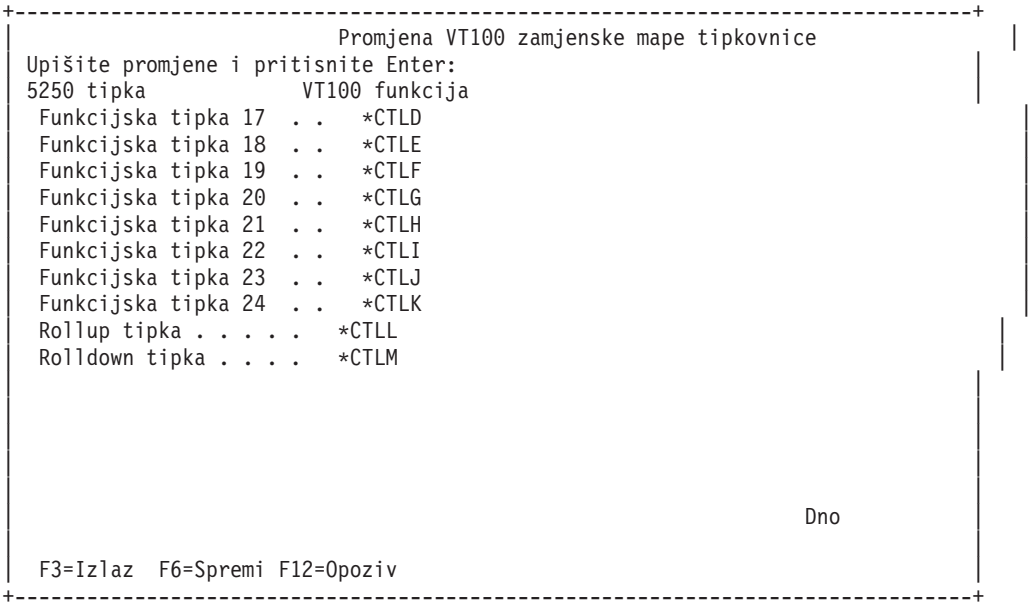

Možete prebacivati između primarnih i zamjenskih mapa tipkovnice za vrijeme VTxxx sesije koristeći funkcijske tipke dodijeljene ključnim riječima \*KEYPRI i \*KEYALT. Možete dodijeliti ove ključne riječi bilo kojoj dostupnoj 5250 funkcijskoj tipki. Preporučeno je da dodijelite \*KEYPRI 5250 funkcijskoj tipki Page Up i \*KEYALT 5250 funkcijskoj tipki Page down za primarne i zamjenske mape tipkovnice.

#### **Slika 5. Promjena VT220 Mape prvobitne tipkovnice (Prikaz 1)**

+--------------------------------------------------------------------------------+ | Promjena VT220 primarne mape tipkovnice | Upišite promjene i pritisnite Enter: | 5250 tipka VT220 funkcija | Funkcijska tipka 1 . . . \*PF1 Funkcijska tipka 2... \*PF2 | Funkcijska tipka3... \*PF3 | | Funkcijska tipka4... \*PF4 | | Funkcijska tipka 5 . . . ESC |

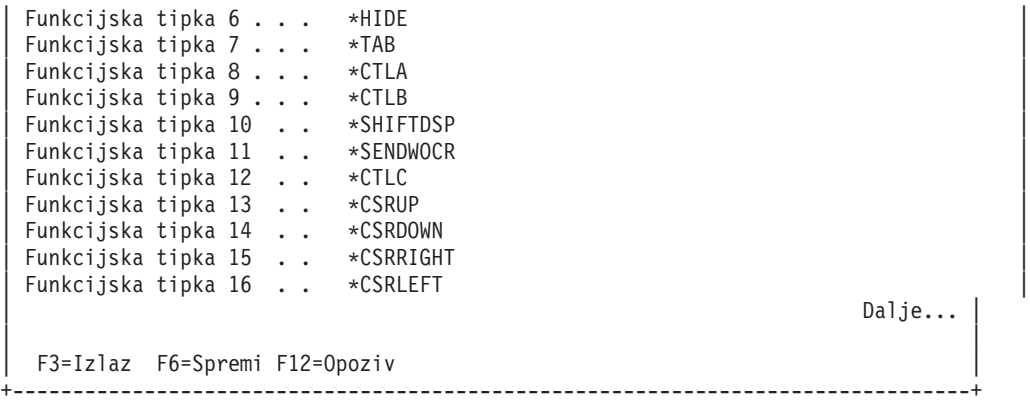

#### **Slika 6. Promjena VT220 Mape prvobitne tipkovnice (Prikaz 2)**

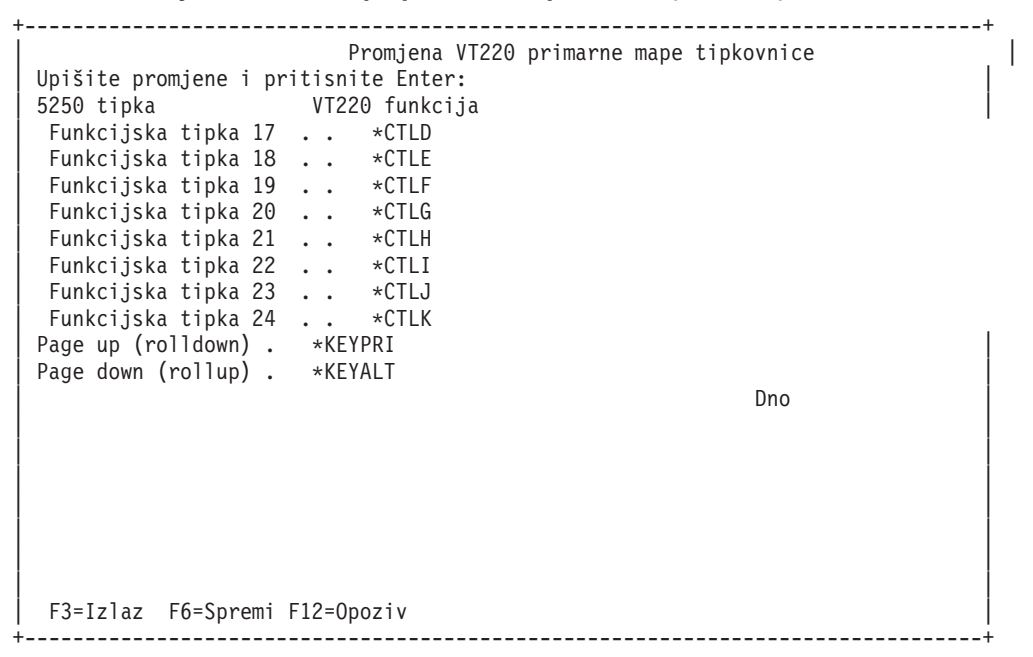

#### **Slika 7. Promjena VT220 Mape zamjenske tipkovnice (Prikaz 1)**

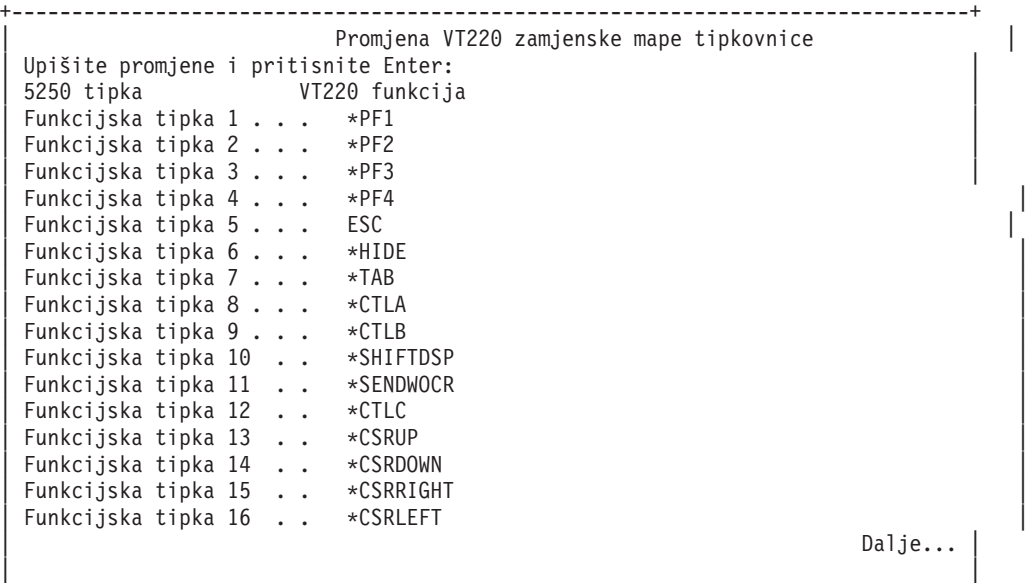

| F3=Izlaz F6=Spremi F12=Opoziv |  $+$ 

#### **Slika 8. Promjena VT220 Mape zamjenske tipkovnice (Prikaz 2)**

```
+--------------------------------------------------------------------------------+
          | Promjena VT220 zamjenske mape tipkovnice |
Upišite promjene i pritisnite Enter:
| 5250 tipka VT220 funkcija |
 | Funkcijska tipka 17 . . *CTLD |
 Funkcijska tipka 18 . . *FINDKEY
 Funkcijska tipka 19. . *INSERTKEY
 Funkcijska tipka 20 . . *REMOVEKEY
 | Funkcijska tipka 21 . . *SELECTKEY |
| Funkcijska tipka 22 . . *PREVSCN |
| Funkcijska tipka 23 . . *NEXTSCN |
| Funkcijska tipka 24 . . *CTLK |
 Rollup tipka . . . . . *KEYPRI
 Rolldown tipka . . . . *KEYALT
| Dno | Dno | Dno | Dno | Dno | Dno | Dno | Dno | Dno | Dno | Dno | Dno | Dno | Dno | Dno | Dno | Dno | Dno | D
| |
| |
| |
| |
| |
| |
| F3=Izlaz F6=Spremi F12=Opoziv |
 +--------------------------------------------------------------------------------+
```
| |

Možete unijeti nekoliko tipova VTxxx informacija za promjenu mape tipkovnice. Evo nekih primjera:

#### **Znakovni podaci**

Možete dodijeliti znakovni niz funkcijskoj tipki. Na primjer, nalazite se na iSeries poslužitelju i koristite Telnet za uspostavljanje povezivanja s RS/6000 sistemom. Da bi dodijelili znakovni niz set term=vt100 sljedećoj funkcijskoj tipki:

```
Funkcijska tipka 24 .. *CTLK
Iz iSeries vi biste upisali:
Funkcijska tipka 24 . . 'set term=vt100'
```
Ovo vam dopušta da pritisnete funkcijsku tipku, pa ne trebate uvijek upisivati znakovni niz.

Kada pritisnete funkcijsku tipku za vrijeme VTxxx sesije, znakovni niz dodijeljen toj funkcijskoj tipki šalje se na udaljeni sistem s dodanim znakovima za povrat valjka i za pomak redova. Ako upišete podatke prije pritiskanja funkcijske tipke, sistem dodaje niz znakova podacima koje ste upisali. Ovo vam dopušta dodjeljivanje često korištenih nizova naredbi funkcijskoj tipki. Znakovni podaci koje ste upisali mapiraju se iz EBCDIC u ASCII prije prijenosa na udaljeni sistem.

**Ključne riječi kontrolne tipke** Možete dodijeliti VTxxx pritisak na kontrolnu tipku funkcijskoj tipki koristeći definiranu ključnu riječ. Na primjer, ako funkcijskoj tipki želite dodijeliti drugačiju VTxxx kontrolu pritiska na tipku:

```
Funkcijska tipka 24 . . *CTLK
Napisali bi:
Funkcijska tipka 24 . . *CTLZ
```
Kada pritisnete funkcijsku tipku, novi kontrolni znak dodijeljen toj funkcijskoj tipki prenosi se na udaljeni sistem. Ako upišete podatke prije pritiskanja funkcijske tipke, kontrolni znak dodaje se upisanim podacima i šalje se na udaljeni sistem.

# **Heksadecimalni podaci**

Možete dodijeliti heksadecimalni niz funkcijskoj tipki. Kada pritisnete funkcijsku tipku, heksadecimalni podaci prenose se na udaljeni sistem. Valjak vraćanja, i znakovi nove linije se ne dodaju heksadecimalnim podacima. Ako upišete podatke prije pritiskanja funkcijske tipke, heksadecimalni podaci dodaju se upisanim podacima i šalje se na udaljeni sistem. Ovo vam dopušta upisivanje znakova koji nisu na 5250 tipkovnici (na primjer uglate zagrade). Da bi dodijelili heksadecimalni niz, upišite X iza čega slijedi niz heksadecimalnih znakova u navodnicima, na primjer X'1A1A'. Heksadecimalni podaci se ne mapiraju prije prijenosa na udaljeni sistem.

## **Kontrolne funkcije Lokalnog iSeriesa**

Možete dodijeliti ključnu riječ kojom će se lokalno rukovati unutar Telnet sesije klijenta. Ova dodjeljivanja ili mapiranja ne moraju rezultirati prijenosom prometa ASCII toka podataka na udaljeni Telnet poslužitelj sesije. Ove lokalne kontrolne funkcije su \*HIDE, \*SHIFTDSP, \*KEYPRI i \*KEYALT. Funkcija slanja bez vraćanja valika (\*SENDWOCR) je također lokalna funkcija, ali u ovom slučaju, ASCII tokovi podataka prenose se na udaljeni Telnet poslužitelj sesije.

Za dodatne informacije o VTxxx vrijednostima tipki, pogledajte slijedeća poglavlja:

- [VTxxx Podrška nacionalnog jezika](rzaiwvtxxxnls.htm)
- [VTxxx nacionalan način](rzaiwvtnatmode.htm)
- [Numerički dio tipkovnice s brojkama](rzaiwtcnumkeypads.htm)
- Uređivanje dijela tipkovnice s brojkama
- [VTxxx vrijednost ključa po 5250 funkciji](rzaiwspecial.htm)
- [VT220 operacijski načini radne stanice](rzaiwvt220opmode.htm)
- [VT220 funkcijske tipke gornjeg reda](rzaiwtoprowfunctionkeys.htm)
- [VT100 i VT220 Ključne riječi kontrolnih znakova](rzaiwkeyboard.htm)

**Podrška VTxxx nacionalnog jezika:** Postoje alternativne metode izbora mapiranja znakova između sistema klijenta i poslužitelja s VTxxx emulacijom. One su:

- Identifikator kodiranog skupa znakova (CCSID)
- v Višenacionalni način
- Nacionalni način

Ako nijedan od ovih načina nije prikladan, možete postaviti i specificirati vaše vlastite korisnički definirane tablice mapiranja.

**Opaska:** VTxxx podrška je ograničena na podskup jezika jednobajtnog skupa znakova (SBCS). Popis podržanih jezika se može naći dalje u ovom odlomku. Bilo koji od ovih podržanih tablica prijevoda jednobajtnog jezika mogu biti modificirane i mapirane u bilo koji preferirani jednobajtni jezik, koji je identificiran prikladnim parametrom za pokretanje Klijent Telneta.

Izbor načina je napravljen sa CCSID parametrom naredbe TCP/IP Telnet (STRTCPTELN). Parametri dolazne ASCII/EBCDIC tablica (TBLVTIN) i odlazne EBCDIC/ASCII tablice (TBLVTOUT) ove naredbe dopuštaju specificiranje korisnički definiranih tablica mapiranja. Ako one nisu potrebne, defaultna vrijednost \*CCSID dopušta mapiranje znakova koristeći način specificiran u CCSID parametru.

## **VTxxx Višenacionalan način**

Višenacionalni način podržava DEC višenacionalni skup znakova, koji je 8-bitni skup znakova, koji sadrži znakove korištene u glavanim Europskim jezicima. ASCII skup znakova je uključen u DEC višenacionalnom skupu znakova. DEC višenacionalni skup znakova se koristi prema defaultu.

*VTxxx nacionalni način:* Nacionalni način podržava nacionalni zamjenski skup znakova, koji je grupa od 7-bitnih skupova znakova. Samo jedan skup znakova iz grupe je dostupan za upotrebu odjednom. VT220 također podržava standardni 7-bitni ASCII skup znakova kao dio nacionalnog načina. VT220 terminal podržava sljedeće nacionalne jezike u 7-bitnim ASCII skupovima znakova:

- Britanski
- Danski
- Nizozemski
- Finskih
- Francuski
- Francusko/Kanadski
- Njemački
- Talijanski
- Norveški
- Španjolski
- Švedski
- Švicarski
- Američko engleski

Da bi koristili nacionalni način, sistem zahtijeva da tablice mapiranja mapiraju dolazne ASCII podatke u EBCDIC i izlazne EBCDIC podatke u ASCII kod djelovanja u VTxxx puni-ekran načinu.

Koristite CCSID parametar u Telnet naredbi za izbor nacionalnog načina, tj. NLS tablice mapiranja. Pogledajte [Pokretanje VTxxx sesije.](rzaiwstrtvtxxxsession.htm)

Upisom numeričkih vrijednosti, predstavljajući registriranu CCSID vrijednost u rasponu 1-65553, je jedan način za identificiranje prikladne tablice mapiranja. Knjiga *Razvoj internacionalne aplikacije* sadržava detalje o registriranim CCSID-ovima.

NLS tablice mapiranja su dinamički izgrađene prema udaljenom sistemu kada se prvi put koristi Telnet, i bazirane su na DEC nacionalnim zamjenskim skupovima znakova. Zbog toga što su skupovi znakova bazirani 7-bitno, mogu sadržavati samo jedinstvene znakove iz jedne zemlje. Budući da je DEC višenacionalni skup znakova baziran 8-bitno, ovo dozvoljava uključenje jedinstvenih znakova iz grupe zemalja.

# **Identificiranje objekata tablice**

Možete identificirati objekte tablice (\*TBL) koristeći Work with Object naredbu: WRKOBJ OBJ(QUSRSYS/Q\*) OBJTYPE(\*TBL)

Svi objekti sistemske tablice su u QUSRSYS knjižnici.

Objekti tablice su imenovani Qxxxyyyzzz gdje je xxx FROM kodna stranica, yyy je TO skup znakova i zzz je TO kodna stranica.

Za odlaznu (EBCDIC-u-ASCII) tablicu:

- ID FROM kodne stranice je uzet iz ID-a kodne stranice u QCHRID opisa poruke CPX8416 (koristite WRKMSGD CPX8416 za prikaz), 037 u slici ispod iz Američko-engleski baziranog sistema.
- TO skup znakova i kodna stranica izvedeni su iz CCSID parametra korištenog s Telnet naredbom.

Za dolaznu (ASCII-u-EBCDIC) tablicu:

• FROM kodna stranica i ID izvedeni su iz CCSID parametra korištenog s Telnet naredbom.

• TO skup znakova i kodna stranica su uzeti iz ID-a kodne stranice u QCHRID opisa poruke CPX8416 (koristite WRKMSGD CPX8416 za prikaz),697 i 037 u slici ispod iz Američko-engleski baziranog sistema.

# **Slika 1. Primjer CPX8416 Poruke**

```
+--------------------------------------------------------------------------------+
               Sistem: SYSNAM01
|ID poruke .........: CPX8416 |
|Datoteka poruke ......: QCPFMSG |
|Knjižnica . . . . . . . . : QSYS |
| |
|Poruka ....: |
|QCHRID 697 37 QCURSYM $ QDATFMT MDY QDATSEP / |
|QDECFMT QLEAPADJ 0 QCCSID 37 QTIMSEP : QLANGID ENU |
|QCNTRYID US QIGCCDEFNT *NONE |
| |
+--------------------------------------------------------------------------------+
```
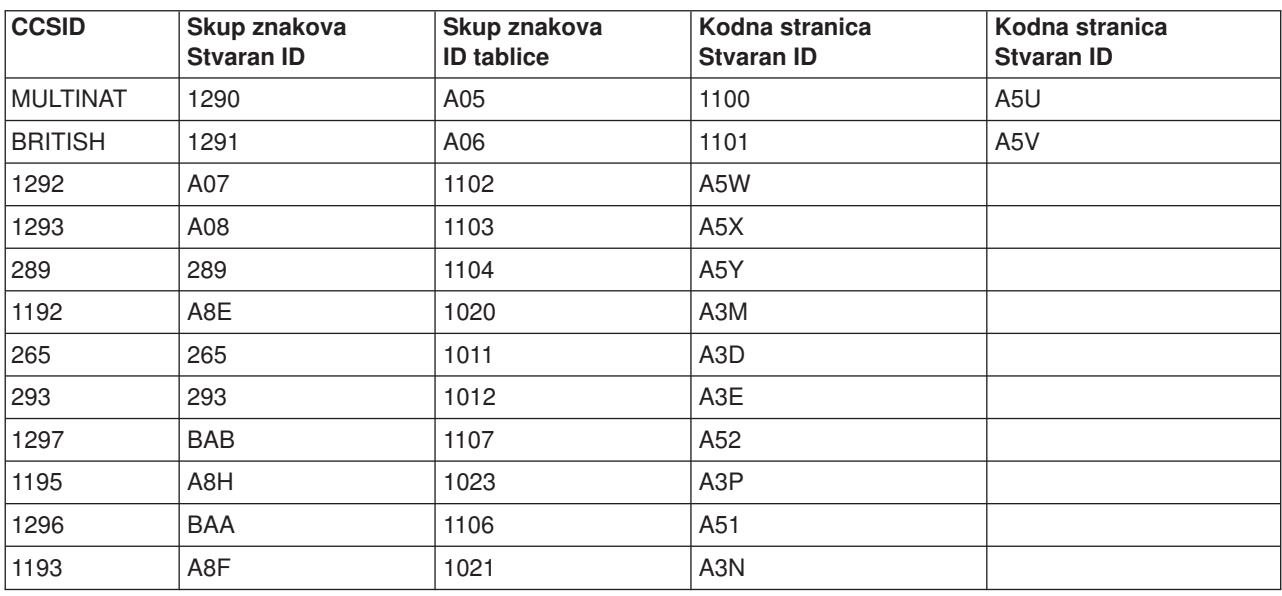

Na primjer, na Britanskom sistemu s QCHRID od 697 285 (skup znakova 697 kodna stranica 285) u poruci CPX8416 koji koristi Telnet s CCSID(\*BRITISH), tablice bi trebala imati sljedeća imena:

- Odlazna (EBCDIC-u-ASCII) Q285A06A5V
- Dolazna (ASCII-u-EBCDIC) QA5V697285

# **Korisnički definirane tablice mapiranja (ASCII način)**

Tamo gdje višenacionalne ili NLS tablice mapiranja ne zadovolje zahtjeve korisnika, mogu se kreirati i koristiti korisnički definirane tablice mapiranja.

Također imate mogućnost specificiranja korisnički definiranih tablica mapiranja koristeći parametre odlazne ASCII-u-EBCDIC tablice (TBLVTOUT) i dolazne ASCII-u-EBCDIC tablice (TBLVTIN) naredbe STRTCPTELN. Možete specificirati korisnički definirane tablice mapiranja za ili odlazne tablice mapiranja ili za dolazne tablice mapiranja i zatim možete koristiti sistemsku defaultnu vrijednost za drugu.

*Dio tipkovnice s brojkama:* Slijedeća tablica prikazuje tipke na pomoćnoj tipkovnici s brojkama koja normalno prenosi kodove za brojeve, decimalnu točku, znak minus i zarez.

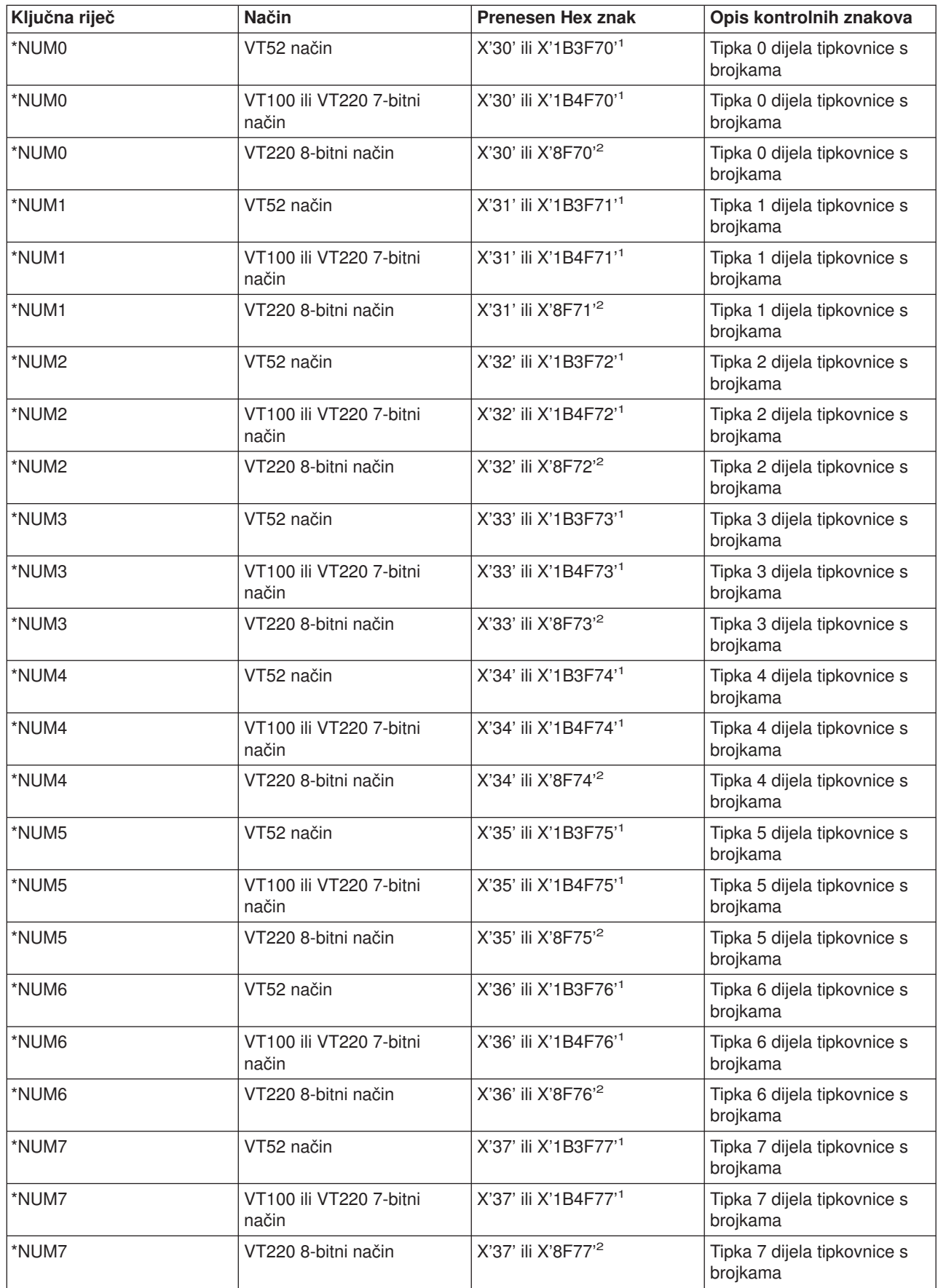

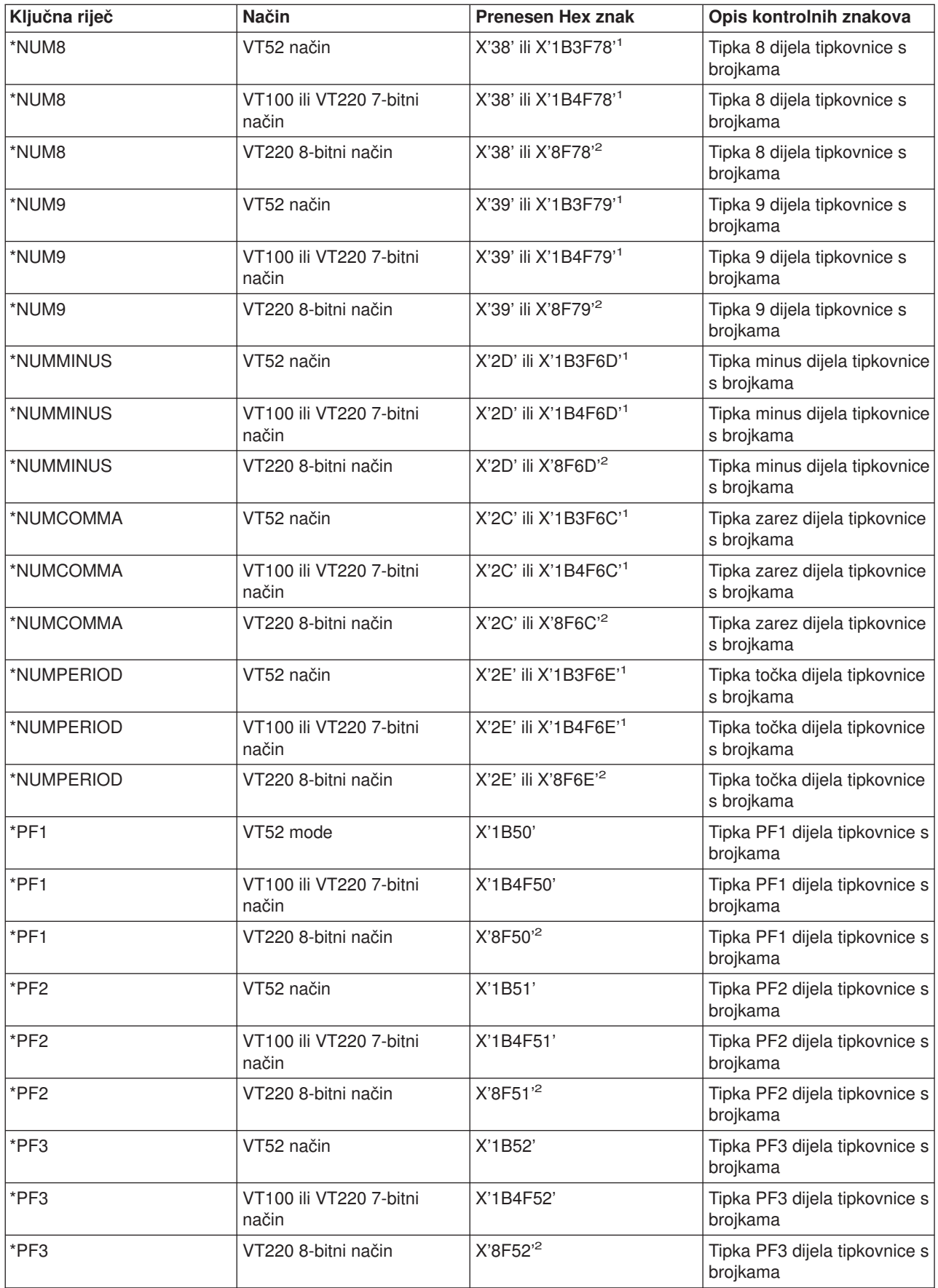

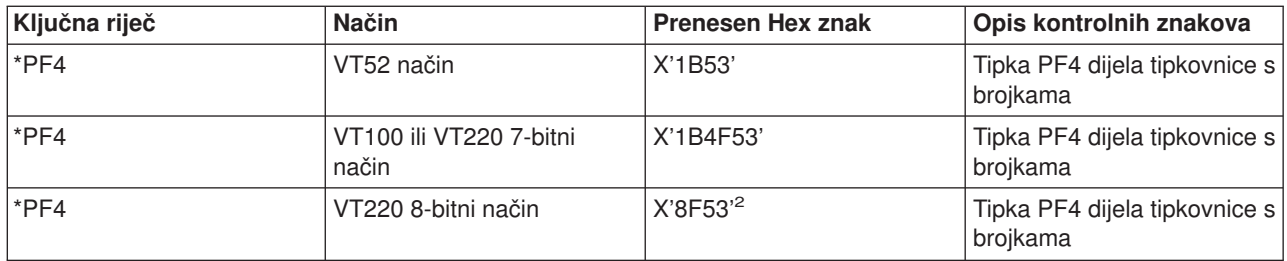

**1** - Prenosi se jedan znak kada je dio tipkovnice s brojkama u brojčanom načinu ; niz od 3 znakova se šalje kada je dio tipkovnice s brojkama u načinu aplikacije.

**2** - Ovaj niz je skraćena verzija 7-bitnog niza. Prikazuje se kada radi u 8-bitnom načinu, kojeg može pozvati udaljeni VT220 host ili poslužitelj, ili može biti specificiran ASCOPRMOD parametrom STRTCPTELN CL naredbe.

**Uređivanje djela tipkovnice s brojkama:** Slijedeća tablica prikazuje tipke koje prenose kodove za uređivanje tipki dijela tipkovnice s brojkama.

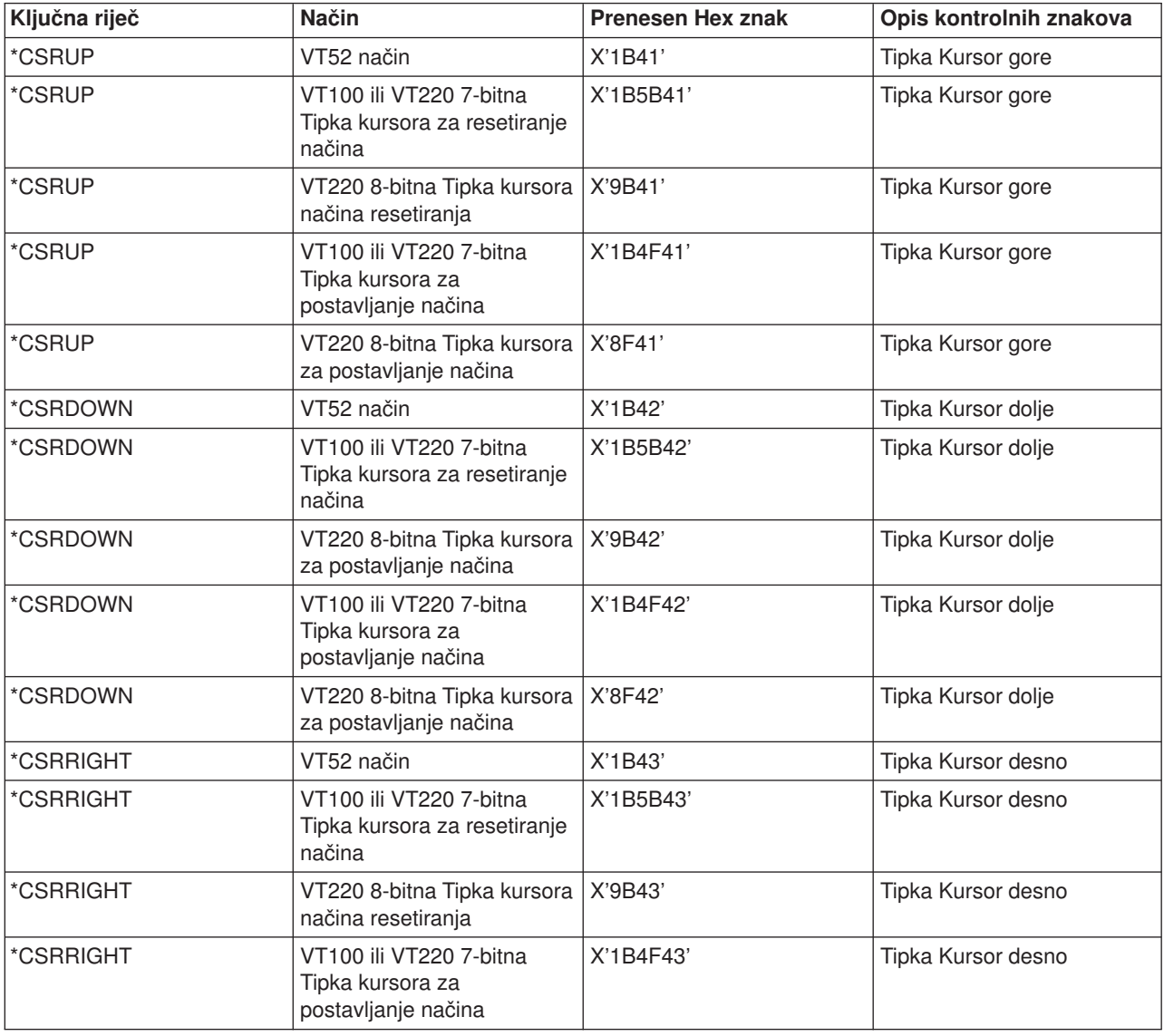

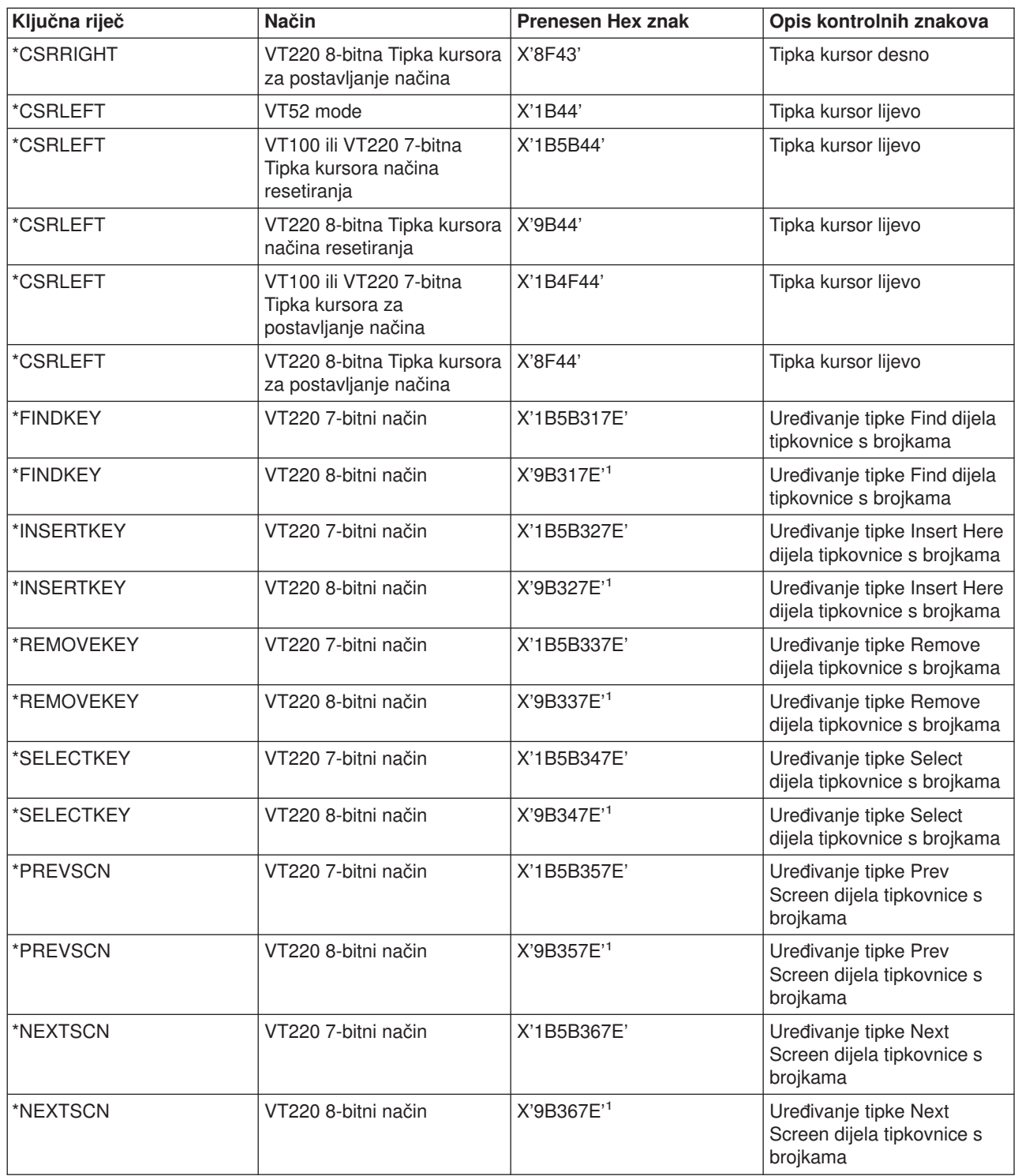

**Opaska:** Ovaj niz je skraćena verzija 7-bitnog niza. Prikazuje se samo kada se radi u 8-bitnom načinu kojeg može pozvati udaljeni VT220 host ili poslužitelj ili može biti specificirana u ASCOPRMOD parametru STRTCPTELN CL naredbe.

# *VTxxx vrijednosti tipki po 5250 funkciji:*

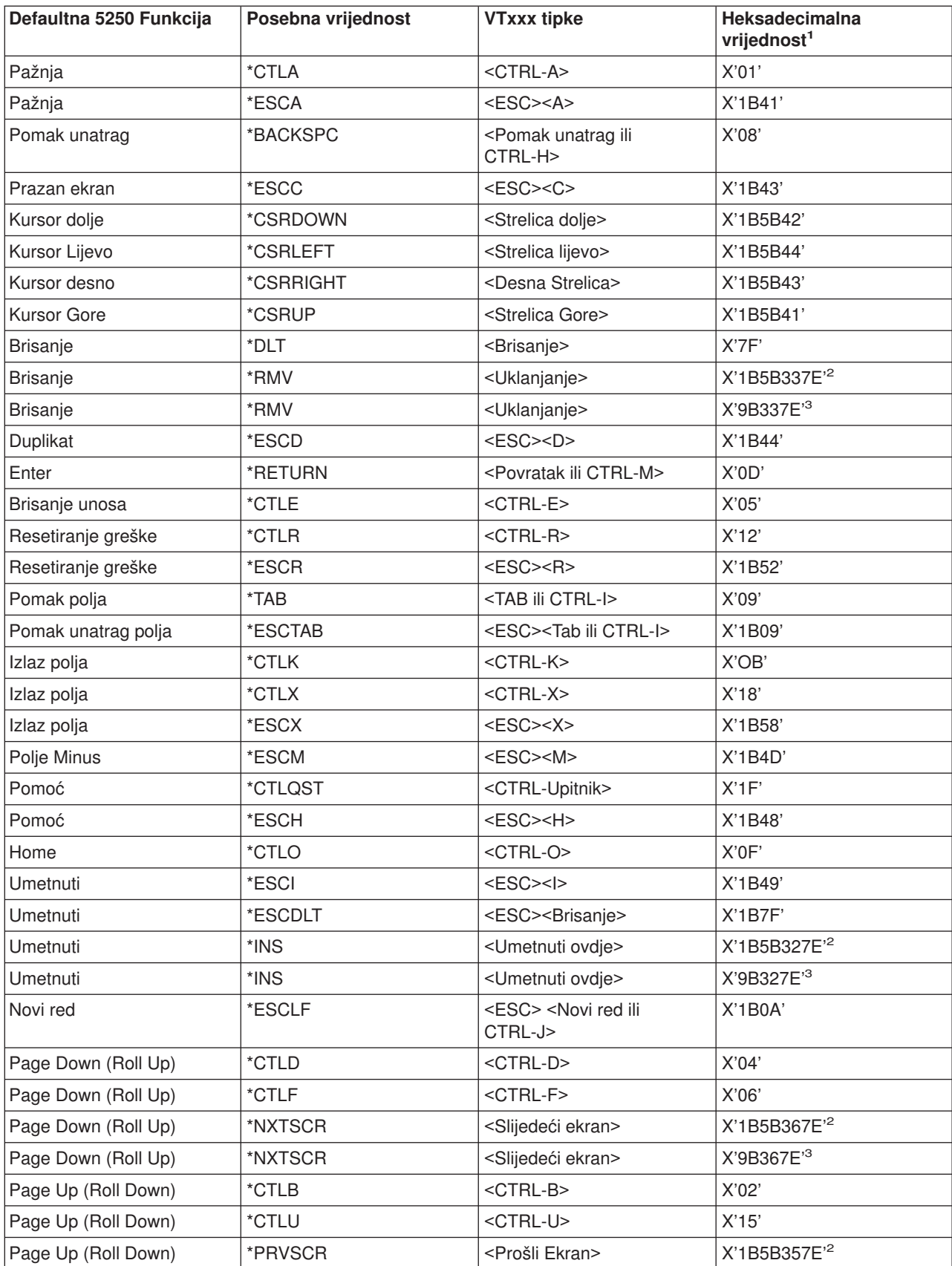

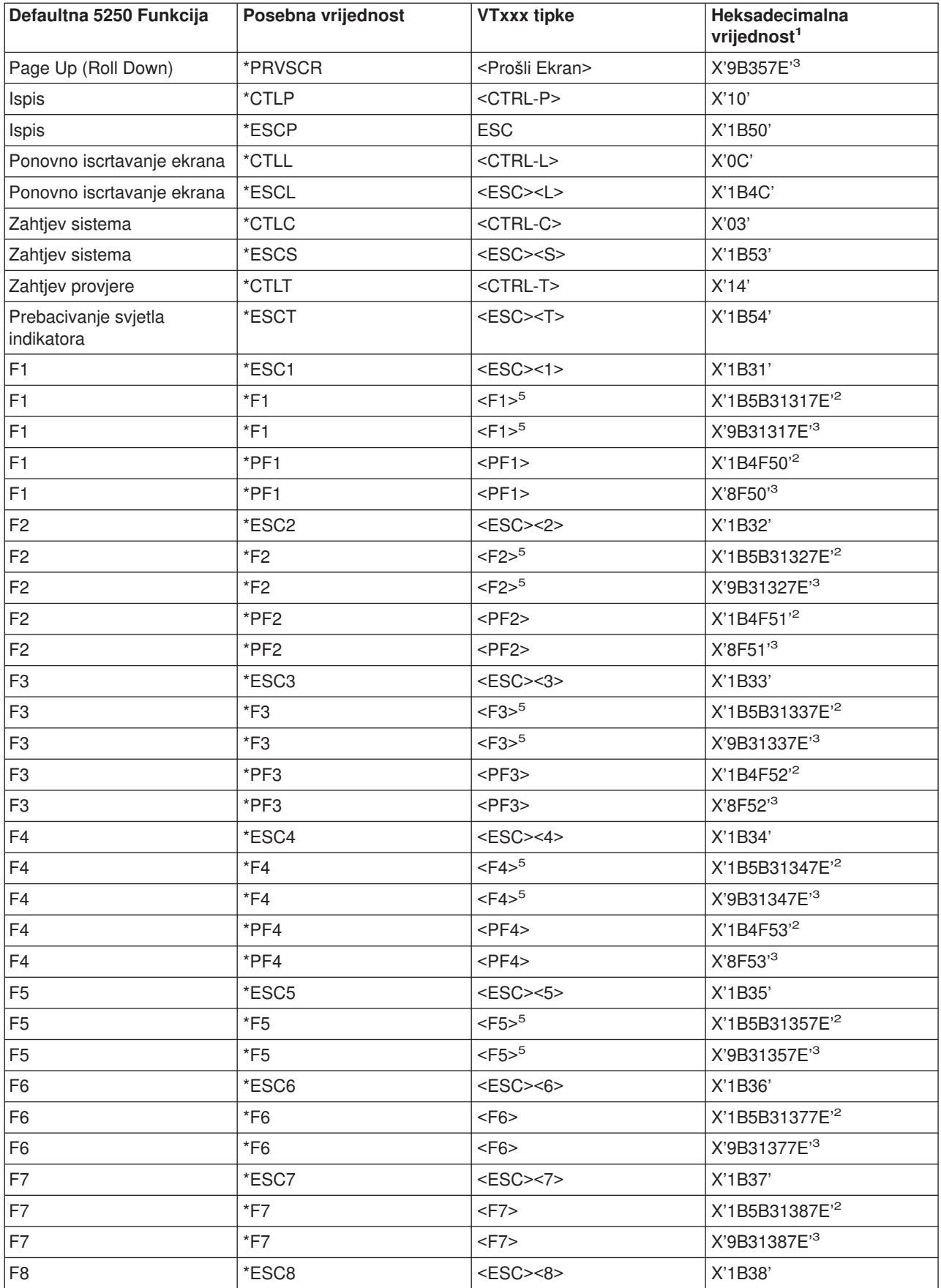

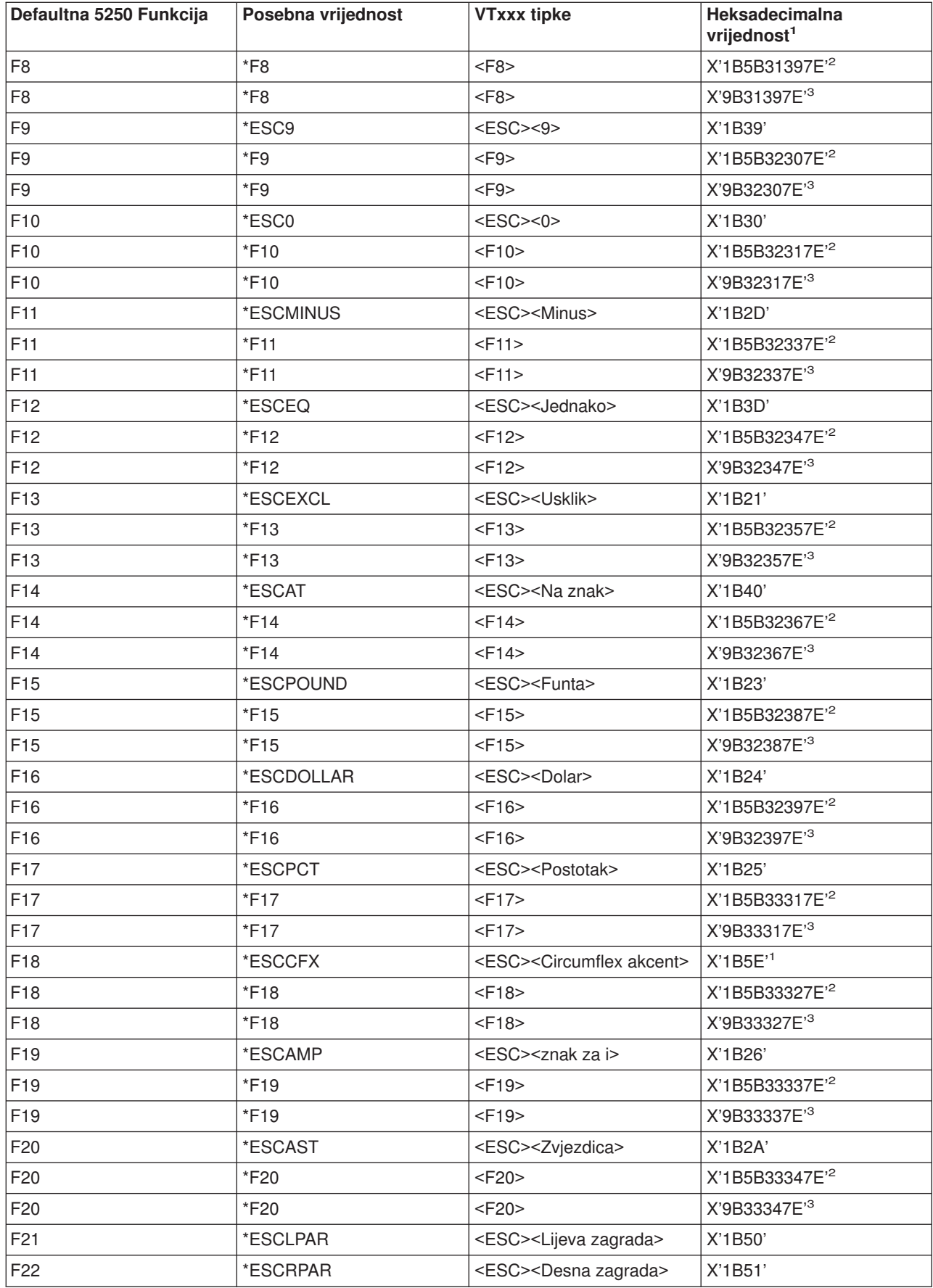

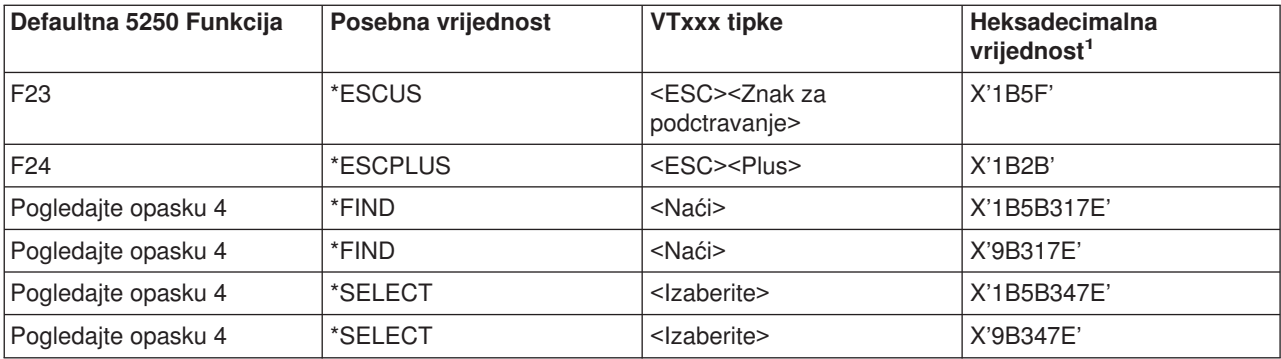

# **Napomene:**

- **<sup>1</sup>** Ako nije drugačije identificirano, heksadecimalna vrijednost je u VT100 načinu.
- **<sup>2</sup>** VT220 7-bitni način kontrole.

**<sup>3</sup>** - Ne postoji 5250 funkcijska tipka koja se mapira u ovu VT tipku.

**<sup>4</sup>** - Tipke F1 do F5 nisu dostupne na VT220 terminalu. No, mnogo VT220 emulatora šalje te heksadecimalne vrijednosti kada se pritisne F1 do F5 tipka.

*Operativni načini VT220 radne stanice:* Kada sistem pregovara s VT220 tipom radne stanice, postoji nekoliko operativnih načina koji su podržani:

- VT200 način sa 7-bitnim kontrolama je defaultni način i koristi standardne ANSI funkcije. Ovaj način osigurava puni raspon VT220 mogućnosti u 8-bitnoj komunikacijskoj okolini sa 7-bitnim kontrolama. Ovaj način podržava DEC višenacionalni skup znakova ili skupove nacionalnih zamjenskih znakova (NRC), ovisno o izabranom načinu skupa znakova.
- v VT200 način sa 8-bitnim kontrolama koristi standardne ANSI funkcije i osigurava puni raspon VT220 mogućnosti u 8-bitnoj komunikacijskoj okolini s 8-bitnim kontrolama. Ovaj način podržava DEC višenacionalni skup znakova ili NRC skupove ovisno o izabranom načinu skupa znakova.
- v VT100 način koristi standardne ANSI funkcije. Ovaj način ograničava korištenje tipkovnice sa VT100 tipkama. Svi podaci su 7-bitno ograničeni i generiraju se samo ASCII, NRC ili specijalni grafički znakovi.
- v VT52 način koristi DEC privatne funkcije (ne ANSI). Ovaj način ograničava korištenje tipkovnice na VT52 tipke.

Ako je VT220 način pregovaran, tada je izabran početni operativni način za Telnet klijenta koristeći ASCII parametar operativnog načina (ASCOPRMOD) naredbe Pokreni TCP/IP Telnet (STRTCPTELN) ili TELNET.

*Funkcijske tipke VT220 gornjeg reda:* Sljedeća tablica prikazuje tipke koje prenose kodove za funkcijske tipke u gornjem redu VT220 tipkovnice u **7-bitnom načinu** .

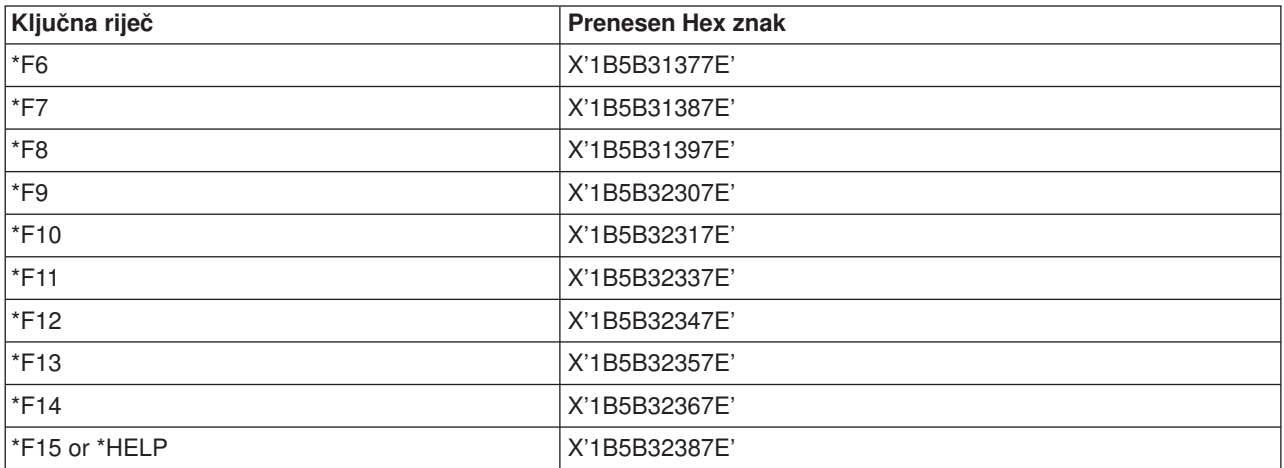

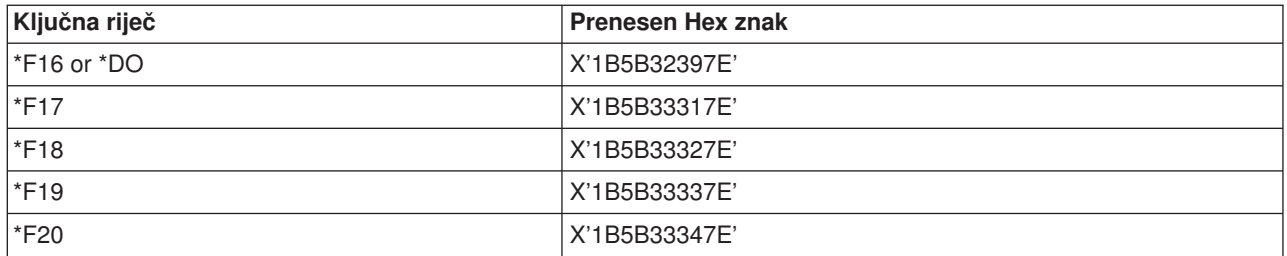

Ova tablica prikazuje tipke koje prenose kodove za funkcijske tipke u gornjem redu VT220 tipkovnice u **8-bitnom načinu** .

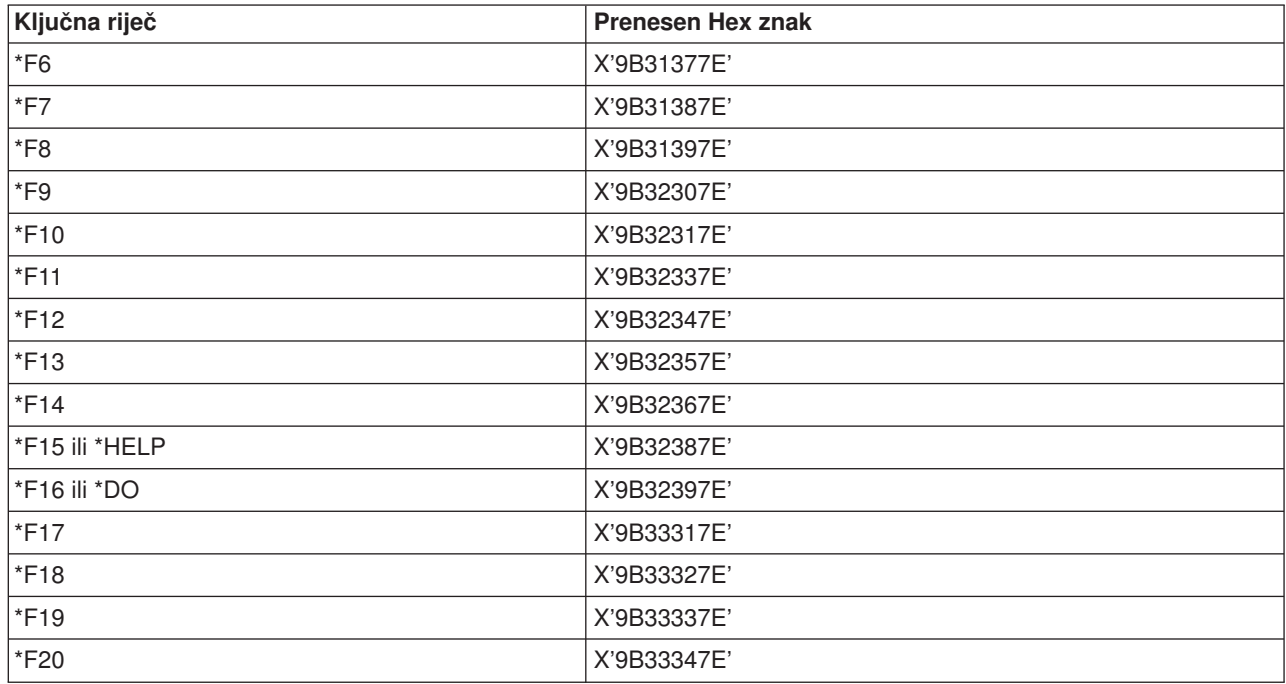

# *VT100 i VT220 Ključne riječi kontrolnih znakova:*

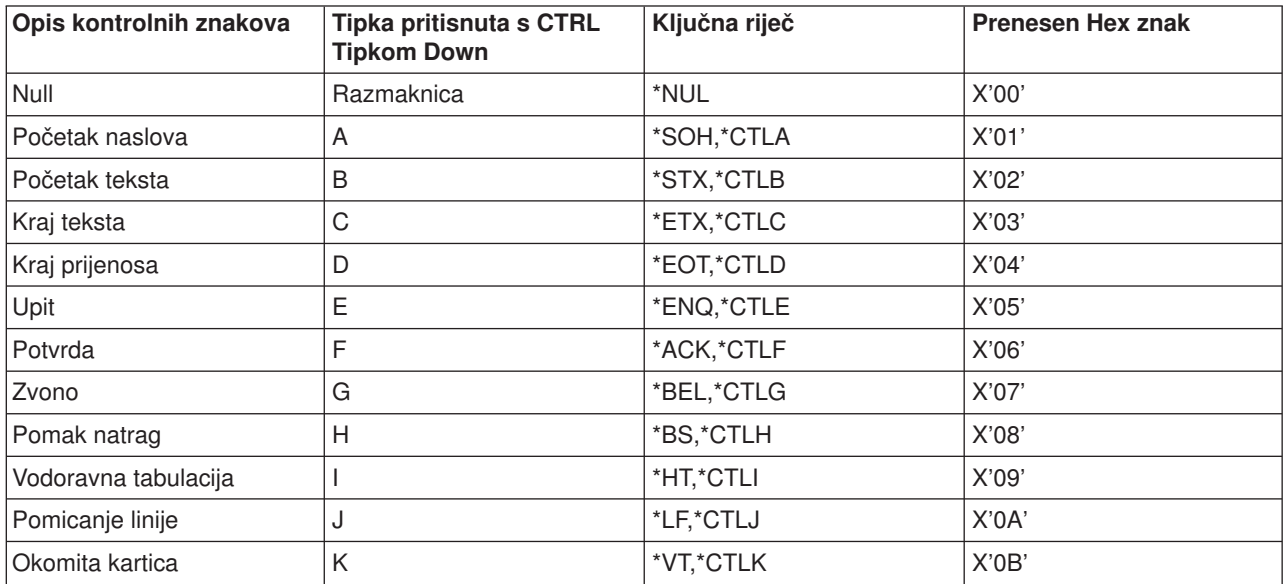

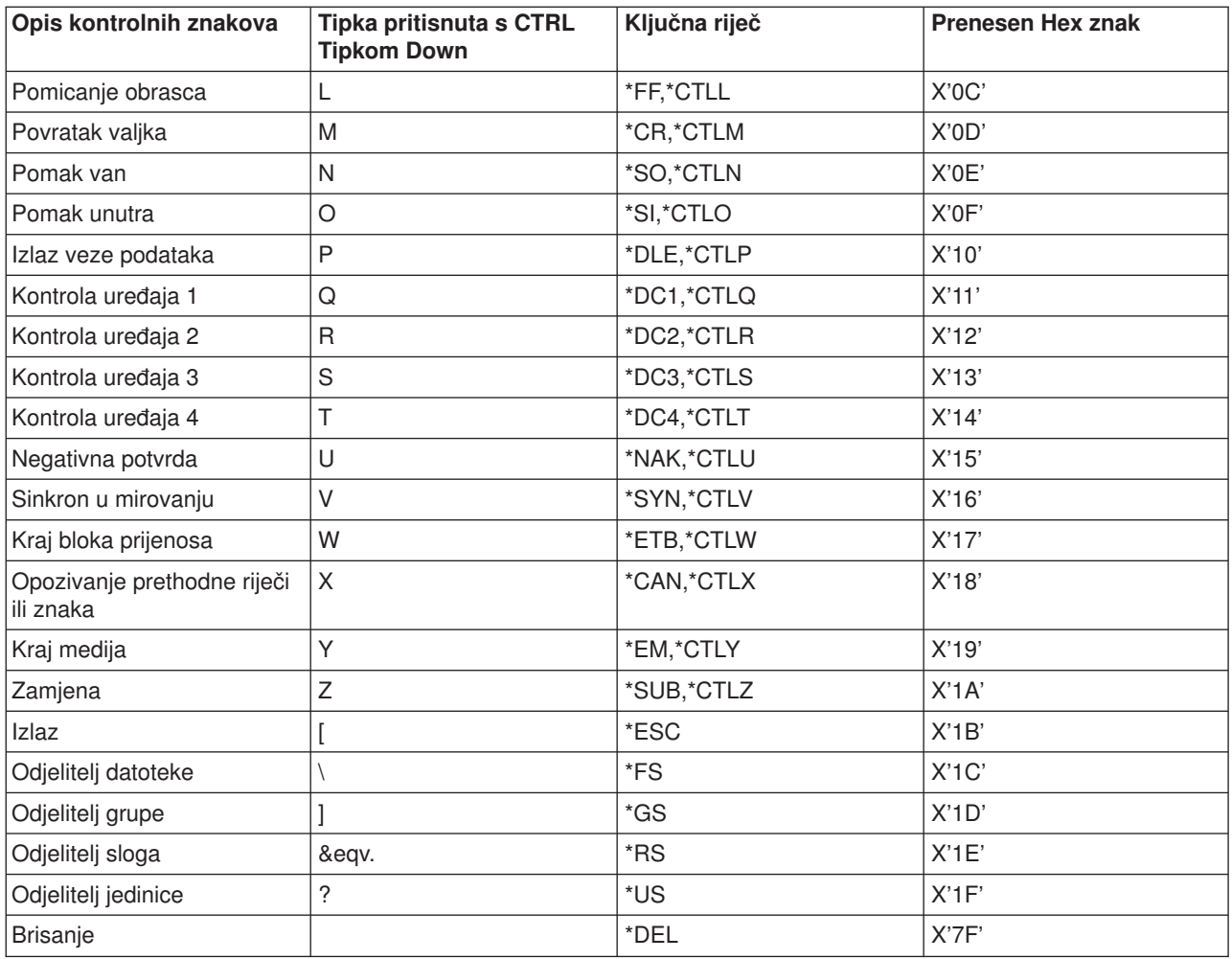

# **Uspostavite kaskadnu Telnet sesiju**

Možete pokrenuti Telnet sesiju za vrijeme dok ste u Telnet sesiji. Kućni sistem je prvi klijentski sistem kojeg koristite. Krajnji sistem je posljednji sistem Telnet poslužitelja na kojeg pristupate. Sistem kroz koji prolazite da bi došli iz kućnog sistema na krajnji sistem je srednji sistem. Da bi bolje razumjeli korištenje kaskadnog Telneta, pogledajte [Scenarij kaskadnih Telnet sesija.](rzaiwscenariocascade.htm)

# **Pokretanje kaskadnih sesija**

Da bi pokrenuli svoju kaskadnu sesiju, prijavite se na home sistem, a onda slijedite ove korake da [uspostavite sesiju klijenta.](rzaiwstrt5250session.htm) Ponavljajte ove korake za svaki sistem s kojim se želite povezati.

Pogledajte pomicanje između kaskadnih Telnet sesija za daljnje upute o korištenju kaskadnih sesija.

# **Vraćanje na sistem poslužitelja**

SIGNOFF naredba završava sesiju i vraća vas na ekran prijave sistema poslužitelja. Kada ste prijavljeni na sistem poslužitelja, SIGNOFF naredba završava trenutni posao poslužitelja i vraća vas na ekran prijave sistema poslužitelja.

Možete koristiti parametar završi povezivanje (ENDCNN) SIGNOFF naredbe da bi odjavili sistem i završili TELNET povezivanje. Na primjer, signoff endcnn(\*yes) vas vraća na vašu originalnu sesiju na klijent sistemu ili na posljednju sesiju ako imate uspostavljeno više od jedne TELNET sesije.

# **Napomene:**

- v Ne postoji ograničenje u broju sistema s kojima možete uspostaviti Telnet sesiju.
- v Kućni sistem presreće Sistemski zahtjev opcije 13 i 14 ako su unesene u ulaznu liniju Sistemskog zahtjeva. Ova funkcija može biti od koristi ako uspostavljate Telnet sesiju sa sistemom na kojeg se ne možete prijaviti. U tom slučaju, možete završiti sesiju na tom sistemu radeći sljedeće:
	- Pritisnite tipku Sistemskog zahtjeva.
	- Upišite 13 (Pokretanje sistemskog zahtjeva na kućnom sistemu) u ulaznoj liniji Sistemskog zahtjeva.
	- Upišite 2 (Završi prethodni zahtjev) u izborniku Sistemskog zahtjeva.

# Pomicanie između kaskadnih Telnet sesija

Nakon što ste pokrenuli kaskadnu Telnet sesiju pritisnite **System Request** (Sys Req) tipku i pritisnite **Enter** da se prikaže System Request izbornik.

Izbornik Sistemskog zahtjeva vam daje sljedeće opcije:

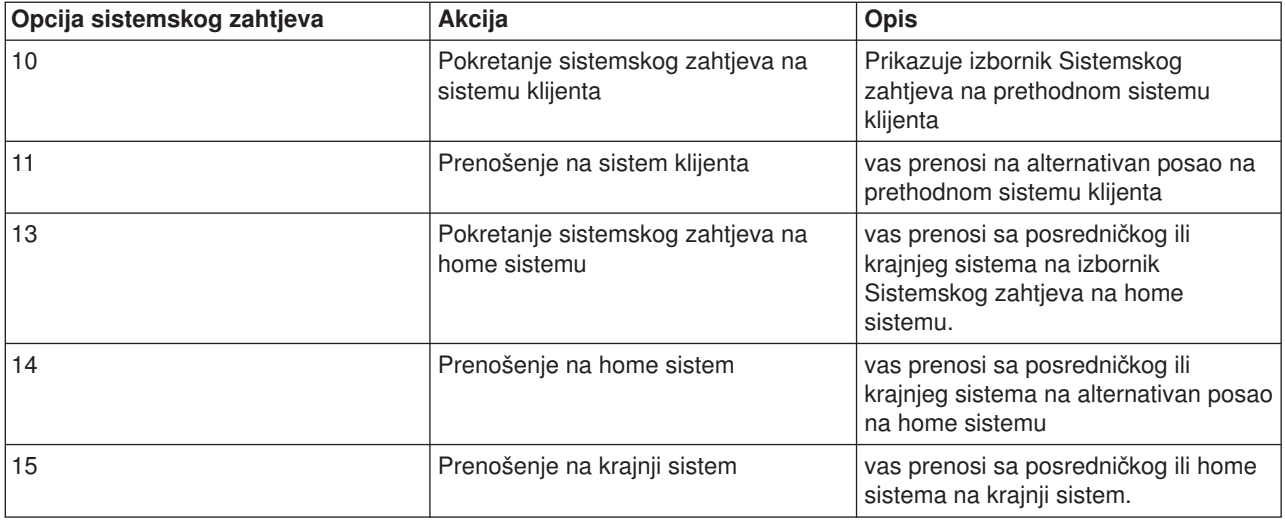

Ako želite zaobići System Request izbornik, pritisnite **System Request** tipku i upišite 10 na liniji naredbe. Ova prečica je primjenljiva samo na iSeries poslužiteljima.

### **Za ne-IBM Telnet klijente**

Možete ispustiti kaskadnu Telnet sesiju kada pokušate koristiti opcije 10, 11, 13 ili 14 Sistemskog zahtjeva. Za opcije 10 i 11, klijent PC je prethodni sistem. Za opcije 13 i 14, klijent PC je kućni sistem.

Vaš Telnet klijent je kompatibilan ako prođe ove dvije provjere:

- v Vraćate se na kućni sistem nakon korištenja opcija 13 ili 14.
- Ne ispuštate sesiju kod korištenja opcija 10 ili 11 iz kućnog sistema.

Za nekompatibilne klijente, pratite ove korake umjesto korištenja opcija 10, 11, 13 ili 14 Sistemskog zahtjeva:

- 1. Koristite opciju 11 Sistemskog zahtjeva za pomicanje unatrag iz sistema u sistem dok ne dosegnete kućni sistem. Kućni sistem je prvi iSeries s kojim je vaš Telnet klijent povezan na početku sesije.
- 2. Iz kućnog sistema, koristite opciju 1 Sistemskog zahtjeva za pomicanje prema naprijed iz sistema u sistem.

# **Završite sesije Telnet klijenta**

Kada ste povezani na iSeries poslužitelj, odjavljivanje ne mora nužno završiti sesiju vašeg Telnet poslužitelja. Za završetak sesije morate unijeti neki znak ili slijed znakova da Telnet klijenta stavite u lokalni modus naredbe. Zatim možete upisati naredbu za završetak sesije. Ova tablica vam daje redoslijed tipaka za završavanje sesije Telnet poslužitelja.

# **Završavanje Telnet sesije klijenta**

- v Na iSeries poslužitelju, pritisnite tipku **Attention** i izaberite opciju 99 (Kraj TELNET sesije QUIT).
- Na većini ostalih sistema se odjavite.

Ako ne znate koja tipka ili redoslijed tipki uzrokuje da klijent uđe u način naredbe, savjetujte se ili s vašim sistemskim administratorom ili s vašom dokumentacijom Telnet klijenta.

Također možete koristiti parametar završi povezivanje (ENDCNN) SIGNOFF naredbe da bi odjavili sistem i završili Telnet povezivanje. Na primjer, SIGNOFF ENDCNN(\*YES) vraća vas na klijent sistem (ako imate uspostavljenu samo jednu Telnet sesiju). Ili, ako imate više od jedne uspostavljene Telnet sesije, naredba vas vraća na prethodni sistem.

# **Ispravljanje Telnet problema**

Ovo poglavlje osigurava korisne informacije koje vam pomažu u uklanjanju pogrešaka i ispravljanju problema s Telnetom. Ovo nije kompletan vodič, međutim, ovo bi vam trebalo korisno poslužiti kao prvi korak. Ovo poglavlje osigurava sljedeće informacije:

# **Odredivanje problema s Telnetom**

Ovo poglavlje daje dijagnostičke informacije uključujući dijagram toka za analizu problema poslužitelja i popis materijala potrebnih kod izvještavanja o Telnet problemima.

# **[Tipovi emulacije rješavanja problema](rzaiwemultypetrouble.htm)**

Ovo poglavlje daje specifičnije informacije o određivanju problema unutar pojedinog tipa emulacije.

# **[Ispravljanje problema vašeg Telnet SSL poslužitelja](rzaiwtroubles.htm)**

Ovo poglavlje daje detaljne informacije o uklanjanju pogrešaka vašeg SSL poslužitelja uključujući sistemske SSL povratne kodove i popis uobičajenih SSL problema.

# **[TRCTCPAPP izlazi uslužnih programa](rzaiwservprogoutputs.htm)**

Izvedite praćenje VTM komponente s poljem korisničkih podataka postavljenim na TELNET.

# **[Materijali potrebni za izvještavanje o problemima](rzaiwmatneededreportprob.htm)**

Ovo poglavlje opisuje koje informacije može zatražiti vaš predstavnik servisa.

# **[Automatski generirane dijagnostičke informacije \(FFDC\)](rzaiwmst52.htm)**

Neke greške Telnet poslužitelja automatski će generirati dijagnostičke informacije. Ovo poglavlje opisuje kako dohvatiti te informacije.

# **Odredivanje problema s Telnetom**

Koristite ovaj dijagram toka nakon korištenja dijagrama toka za općenite TCP/IP probleme. Ako je problem otkriven kod korištenja iSeries Telnet poslužitelja, koristite slijedeći dijagram toka da identificirate razlog. Liste uzroka koje slijede identificiraju moguće probleme.

[\\*](rzaiw522_desc.htm)

**Lista uzroka A**

- 1. Provjerite da su poslovi Telnet poslužitelja aktivni i da je Telnet usluga dodijeljena važećem neograničenom portu.
	- a. Da provjerite da li su QTVTELNET i QTVDEVICE poslovi aktivni u QSYSWRK podsistemu, dovršite slijedeće korake:
		- 1) Pokrenite iSeries Navigator i proširite **svoj iSeries poslužitelj** —> **Upravljanje poslom**
		- 2) Desno kliknite na **Aktivni poslovi** i pogledajte da li su QTVTELNET i QTVDEVICE aktivni.
	- b. Ako ti poslovi nisu aktivni, dovršite slijedeće korake da pokrenete ove poslove:
		- 1) Pokrenite iSeries Navigator i proširite **svoj iSeries poslužitelj** —> **Mreža** —> **Poslužitelji** —> **TCP/IP**.
		- 2) Desno kliknite na **Telnet** i izaberite **Start**.
	- c. Da provjerite da li je Telnet usluga dodijeljena valjanom portu, dovršite slijedeće korake:
		- 1) Pokrenite iSeries Navigator i proširite **svoj iSeries poslužitelj** —> **Mreža** —> **Poslužitelji** —> **TCP/IP**.
		- 2) Desno kliknite na **Veze** i izaberite **Otvoriti**.
		- 3) Potražite Telnet.
	- d. Za pisače, osigurajte da je podsistem QSPL aktivan.
	- e. Provjerite port za ograničenja tako što ćete otići u izbornik CFGTCP i izabrati opciju 4 (Rad s TCP/IP ograničenjima porta).
- 2. Provjerite da je Sistemska vrijednost uređaja na iSeries poslužitelju ispravno postavljena za dopuštanje TELNET poslužitelja u automatskom kreiranju virtualnih uređaja.
- 3. Provjerite da li je mrežna veza između iSeries poslužitelja i Telnet klijenta aktivna korištenjem [Ping](rzaiwping.htm) [pomoćnog programa](rzaiwping.htm) u iSeries Navigatoru. Ako nije aktivna, potražite vašeg mrežnog administratora.
- 4. Provjerite da li su virtualni uređaji na iSeries poslužiteljima koje koristi Telnet definirani na podsistemu na kojem bi se trebali izvoditi Telnet poslovi.
	- a. Da utvrdite koji su unosi radnih stanica definirani na podsistemu, dovršite slijedeće korake:
		- 1) Pokrenite iSeries Navigator i proširite **svoj iSeries poslužitelj** —> **Upravljanje poslom.**
		- 2) Desno kliknite na **Podsistemi** i izaberite **Otvoreno**.
	- b. Koristite naredbu Dodaj unos radne stanice (ADDWSE) za definiranje radnih stanica u podsistemu. Na primjer, možete koristiti sljedeću naredbu za dopuštanje svim tipovima radnih stanica izvođenje pod QINTER podsistemom;

ADDWSE SBSD(QINTER) WRKSTNTYPE(\*ALL)

5. Provjerite da je aktivan podsistem (QINTER). Telnet povezivanja neće biti uspješna ako interaktivan podsistem nije aktivan. U ovoj situaciji, sistem ne zapisuje poruke o greški u QTVTELNET dnevnik posla ili u QTVDEVICE dnevnik posla kako bi prikazao problem.

Da bi provjerili aktivnost podsistema, dovršite sljedeće korake:

- a. Pokrenite iSeries Navigator i proširite **svoj iSeries poslužitelj** —> **Upravljanje poslom.**
- b. Desno kliknite na **Podsistemi** i izaberite **Otvoreno**.
- c. Provjerite da je aktivan podsistem.
- 6. Ako radite u VTxxx puni-ekran načinu, provjerite da vaša konfiguracija lokalnog VTxxx klijenta specificira automatsko omotavanje. Kada je uključeno automatsko omotavanje, sistem će automatski omotati linije u 80. stupcu.
- 7. Provjerite Telnet izlazni program, registriran na izlaznu točku QIBM\_QTG\_DEVINIT, format INIT0100, koristeći naredbu rad s informacijama registracije (WRKREGINF). Ako postoji registrirani korisnički izlazni program, provjerite dnevnik posla Telnet poslužitelja s imenom QTVDEVICE za bilo kakve greške vezane uz taj program. Ako postoje greške, ispravite ih u izlaznom programu ili uklonite izlazni program s naredbom ukloni izlazni program (RMVEXITPGM).
- 8. Osigurajte da vaš klijent pokušava koristiti ispravni port za povezivanje na Telnet. Da bi odredili port kojemu je dodijeljena Telnet usluga, dovršite sljedeće korake:
- a. Pokrenite iSeries Navigator i proširite **svoj iSeries poslužitelj** —> **Mreža** —> **Poslužitelji** —> **TCP/IP**.
- b. Desno kliknite na **Veze** i izaberite **Otvoreno**.
- c. Potražite Telnet.
- 9. Koristite naredbu CFGTCP za provjeru da port na kojeg se vaš klijent želi povezati nije ograničen. Također potražite u QTVTELNET dnevniku posla poruke koje označavaju da je port koji pokušavate koristiti ograničen.
- 10. Kod pokušavanja povezivanja koristeći SSL Telnet, uvjerite se da imate instaliranog Upravitelja digitalnog certifikata (DCM) i jedan od proizvoda IBM kriptografičkog dobavljača. Ovo je dodatak gornjim stavkama. Također osigurajte da je važeći, certifikat koji nije istekao, dodijeljen Telnet poslužitelju (QIBM\_QTV\_TELNET\_SERVER).

# **B lista uzroka**

- 1. Provjerite ovlaštenje za uređaj virtualnog prikaza. Ako ste primili poruku CPF1110 kod pokušaja prijavljivanja iSeries poslužitelja, niste ovlašteni na uređaju virtualnog prikaza. Kada iSeries Telnet poslužitelj kreira virtualne uređaje, QCRTAUT sistemska vrijednost se koristi za određivanje ovlaštenja dodijeljenog korisniku \*PUBLIC. Ova sistemska vrijednost bi trebala biti \*CHANGE za dozvolu da se bilo koji korisnik prijavi koristeći Telnet.
- 2. Provjerite da je QLMTSECOFR sistemska vrijednost ispravna ako ste službenik sigurnosti ili imate \*SECOFR ovlaštenje.

# **C lista uzroka**

- 1. Provierite vaš izbor obrađivania riječi. Ako imate problema kod korištenia OfficeVision<sup>R</sup> ili Work with Folders (WRKFLR) naredbe, možda ćete morati promijeniti konfiguraciju tako da se koristi Editor prilagođen Officeu umjesto standardnog editora. Da ovo napravite, tražite da vaš sistemski administrator promijeni vaš izbor obrađivanja riječi u okolini informacija pridruženih s vašim uredskim korisničkim ID-om.
- 2. Ako radite u VTxxx puni-ekran načinu, provjerite da vaša konfiguracija lokalnog VTxxx klijenta specificira automatsko omotavanje. Kada je uključeno automatsko omotavanje, sistem će automatski omotati linije u 80. stupcu.
- 3. Ako se znakovi ne prikazuju ispravno za vašu VTxxx sesiju, provjerite da se koriste ispravne tablice mapiranja za vašu sesiju.
- 4. Ako vaš VTxxx klijent svaki puta da zvuk kada pritisnete tipku, tipkovnica vam je možda zaključana. Pogledajte Stanja greške na 5250 Tipkovnici (See [72\)](#page-77-0).
- 5. Provjerite na QTVTELNET dnevniku posla i QTVDEVICE dnevniku posla poruke iSeries poslužitelja.

# **Pingirajte svojeg host poslužitelja**

Koristite PING naredbu u iSeries Navigatoru da testirate svoju TCP/IP vezu.

Da pingate vaš sistem, dovršite sljedeće korake:

- 1. Pokrenite iSeries Navigator i proširite **svoj iSeries poslužitelj** —> **Mreža**.
- 2. Desno kliknite **TCP/IP Konfiguracija** i izaberite **Pomoćni programi**.
- 3. Kliknite **Ping** za prikaz kućice dijaloga Ping.
- 4. Upišite ime vašeg hosta u Ping kućicu (na primjer, imetvrtke.com).
- 5. Kliknite **Ping sada**.

Prikaz poruke u kućici **Rezultati** govori vam o stanju vašeg povezivanja.

# **Ispravljanje grešaka tipova emulacije**

Kod razvijanja Telnet klijenta, važno je da pregovarate s ispravnim tipom emulacije radne stanice. Dozvoljene funkcije razlikuju se po tipu radne stanice. Sljedeće je vodič za razumijevanje tipa radne stanice i mogućnosti funkcije te radne stanice.

# **Ugovaranja i mapiranja tipa radne stanice**

Tablica mapiranja radne stanice i pisača prikazuje popis virtualnih ekranskih stanica koje poslužitelj koristi da bi našao odgovarajuću ekransku stanicu klijent sistema.

Ako niste sigurni koji emulacijski paket izvodite, morate odrediti koji je vaš uređaj virtualnog prikaza. Možete koristiti naredbu Rad s poslom (WRKJOB) da pronađete što je to. Ime posla prikazuje se na vrhu. To je ime uređaja virtualnog prikaza pridruženog poslu. Po defaultu, konvencija imenovanja je QPADEV xxxx, gdje je xxxx alfanumerički znak.

Da bi odredili tip uređaja, upišite: WRKCFGSTS \*DEV QPADEVxxxx

Možete raditi s vašim opisom uređaja. Upišite 8 (Rad s opisom) pokraj imena uređaja. Sistem prikazuje tip uređaja. Tada možete odrediti iz tipa uređaja da li je izvođenje u puni-ekran načinu za 3270, 5250, VT100 ili VT220.

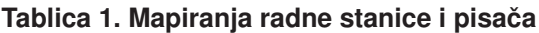

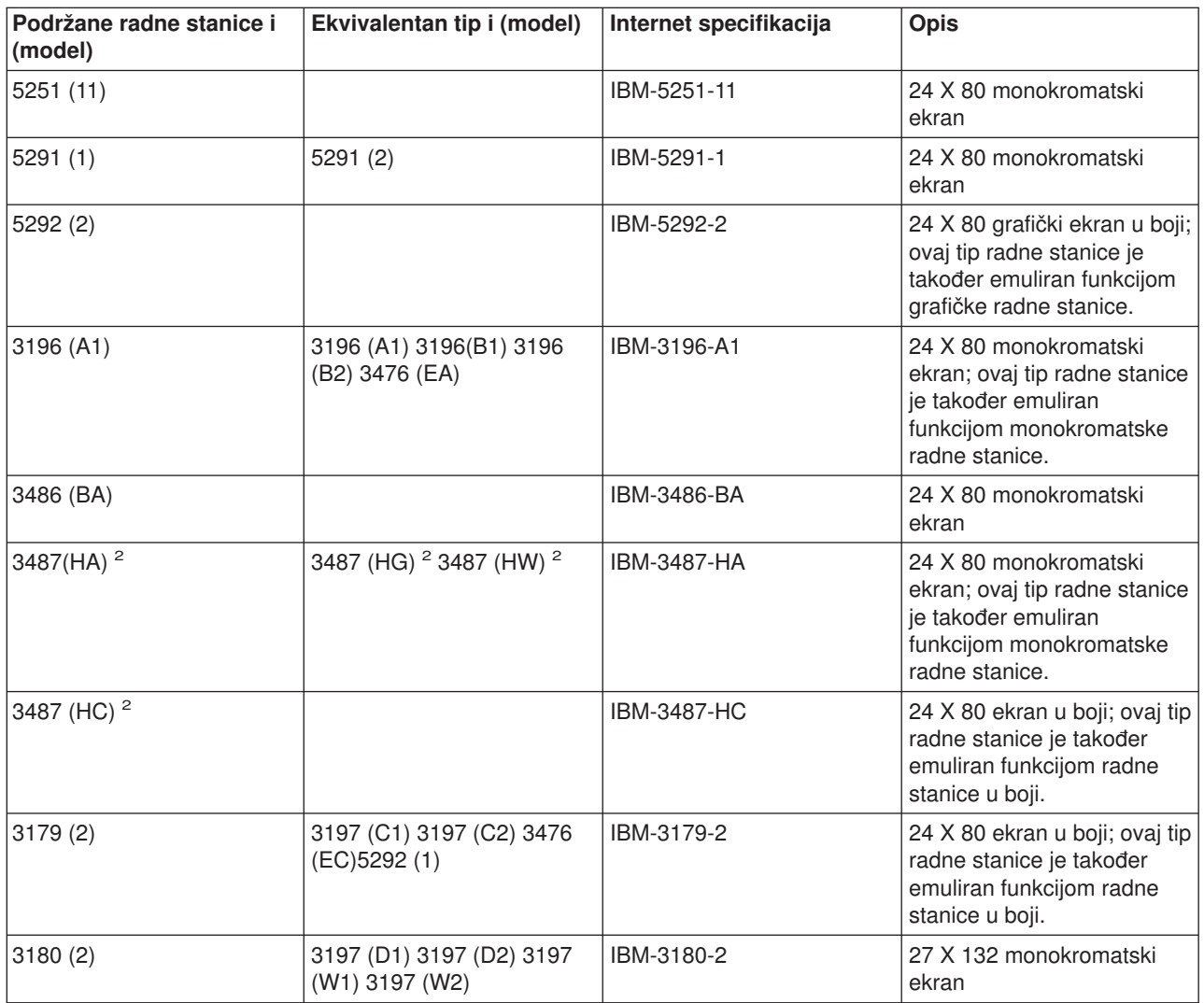

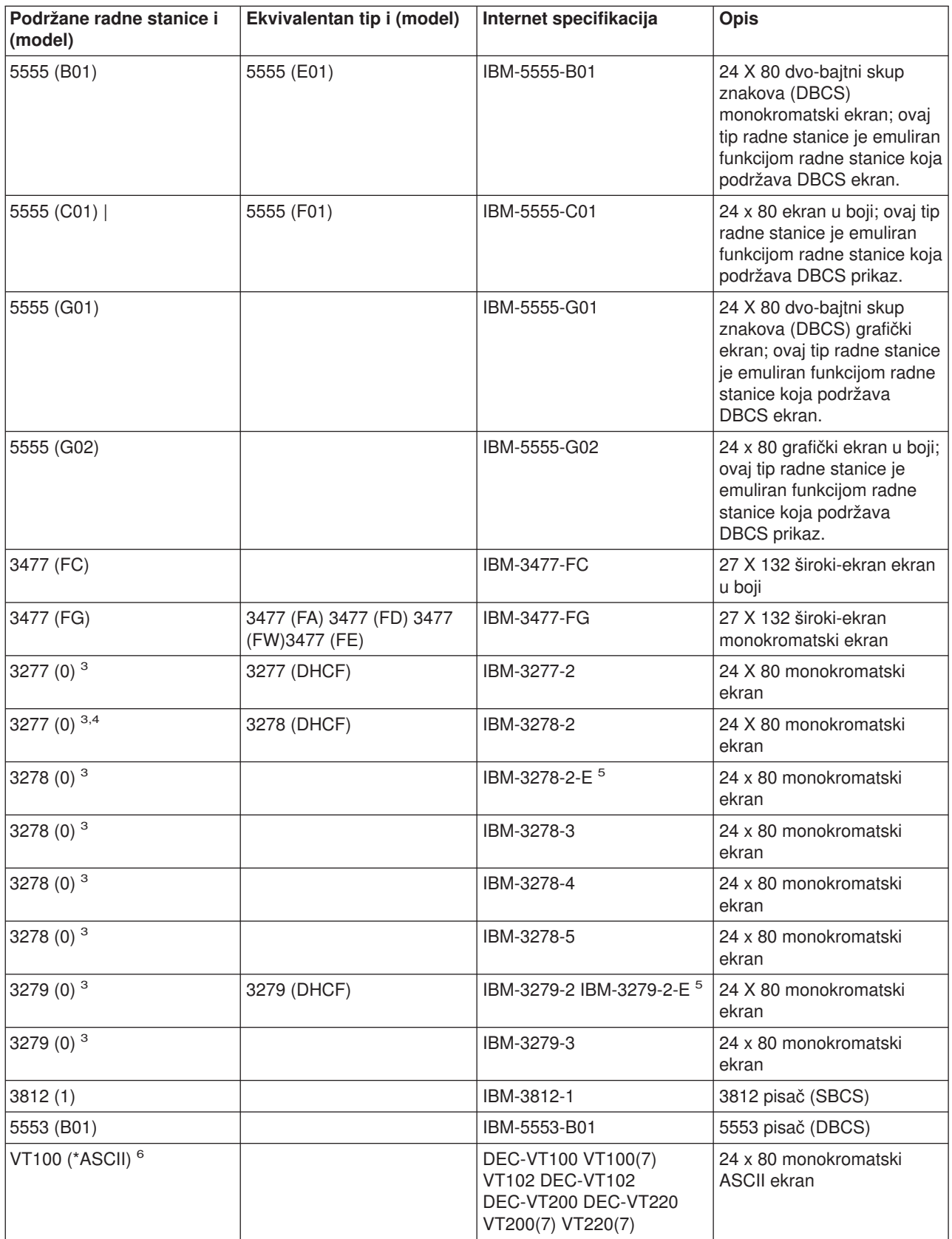

**Razmatranja:**

**<sup>1</sup>** - Sve 5250 radne stanice, osim 5555 (B01) i 5555 (C01), mogu djelovati kao 5251-11 radne stanice.

**<sup>2</sup>** - Ove radne stanice mogu biti konfigurirane da budu bilo 24 x 80 ili 27 x 132. Morate odrediti način radne stanice prije postavljanja vrijednosti tipa radne stanice.

**<sup>3</sup>** - iSeries poslužitelj podržava samo 24 X 80 ekrane u udaljenim 327x radnim stanicama. Udaljene 3277 (uređaj naredbe distribuiranog hosta (DHCF) i redovit) radne stanice su mapirane na IBM-3277-2. Udaljene 3278 radne stanice su mapirane na IBM-3278-2. Udaljene 3279 radne stanice su mapirane na IBM-3279-2.

**<sup>4</sup>** - Neki Telnet 3270 puni ekran (TN3270) ili 3278-2 paketi emulatora ne podržavaju ispravno polja pisane strukture. Zbog toga su uređaji tipa 3278-2 mapirani u 3277-2 uređaje implementacijom iSeries Telnet poslužitelja kako bi dozvolili iSeries poslužiteljima rad s TN3270 implementacijama.

**<sup>5</sup>** - Podržano je osvjetljenje proširenih atributa. Uključeno je podcrtavanje, treperenje i obrnuti video. 3270 DBCS obrađivanje je također podržano.

<sup>6</sup> - VT100 virtualan uređaj podržava VT220 uređaje.

<sup>7</sup> - VT100, VT200 i VT220 nisu imena službenih tipova terminala. Međutim, neke implementacije pregovaraju koristeći ova imena kao vrijednost tipa terminala.

# **Ispravljanje grešaka vašeg Telnet SSL poslužitelja**

Da bi identificirali probleme s vašim Telnet SSL poslužiteljem, pratite sljedeće korake:

- 1. [Provjera stanja vašeg sistema](rzaiwchksys.htm) za provjeru instalacije ispravnog softvera i da je poslužitelj pokrenut.
- 2. [Pingirajte svoj host poslužitelj](rzaiwping.htm) da provjerite da li je TCP/IP pokrenut i da li je mreža OK.
- 3. [Provjera da li je Telnet poslužitelj pokrenut](rzaiwestabcon.htm) .
- 4. [Provjera da li postoji aktivni SSL slušač](rzaiwchkliste.htm) koristeći naredbu NETSTAT \*CNN.
- 5. [Provjera dnevnika posla Telneta](rzaiwchkjoblog.htm) da nađete SSL povratnu šifru.
- 6. Potražite u [SSL problemi i povratni kodovi](rzaiwsslre.htm) prijedloge za rješavanje problema.

Neispravni digitalni certifikati mogu uzrokovati mnoge probleme sa SSL. Upravitelj digitalnih certifikata vam omogućuje da mijenjate svog Izdavača certifikata ili sistemske certifikate. Da bi potvrdili da imate važeći sistemski certifikat pročitajte kakoPokrenuti Upravitelja digitalnih certifikata i zatim pogledajte sistemski certifikat.

# **Provjera stanja sistema**

Da potvrdite spremnost vašeg Telnet poslužitelja za SSL sesije, pratite ove korake:

- 1. Provjerite da li imate instaliran prikladan softver za podršku Telnet SSL-u i za upravljanje certifikatima:
	- TCP/IP Pomoćni programi za povezanost za iSeries, 5722-TC1
	- v Upravitelj digitalnih certifikata, 5722-SS1 Boss Option 34
	- v Dobavljač kriptografičkog pristupa, 5722-AC *x*
	- IBM<sup>R</sup> HTTP Poslužitelj za iSeries, 5722-DG1
	- Oprema za razvoj za Java $^{TM}$ , 5722-JV1
- 2. Provjerite da li imate siguran Telnet poslužitelj [pridruživanjem certifikata](rzaiwconfiguresslcert.htm) s aplikacijom Telnet poslužitelja QIBM\_QTV\_TELNET\_SERVER.
- 3. [Učinite Ping vašeg host sistema](rzaiwping.htm) da potvrdite svoje TCP/IP veze i status mreže.
- 4. Odredite da li je [Telnet poslužitelj pokrenut.](rzaiwestabcon.htm)
- 5. Odredite da li je [Telnet poslužitelj konfiguriran tako da dozvoli SSL veze.](rzaiwssltel.htm)

# **Provjerite da li postoji aktivan SSL Slušač**

Telnet poslužitelj mora biti aktivan i spreman za primanje pokušaja povezivanja. Za provjeru ima li aktivnih SSL slušača slijedite ove korake:

- 1. U iSeries sučelju baziranom na znakovima, upišite NETSTAT \*CNN da se prikaže ekran Rad s TCP/IP Statusom veze.
- 2. U stupcu za lokalne portove **Local Port** nađite oznaku telnet- za telnet-ssl. Vidjet ćete samo telnet- zbog toga jer polje na ekranu nije dovoljno dugo.
	- Koristite tipku F22 za prikaz cijelog polja Lokalni port.

• Koristite tipku F14 da bi vidjeli brojeve portova. Telnet-ssl ulaz bit će port 992.

SSL inicijalizacija je neuspješna ako ne pronađete telnet-ssl u stupcu Lokalni port. Za pomoć u popravljanju problema, provjerite SSL dijagnostičke poruke u [QTVTELNET dnevniku posla](rzaiwchkjoblog.htm) koji se izvodi u QSYSWRK podsistemu. Samo će se jedan QTVTELNET posao izvoditi nakon neuspješne SSL incijalizacije.

# **Provjerite Telnet dnevnik posla**

Kada je [SSL incijalizacija i rukovanje](rzaiwrzaiwsslinit.htm) neuspjelo, Telnet poslužitelj šalje CPDBC nn dijagnostičke poruke u QTVTELNET posao.

Da bi provjerili dnevnik posla poslužitelja, pratite ove korake:

- 1. U iSeries Navigatoru, proširite **svoj iSeries poslužitelj** —> **Mreža** —> **TCP/IP Konfiguracija** —> **IPv4**.
- 2. Kliknite **Povezivanja** .
- 3. Desno kliknite na IP adresu radne stanice klijenta koja ima problema i izaberite **Poslovi**. Vodite računa o imenu posla.
- 4. Proširite **Upravljanje poslom** —> **Poslovi poslužitelja** .
- 5. Desno kliknite na **QTVTELNET** u stupcu Ime posla.
- 6. Izaberite **Dnevnik posla**.
- 7. Potražite CPDBC nn poruku u stupcu ID poruke.

Ovdje su neke stvari koje treba zapamtiti o Telnet poslovima poslužitelja:

- Samo se jedan QTVTELNET pokreće kada se SSL slušač ne uspije inicijalizirati.
- QTVDEVICE i QTVTELNET poslovi pokreću se kada se Telnet poslužitelj pokrene nakon ponovnog pokretanja sistema.
- Pokreće se isti broj QTVTELNET i QTVDEVICE poslova kada se Telnet poslužitelj pokrene SSL slušača.
- ENDTCPSVR \*TELNET ili ENDTCP naredba završava QTVTELNET poslove.
- Kada se završi QSYSWRK podsistem, QTVDEVICE poslovi završavaju.

# **SSL povratni kodovi**

Sljedeća tablica sistemskih SSL povratnih kodova pokazuje najčešće probleme koji se javljaju za vrijeme SSL incijalizacije ili SSL rukovanja.

# **Prije korištenja slijedeće tablice povratnog koda,**

- Morate naći SSL povratni kod u QTVTELNET dnevniku posla.
- v U nekim slučajevima ćete morati Raditi s konfiguracijom Upravitelja digitalnih certifikata da ispravite probleme s certifikatima Izdavača certifikata (CA) ili certifikatima sistema.
- v Kada kopirate informacije CA certifikata na vaš Telnet SSL klijent, ne zaboravite uključiti linije koje sadrže riječi BEGIN CERTIFICATE i END CERTIFICATE.

### **Uobičajeni povratni kodovi**

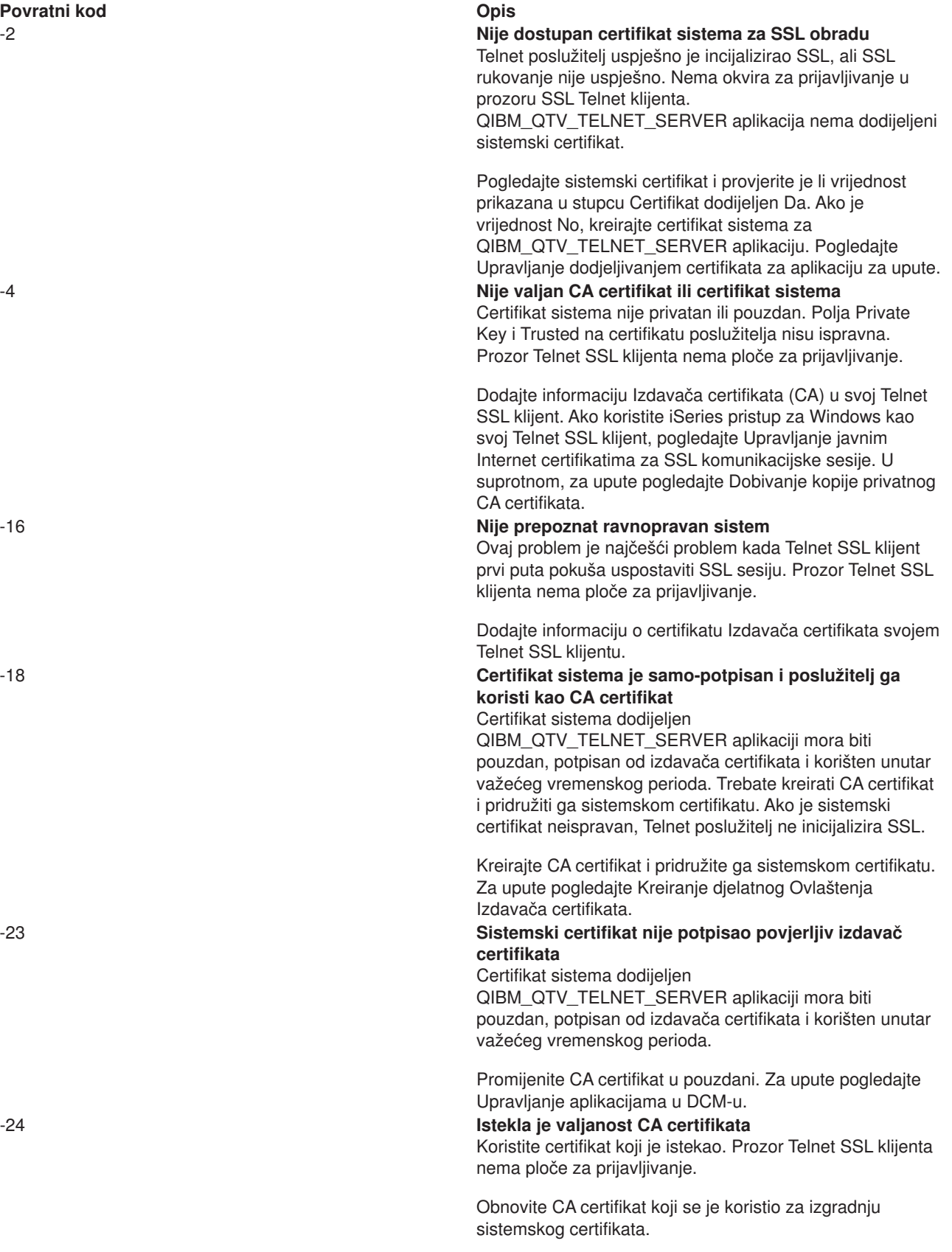
Povratni kod **Opis** 

### -93 **SSL nije dostupan za korištenje**

Telnet SSL klijenti ne mogu se povezati na host jer ne postoji aktivan SSL slušač.

Instalirajte softverske zahtjeve za podršku Telnet SSL-a i za upravljanje certifikatima. Za upute pogledajte [Provjera](rzaiwchksys.htm) [stanja sistema](rzaiwchksys.htm)

### **Drugi SSL povratni kodovi**

Za SSL povratne kodove , u sljedećoj tablici, koristite Upravitelja digitalnih certifikata da bi provjerili da digitalni certifikati zadovoljavaju sljedeće zahtjeve:

- v CA certifikat je važeći i nije istekao.
- Aplikacija Telnet poslužitelja QIBM\_QTV\_TELNET\_SERVER ima vrijednost Da u stupcu Dodijeljeni certifikat.
- Izdavača certifikata potpisuje sistemski certifikat.
- Sistemski certifikat je pouzdan.
- Sistemski certifikat se koristi unutar vremenskog okvira postavljenog u certifikatu.

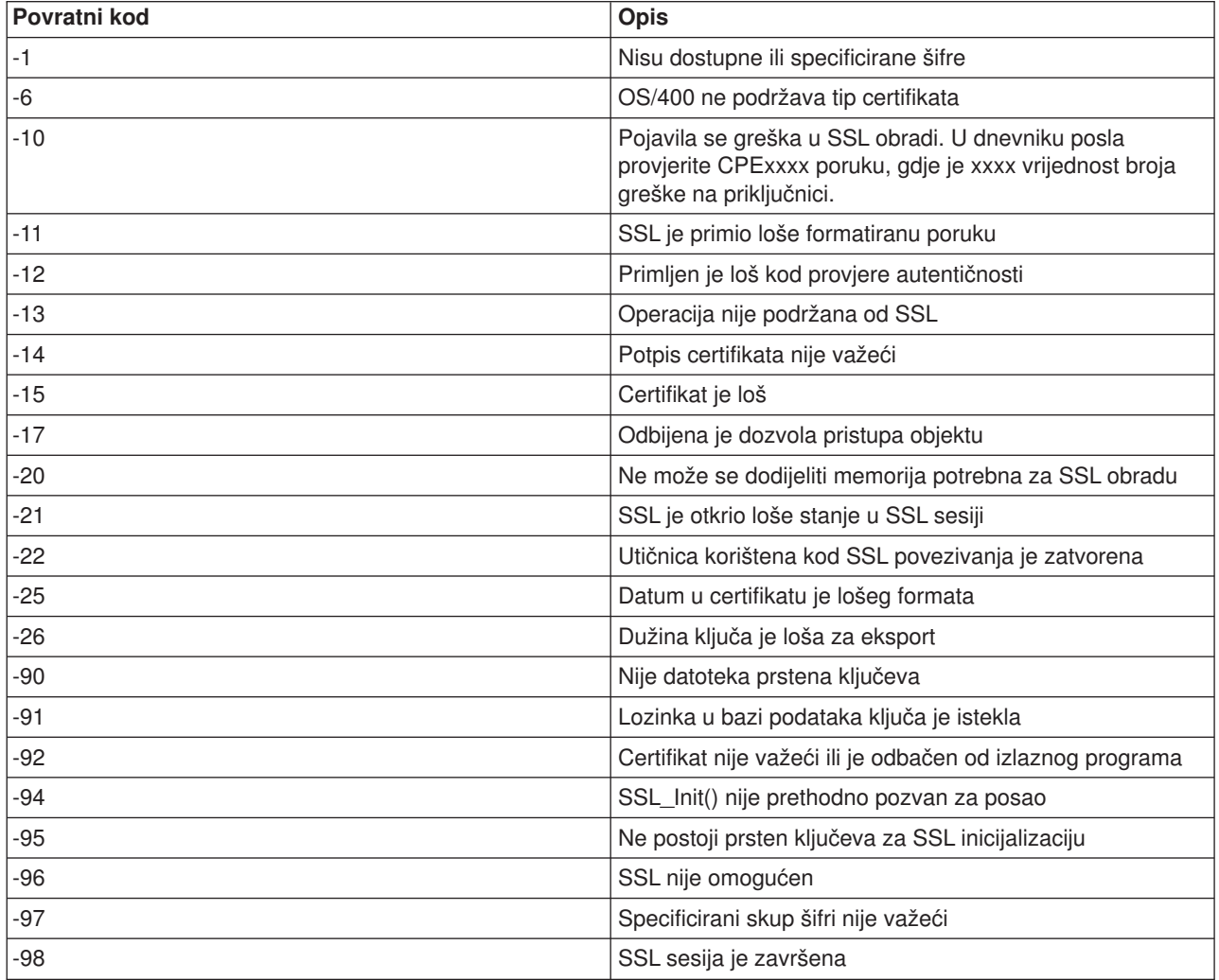

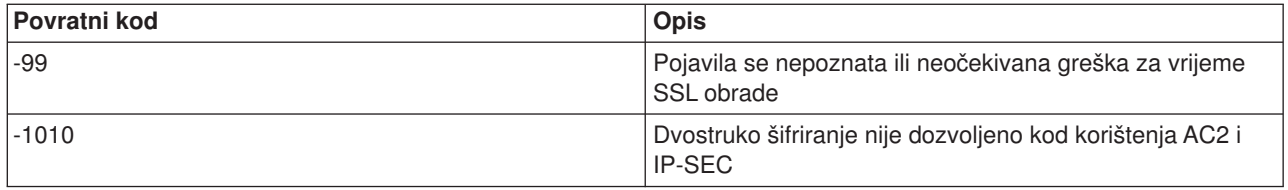

## **TRCTCPAPP izlazi servisnih programa**

Za naredbu praćenje TCP/IP aplikacije (TRCTCPAPP), popis praćenja VTM komponenata pojavljuje se kao spoolirana datoteka, nazvana VTMTRACE s poljem korisničkih podataka postavljenim na TELNET . Sistem postavlja ovu datoteku u defaultni red izlaza profila koji izvodi TRCTCPAPP \*TELNET \*OFF poziv. Istovremeno, svi zapisivači uzmaka posla poslužitelja su dumpirani u spoolirane datoteke QTOCTTRC s korisničkim podacima poslanim na QTVnnnnnn.

Ovdje je primjer onog što vidite u vašem dnevniku interaktivnog posla kada obavljate TRCTCPAPP \*OFF poziv

+-----------------------------------------------------------------------------------+ |Ulaz naredbe SYSNAM03 | |Razina zahtjeva: 1 | Sve prethodne naredbe i poruke: |> trctcpapp \*telnet \*off | |Spoolirana datoteka pisača 1 otvorena je za izlaz. | |Podaci praćenja za formatiranu aplikaciju TELNET: Spoolirani VTMTRACE korisnički podaci 'TELNET'| |Podaci praćenja za formatiranu aplikaciju TELNET: Spoolirani QTOCTTRC korisnički podaci 'TV017231'| Podaci praćenja za formatiranu aplikaciju TELNET: Spoolirani QTOCTTRC korisnički podaci 'TV017230' Podaci praćenja za formatiranu aplikaciju TELNET: Spoolirani QTOCTTRC korisnički podaci 'TV017229' |Podaci praćenja za formatiranu aplikaciju TELNET: Spoolirani QTOCTTRC korisnički podaci 'TV017232'| |Podaci pračenja za formatiranu aplikaciju TELNET: Spoolirani QTOCTTRC korisnički podaci 'TV017233' | |Podaci praćenja za formatiranu aplikaciju TELNET: Spoolirani QTOCTTRC korisnički podaci 'TV017234' | | Dalje... | Dalje... | Dalje... | Dalje... | Dalje... | Dalje... | Dalje... | Dalje... | Dalje... | Dalje... | Dalje... | Dalje... | Dalje... | Dalje... | Dalje... | Dalje... | Dalje... | Dalje... | Dalje... | Dalje... | |Upišite naredbu i pritisnite Enter. | |===> \_\_\_\_\_\_\_\_\_\_\_\_\_\_\_\_\_\_\_\_\_\_\_\_\_\_\_\_\_\_\_\_\_\_\_\_\_\_\_\_\_\_\_\_\_\_\_\_\_\_\_\_\_\_\_\_\_\_\_\_\_\_\_\_\_\_\_\_\_\_\_\_\_\_ | |F3=IzlazF4=Prompt F9=Dohvat F10=Isključi detaljne poruke | |F11=Puni prikaz F12=Opoziv F13=Pomoćnik informacija F24=Više tipki | | | +-----------------------------------------------------------------------------------+

Ovdje je primjer onog što vidite u vašem defaultnom redu izlaza

+-----------------------------------------------------------------------------------+ | Rad sa svim spooliranim datotekama| |Upišite opcije i pritisnite Enter. | |1=Šalji 2=Promjeni 3=Zadrži 4=Izbriši 5=Prikaz 6=Otpusti 7=Poruke | | 8=Atributi 9=Rad sa stanjem ispisivanja | | | | Uređaj ili Uređaj ili Ukupno | Uređaj ili Ukupno | Ukupno | Ukupno | Ukupno | Ukupno | Ukupno | Ukupno | Ukupno | Ukupno | Ukupno | Ukupno | Ukupno | Ukupno | Ukupno | Ukupno | Ukupno | Ukupno | Ukupno | Ukupno | Ukupno |Opc Datoteka Korisnik Red Korisnički podaci Sts Stranice Stranica| | VTMTRACE JEFF JEFFSOUTQ TELNET HLD 46 1 | | QTOCTTRC JEFF JEFFSOUTQ TV017231 HLD 4 1 | | QTOCTTRC JEFF JEFFSOUTQ TV017231 HLD 2 1 | | QTOCTTRC JEFF JEFFSOUTQ TV017231 HLD 2 1 | | QTOCTTRC JEFF JEFFSOUTQ TV017231 HLD 2 1 | | QTOCTTRC JEFF JEFFSOUTQ TV017231 HLD 2 1 | | | | | Parametri za opcije 1, 2, 3 ili naredbu |===> \_\_\_\_\_\_\_\_\_\_\_\_\_\_\_\_\_\_\_\_\_\_\_\_\_\_\_\_\_\_\_\_\_\_\_\_\_\_\_\_\_\_\_\_\_\_\_\_\_\_\_\_\_\_\_\_\_\_\_\_\_\_\_\_\_\_\_\_\_\_\_\_\_\_ | |F3=Izlaz F10=Pregled 4 F11=Pregled 2 F12=Opoziv F22=Pisači F24=Još tipki | +-----------------------------------------------------------------------------------+

Samo jedna datoteka koja se naziva VTMTRACE je kreirana. Ako je SSL Telnet način operativan na poslužitelju, možda imate jednu ili više QTOCTTRC datoteka.

Ovdje je primjer QTOCTTRC datoteke. Ova spoolirana datoteka je posao Telnet poslužitelja (QTVTELNET) nasuprot QTVDEVICE poslu.

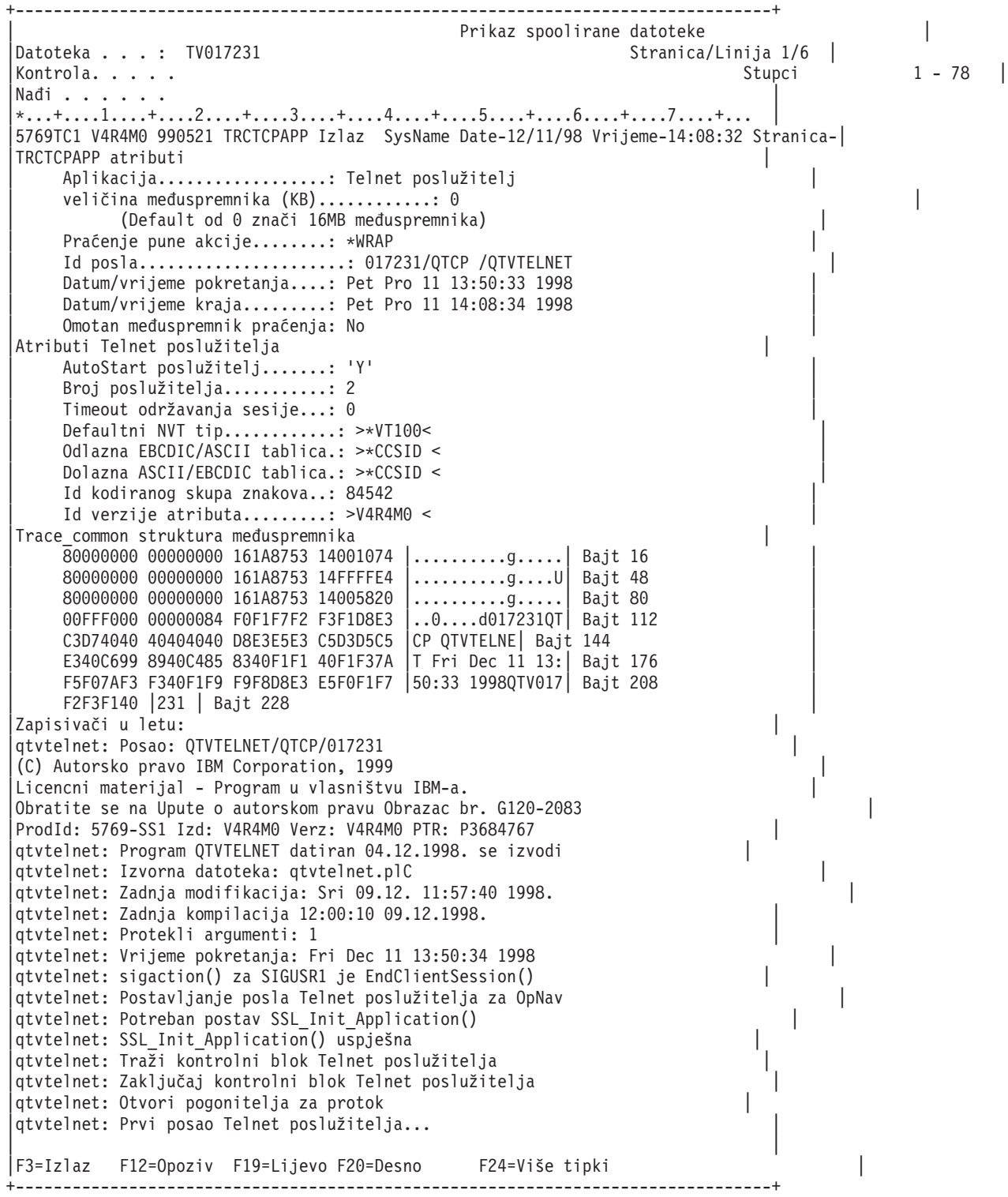

Ovdje je primjer QTOCTTRC datoteke. To je spoolirana datoteka upravitelja uređaja, nasuprot poslu QTVTELNET poslužitelja:

+--------------------------------------------------------------------------------+ |Datoteka...: TV017231

| Prikaz spoolirane datoteke<br>| Stranica/Linija 1/6

|Kontrola..... Stupci 1 - 78 | Nađi . . . . . . |\*...+....1....+....2....+....3....+....4....+....5....+....6....+....7....+... | |TRCTCPAPP atributi | Aplikacija................... Telnet poslužitelj veličina međuspremnika (KB).............: 0 (Default od 0 znači 16MB međuspremnika) Praćenje pune akcije........: \*WRAP | Id posla......................: 017230/QTCP /QTVDEVICE | | Datum/vrijeme pokretanja....: Pet Pro 11 13:50:33 1998 | Datum/vrijeme kraja........: Pet Pro 11 14:08:39 1998 Omotan međuspremnik praćenja: No Atributi Telnet poslužitelja | AutoStart poslužitelj.......: 'Y' | Broj poslužitelja...........: 2 | Timeout održavanja sesije...: 0 | Defaultni NVT tip............: >\*VT100< 0dlazna EBCDIC/ASCII tablica.: >\*CCSID < |5769TC1 V4R4M0 990521 TRCTCPAPP Izlaz SysName Date-12/11/98 Vrijeme-14:08:32 Stranica-| |\*...+....1....+....2....+....3....+....4....+....5....+....6....+....7... | Dolazna ASCII/EBCDIC tablica.: >\*CCSID < Id kodiranog skupa znakova..: 84542 Id verzije atributa.........: >V4R4M0 < Trace common struktura međuspremnika 80000000 00000000 3DA86C25 5F001074 |.........y... | Bajt 16 80000000 00000000 3DA86C25 5FFFFFE4 |.........y..U Bajt 48 | 80000000 00000000 3DA86C25 5F002F64 |.........y...| Bajt 80 | 00FFF000 00000084 F0F1F7F2 F3F0D8E3 | C3D74040 40404040 D8E3E5C4 C5E5C9C3 |CP QTVDEVIC| Bajt 144 | | C540C699 8940C485 8340F1F1 40F1F37A |E Fri Dec 11 13:| Bajt 176 | | F5F07AF3 F340F1F9 F9F8D8E3 E5F0F1F7 |50:33 1998QTV017| Bajt 208 | | F2F3F040 |230 | Bajt 228 | |Zapisivači u letu: | qtvtncsh: >>>>> ulaz |(C) Autorsko pravo IBM Corporation, 1999 | Licencni materijal - Program u vlasništvu IBM-a. Obratite se na Upute o autorskom pravu Obrazac br. G120-2083 ProdId: 5769-SS1 Izdanje: V4R4M0 Verzija: V4R4M0 PTR: P3684767 qtvtncsh: Program QTVTNCSH datiran 04.12.1998. se izvodi |qtvtncsh: iActiveLogLevel: 0 | |qtvtncsh: Izvorna datoteka: qtvtncsh.c | |qtvtncsh: Zadnja modifikacija: Sri 09.12. 11:48:33 1998. | |qtvtncsh: Zadnja kompilacija 11:59:42 09.12.1998. | |qtvtncsh: SignalHandler() registrirano sa signal() | |qtvtncsh: Protekli argumenti: 4 | |qtvtncsh: argc: 4 | qtvtncsh: argv[0]: >QSYS/QTVTNCSH< qtvtncsh:  $argv[1]:$  >< qtvtncsh: argv[2]: >1p< qtvtncsh: argv[3]: >s< SignalHandler: >>>>> ulaz SignalHandler: Uhvaćen signal SIGSEGV | | |F3=Izlaz F12=Opoziv F19=Lijevo F20=Desno F24=Više tipki | +--------------------------------------------------------------------------------+

# **Materijali koji su potrebni za izvještavanje o Telnet problemima**

Problemi prijavljeni IBM-u mogu uključiti jedno ili više od sljedećeg, kao što je određeno od vašeg predstavnika servisa:

- Dnevnici posla Telnet poslužitelja:
	- QTVTELNET dnevnik posla
	- QTVDEVICE dnevnik posla
- Neki detalji o scenariju problema. Na primjer:
- $-$  Tip udaljenog hosta za kojeg ste koristili Telnet, kao što je iSeries, zSeries™ ili pSeries™ poslužitelj. Ovo je naročito korisno ako radite kaskadne Telnet funkcije.
- Tip klijenta koji se pokušava povezati na Telnet poslužitelj, kao što je IBMR Osobne komunikacije i iSeries Pristup za Windows<sup>R</sup>.
- v Dnevnik posla interaktivnog posla koji izvodi Telnet klijenta (kada je Telnet klijent pod istragom).
- v Izlaz dnevnika posla (TRCJOB) neuspješnog interaktivnog posla (naročito važno ako se izvodi Telnet klijent).

**Opaska:** Component Component Constant Constant Constant Component Koristite TRCJOB \*ON za pokretanje ovog praćenja. Rezultat je QPSRVTRC spoolirana datoteka u interaktivnom poslu.

- v Praćenje komunikacija neuspjeha, formatirano za ASCII i EBCDIC, koje sadrži samo TCP/IP podatke. Vaš predstavnik servisa vas može uputiti da uključite poruke emitiranja u ovo praćenje. U dodatku, možda ćete morati filtrirati ovo praćenje na specifičnu IP adresu ako imate veliku količinu prometa u vašoj mreži, i morate znati IP adresu neuspješnog klijenta.
- v Bilo koji dnevnici licenčnog internog koda (LIC) sa glavnim kodom 0700 i manje važnim kodom 005x od trenutka neuspjeha. Osim toga, mogu postojati neki informativni LIC dnevnici sa glavnim kodom 0701 i manje važnim kodom 005x koji mogu biti korisni, ali nisu nužno potrebni.
- v Praćenje LIC komponente Virtualnog upravitelja terminala (VTM). Možete prikupiti ovo praćenje koristeći naredbu praćenje TCP/IP aplikacije TRCTCPAPP ili preko naredbe pokretanje alata sistemske usluge (STRSST). Za potpune detalje o korištenju naredbe praćenja TCP/IP aplikacije (TRCTCPAPP), pogledajte [Opis TRCTCPAPP naredbe](rzaiwservprogoutputs.htm) .

VTM LIC praćenje ima utjecaja na performanse. Neki primjeri korištenja ove naredbe:

- Za praćenje VTM aktivnosti: TRCTCPAPP APP(\*TELNET) SET(\*ON)
- Za praćenje aktivnosti specifičnog uređaja, kada znate ime uređaja: TRCTCPAPP APP(\*TELNET) SET(\*ON) DEVD(ime uređaja)
- Za praćenje aktivnosti na specifičnom uređaju kada znate IP adresu klijenta: TRCTCPAPP APP(\*TELNET) SET(\*ON) RMTNETADR(\*INET'www.xxx.yyy.zzz')
- v Za isključivanje praćenja i izlaz spoolirane datoteke: TRCTCPAPP APP(\*TELNET) SET(\*OFF)

**Opaska:** Component opasitali bi primiti specifične detalje o upotrebi parametara praćenja vašeg problema, od vašeg predstavnika servisa prije izvođenja ove naredbe. Ovo osigurava da ćete prikupiti ispravne informacije za vaš problem.

# **Automatski generirane dijagnostičke informacije**

Mogu biti proizvedene automatski generirane dijagnostičke informacije kada se pojavi greška u Telnet poslužitelju. Bit će trenutaka kada će vaš predstavnik servisa tražiti ove dijagnostičke informacije za ispravnu analizu problema s Telnet poslužiteljem.

Ako neki posao Telneta ili upravitelja uređaja nije uspješan kod prve greške neuspješnog hvatanja podataka (FFDC), vidjet ćete spooliranu datoteku u WRKSPLF QTCP profilu. Kada je posao neuspješan sa FFDC greškom, svaki neuspješni posao imat će automatski dva dumpa. Jedan dump je napravljen pozivom DSPJOB \*PRINT, a drugi sa DSPJOBLOG \*PRINT. Ovako dobivate dumpirane atribute izvođenja posla i dnevnik posla te imate izlaz iz grupe korisničkih podataka zajedno s identifikatorom broja posla. Tada možete upariti s bilo kojim izlazom praćenja VTM komponente.

Vidjet ćete ukupno četiri spoolirane datoteke; dvije za QTVTELNET posao i dvije za QTVDEVICE posao. Kada sistem naiđe na FFDC grešku, ove se spoolirane datoteke automatski generiraju. Na primjer, pogledajte donju sliku:

**Slika 1. Ekran Rad sa svim spooliranim datotekama**

```
+---------------------------------------------------------------------------------+
                        | Rad sa svim spooliranim datotekama|
| |
|Upišite opcije i pritisnite Enter. |
  | 1=Šalji 2=Mijenjaj 3=Zadrži 4=Izbriši 5=Prikaži 6=Otpusti 7=Poruke |
  | 8=Atributi 9=Rad sa stanjem ispisivanja |
| |
| Uređaj ili | Uređaj ili | Uređaj ili | Uređaj ili | Uređaj ili | Uređaj ili | Uređaj ili | Ure
|Opc Datoteka Korisnik Red korisnički Sts Stranice
| QPJOBLOG QTCP QEZJOBLOG TV016868 HLD 4 |
| QPDSPJOB QTCP QPRINT TV016868 HLD 7 |
| QPJOBLOG QTCP QEZJOBLOG TV016955 HLD 3 |
| QPDSPJOB QTCP QPRINT TV016955 HLD 7 |
| QPJOBLOG QTCP QEZJOBLOG TV017231 HLD 3 |
| QPJOBLOG QTCP QEZJOBLOG TV017232 HLD 3 |
| QPDSPJOB QTCP QPRINT TV017232 HLD 7 |
| QPDSPJOB QTCP QPRINT TV017231 HLD 7 |
| |
|Parametri za opcije 1, 2, 3 ili naredbu |
|===> |
|F3=Izlaz F10=Pregled 4 F11=Pregled 2 F12=Opoziv F22=Pisači F24=Još tipki |
| |
 +---------------------------------------------------------------------------------+
```
## **Informacije koje se odnose na Telnet**

Ako trebate više informacija o Telnetu, obratite se na sljedeće izvore:

V4 TCP/IP za AS/400R: Više dobrih stvari no ikad (oko 700 stranica) Daje proširene informacije o TCP/IP-u, uključujući scenarije primjera koji prikazuju uobičajena rješenja s primjerima konfiguracijama

[Internet Engineering Task Force \(IETF\) web stranica](http://www.ietf.org) Pročitajte Zahtjev za komentiranje (RFC), kao što je [RFC 2877 5250 Telnet Poboljšanja](http://www.ietf.org/rfc/rfc2877.txt)

[Internet Assigned Numbers Authority \(IANA\)](http://www.iana.org/) Pronađite informacije o uobičajenom dodjeljivanju broja porta

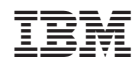

Tiskano u Hrvatskoj